#### **Autodesk ФОРУМТЕХНОЛОГИИ ПРОЕКТИРОВАНИЯ** Москва, 22 <sup>и</sup> <sup>23</sup> сентября <sup>2010</sup>

#### По следам «Solo AutoCAD».

Производство рабочей документации на железобетонные конструкции в AutoCAD. Дмитрий Тищенко Главный конструктор ООО ДАКК, г. Днепропетровск

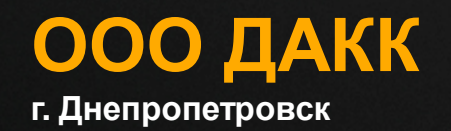

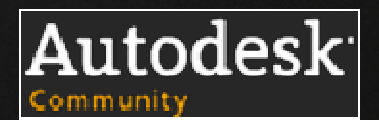

## **История вопроса.**

Представленная вашему вниманию презентация состоит из 2<sup>х</sup> частей <sup>и</sup> представляется из себя краткую выжимку самых интересных моментов из 11ти статей цикла Solo Autocad.

Вторая часть презентации будет прочитана вечером.

История цикла Solo Autocad началась <sup>с</sup> вступления автора <sup>в</sup> Сообщество Пользователей Autodesk <sup>в</sup> странах СНГ.

Руководство Московского представительства Autodesk заинтересовалось методами разработки рабочей документации на железобетонные конструкции <sup>в</sup> чистом AutoCAD, разработанные <sup>в</sup> нашем коллективе; <sup>и</sup> предложило написать на эту тему цикл статей. Разумеется, приглашение было принято.

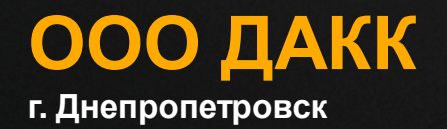

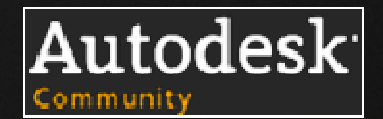

11 статей были напечатаны <sup>в</sup> журнале САПР <sup>и</sup> Графика, начиная <sup>с</sup> июля 2009 года по июнь 2010.

Скачать их можно <sup>с</sup> сайта издательства <sup>и</sup> <sup>с</sup> Ресурсов Сообщества.

Основная идея Solo Autocad- взять все мыслимое <sup>и</sup> немыслимое из AutoCAD <sup>и</sup> добиться эффективности, ни <sup>в</sup> чемне уступающей специализированным системам.

Знанием возможностей программы мы добиваемся от нее результатов, которым позавидуют многие «вертикалки».

Не верите? Ну чтож, начнем!

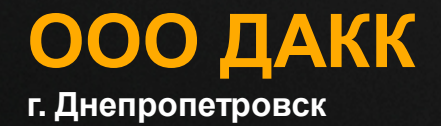

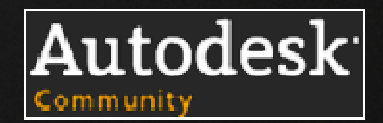

## **Производство рабочей документации**

Цели:

- Получить комплект документации на здание точно <sup>в</sup> срок;
- За счет технологий свести <sup>к</sup> минимуму неточности <sup>в</sup> документации, сделать невозможным появление ошибок;
- Выполнить рабочую документацию максимально быстро;
- Выполнить рабочую документацию за минимальные, по возможности, средства.

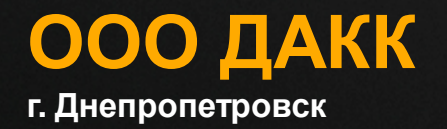

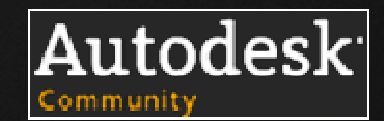

#### **Плюсы AutoCAD для рабочего проектирования :**

- Гибкость применения, основанная на плоском черчении;
- Быстрая обучаемость инженеров работе <sup>с</sup> Autocad, большое количество уже готовых специалистов на рынке труда;
- Огромные возможности для совместной работы;
- Значительные возможности по адаптации позволяют <sup>с</sup> минимальными усилиями настроить программу для работы по специфике Вашего<br>-----------------предприятия;
- Возможность работать <sup>с</sup> другими приложениями значительно расширяет возможности AutoCAD, при этом пользователь остается <sup>в</sup> родной среде;
- DWG формат уже давно де-факто промышленный стандарт обмена данными при совместной работе.

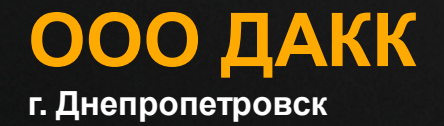

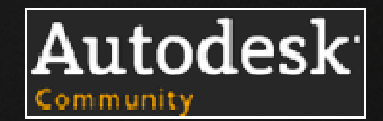

## **Минусы AutoCAD для рабочего проектирования:**

- Значительная по сравнению с конкурирующими программами (сейчас многие из них иногда позиционируют себя вообще как бесплатные) стоимость первоначальных вложений;
- Обилие штампов об AutoCAD. Огромное число людей, уверенных, что они все знают об этой программе, на деле мало что знающих <sup>о</sup> нем;
- Из-за легкости и простоты первоначальной обучаемости, пользователи часто так никогда <sup>и</sup> не изучают AutoCAD по настоящему, тратя много рабочего времени впустую.

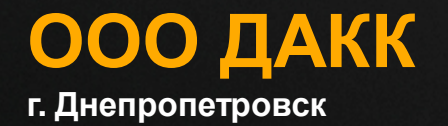

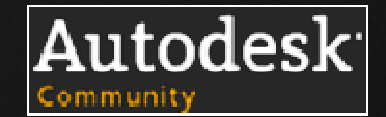

#### **Вывод:**

AutoCAD'<sup>у</sup> надо учится. Волей-неволей эта программа заставляет искать решение не только через механическое увеличение числа работников, но <sup>и</sup> через повышение производительности их труда.

Впрочем, именно <sup>в</sup> этом AutoCAD силен <sup>и</sup> может предложить большой перечень средств для тех, кто ищет пути повышения эффективности.

Чтобы <sup>в</sup> этом убедится <sup>и</sup> подкрепить желание изучать AutoCAD, давайте рассмотрим несколько примеров применения AutoCAD в практике рабочего проектирования.

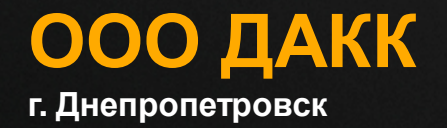

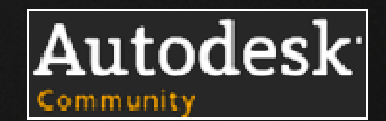

## **Содружество родоввойск.Задание на колонны.**

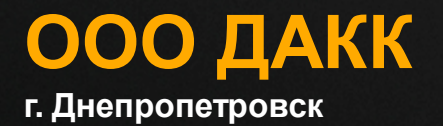

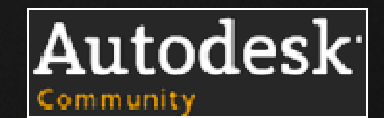

#### **Обычная картина <sup>с</sup> выдачей задания на** Главная Вставка

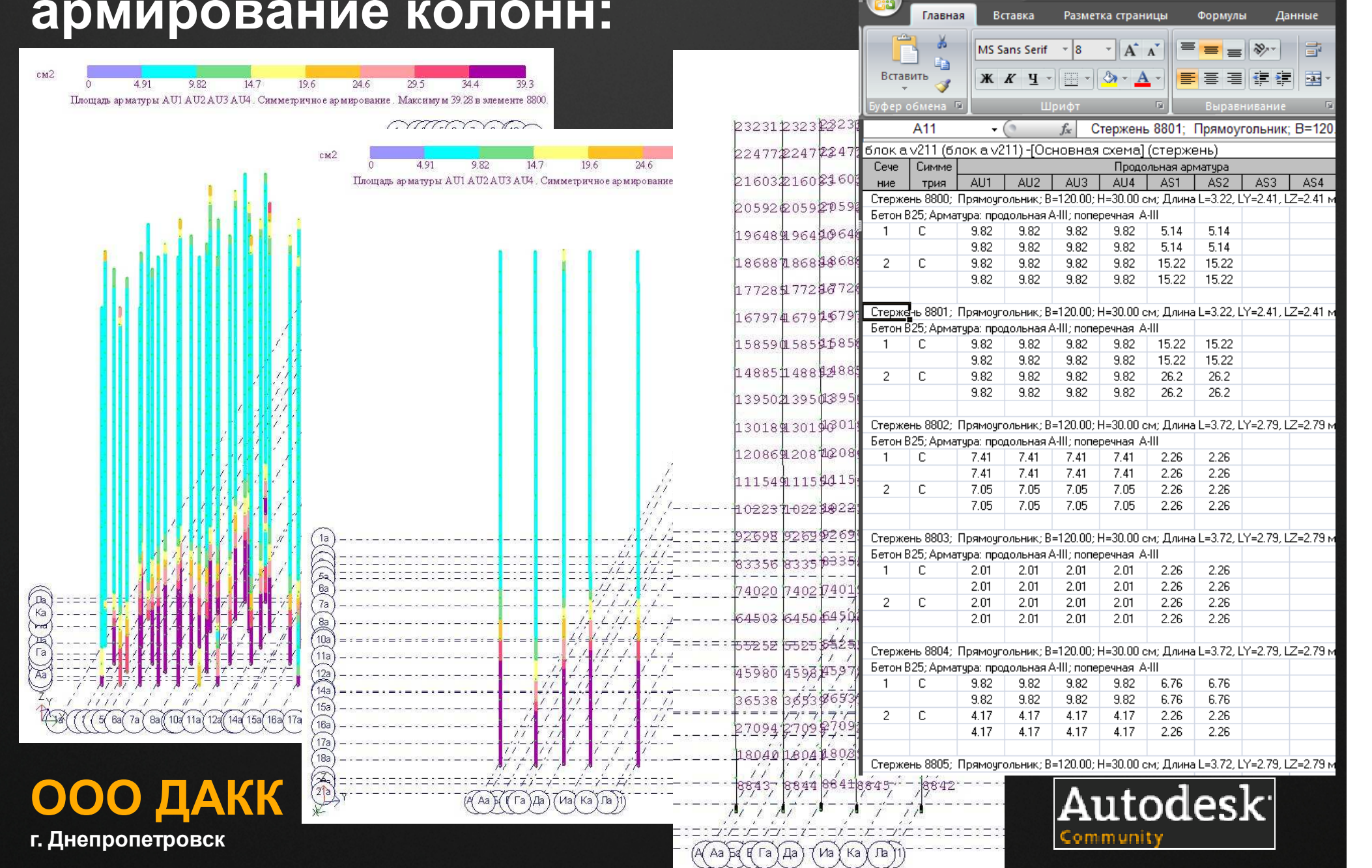

#### **Вставляем <sup>в</sup> AutoCAD нумерацию КЭ колонн из расчетной программы (напр. Лиры):**

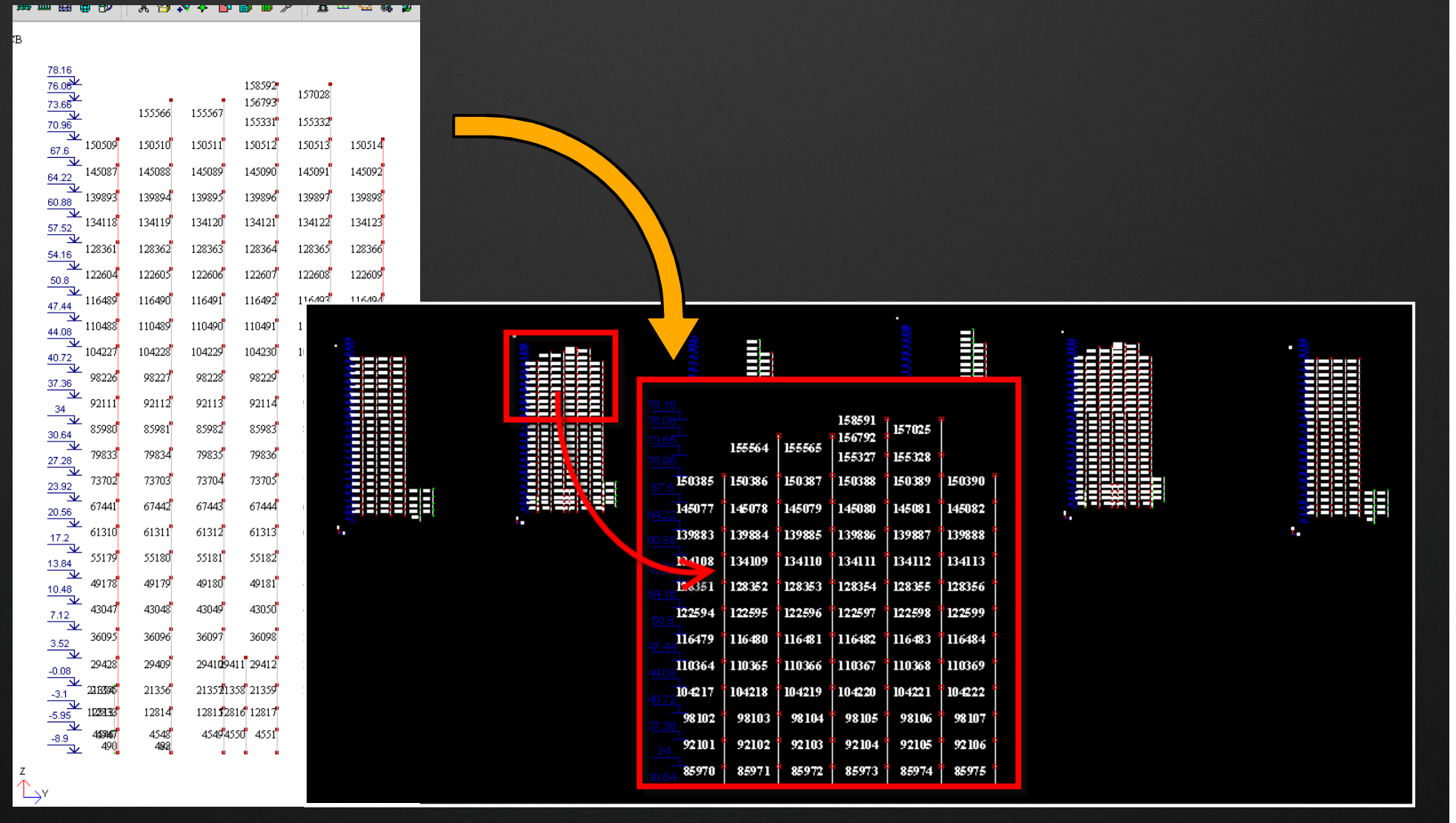

**ООО ДАКК <sup>г</sup>. Днепропетровск**

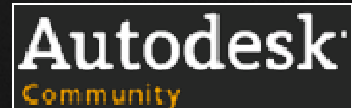

# **Преобразовываем текст <sup>в</sup> атрибуты блоков:**

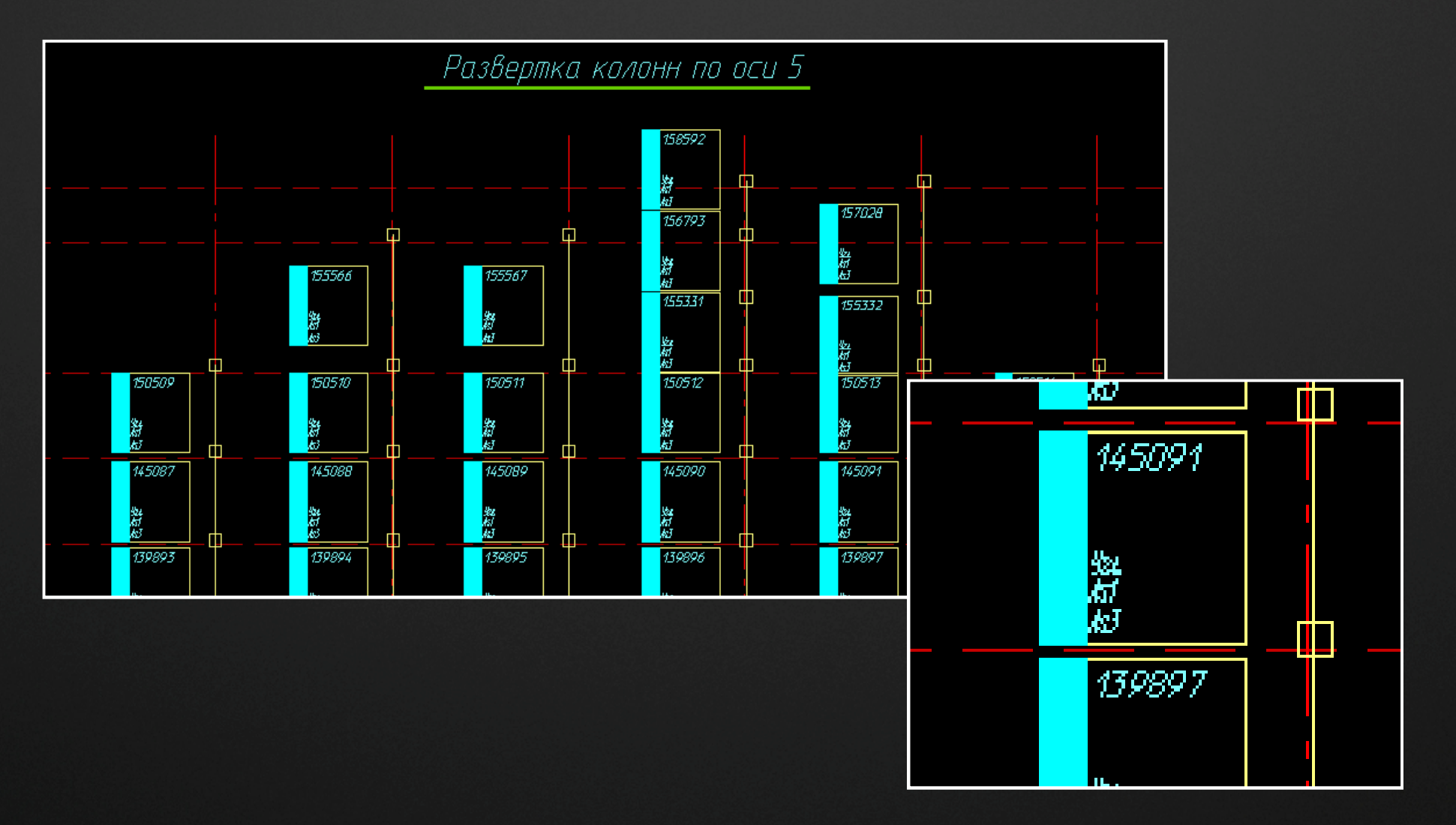

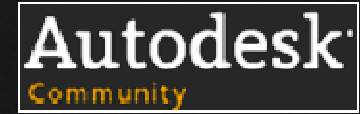

**ООО ДАКК <sup>г</sup>. Днепропетровск**

## **Передаем атрибуты блоков <sup>в</sup> Excel:**

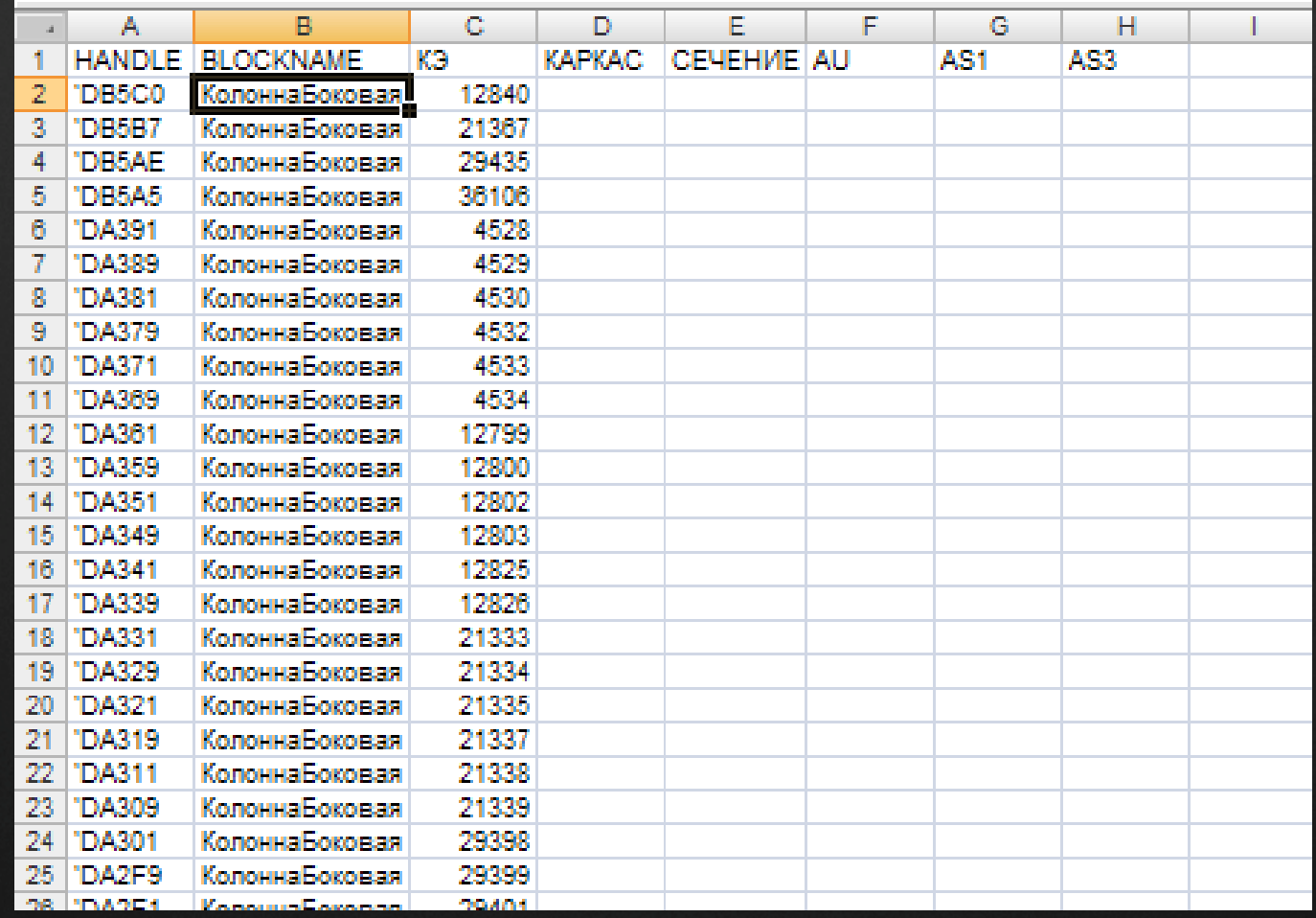

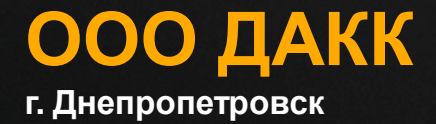

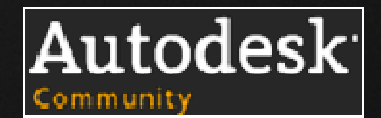

### **Параллельно <sup>в</sup> Excel обрабатываем результатырасчета армирования, унифицируем сечения, находим типы армирования:**

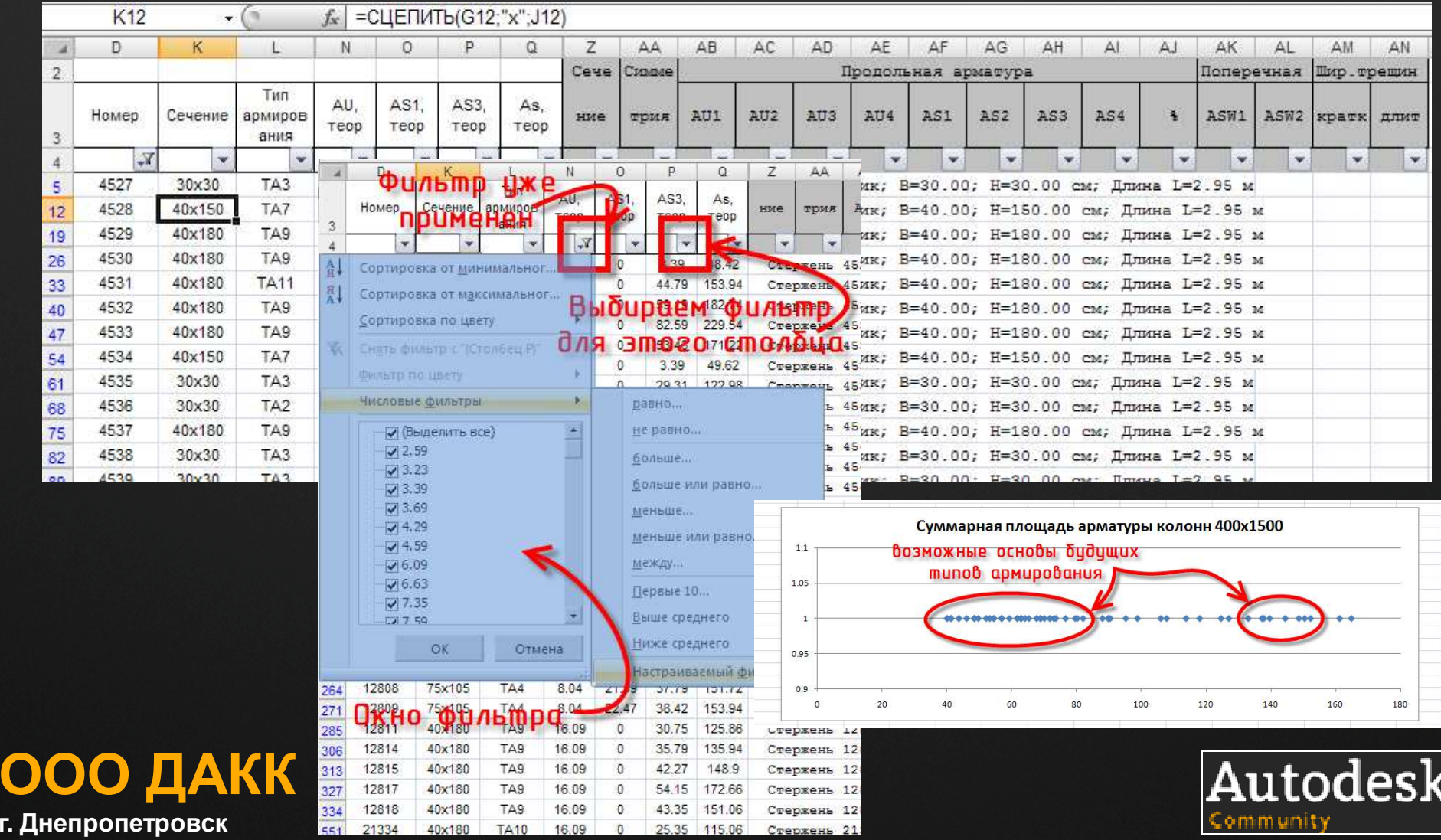

### **После унификации сопоставляем два файла и делаем сводный файл:**

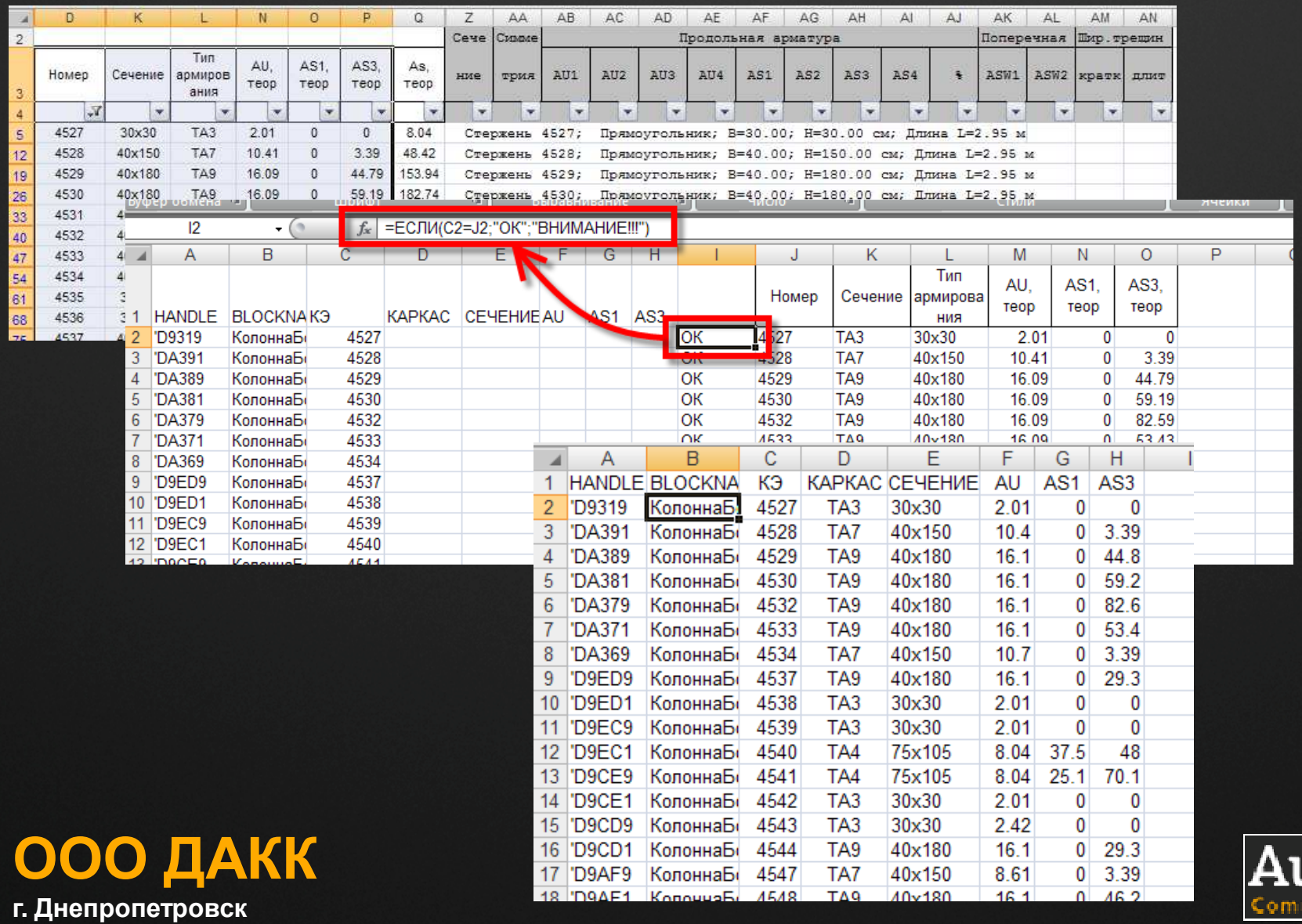

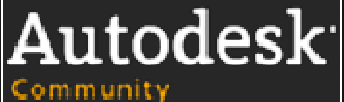

# **Считываем атрибуты блоков <sup>в</sup> AutoCAD:**

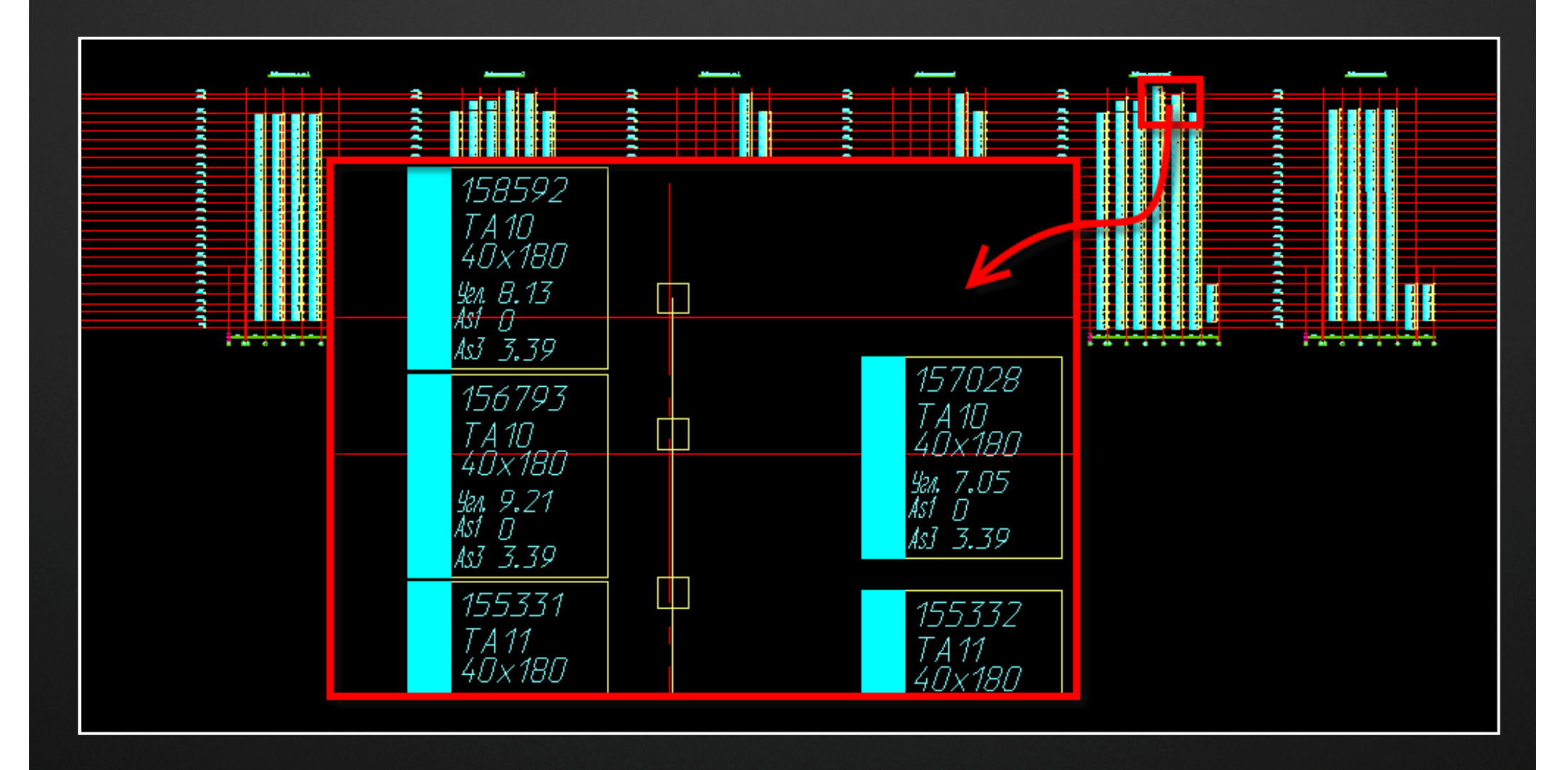

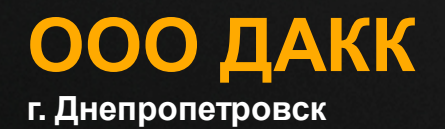

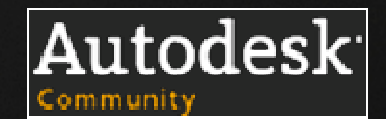

## **Фильтруем блоки по значению атрибутов, красим <sup>в</sup> цвета, печатаем:**

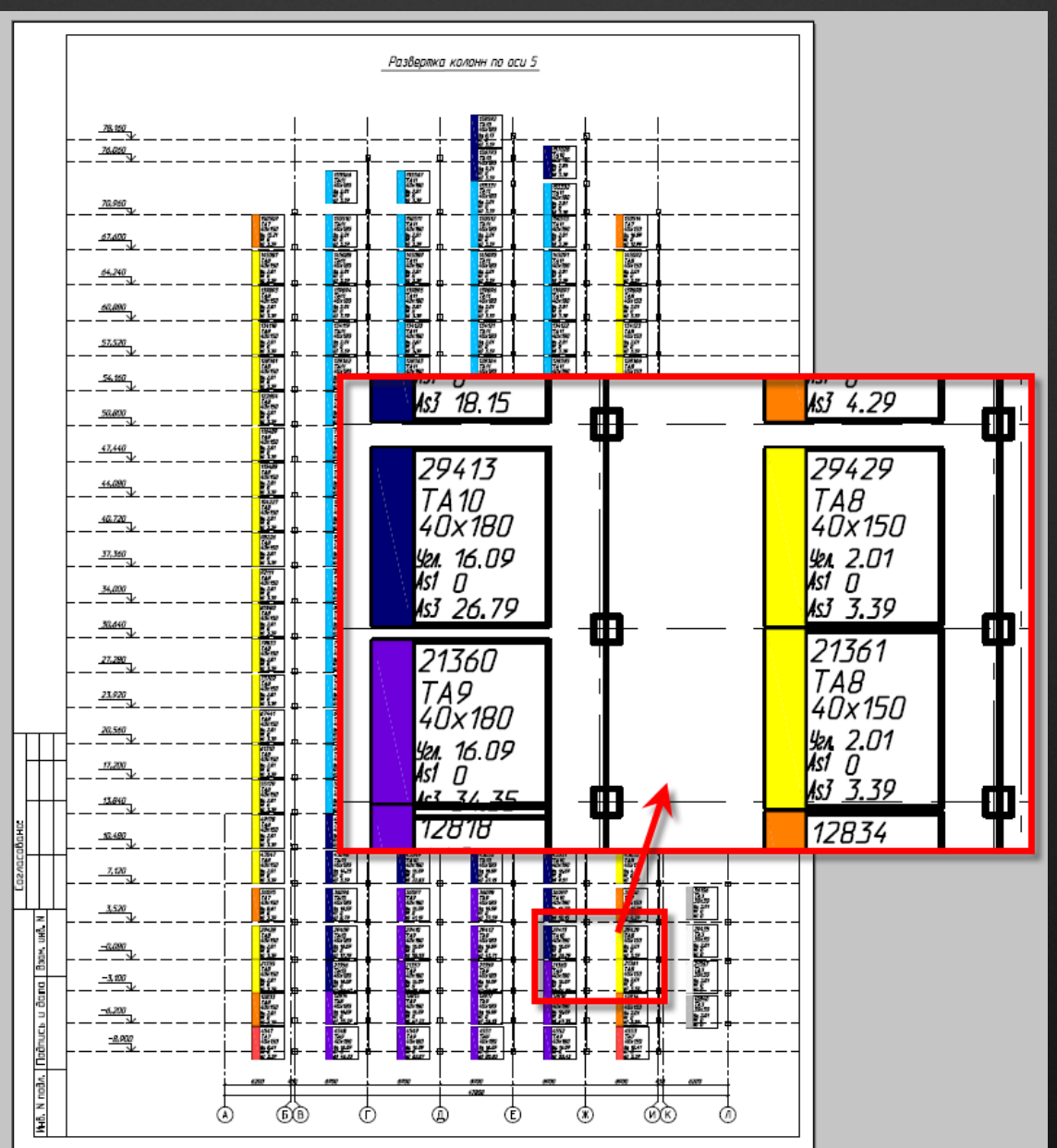

**ООО ДАКК <sup>г</sup>. Днепропетровск**

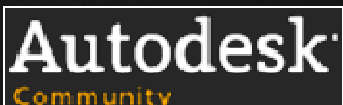

## **Делаем задание на армирование:**

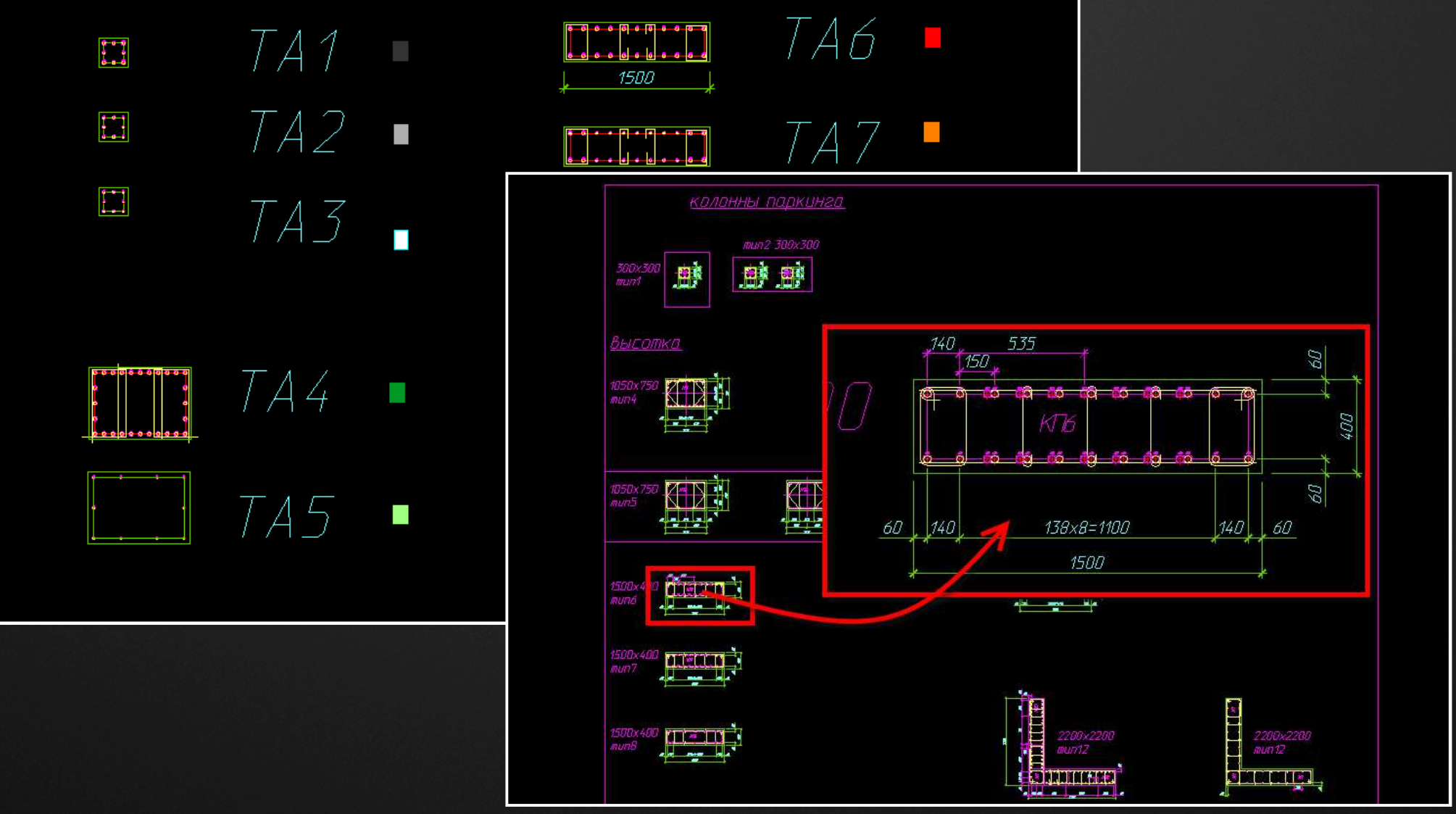

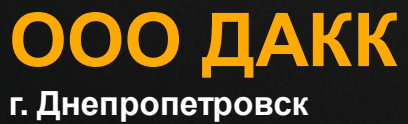

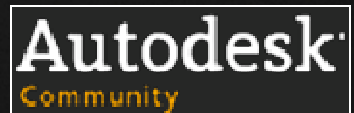

## **Совместная работа. Схемы расположения конструкций <sup>и</sup> опалубка плит.**

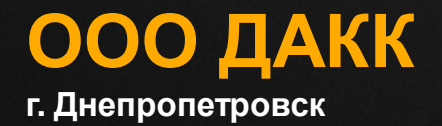

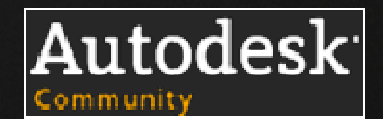

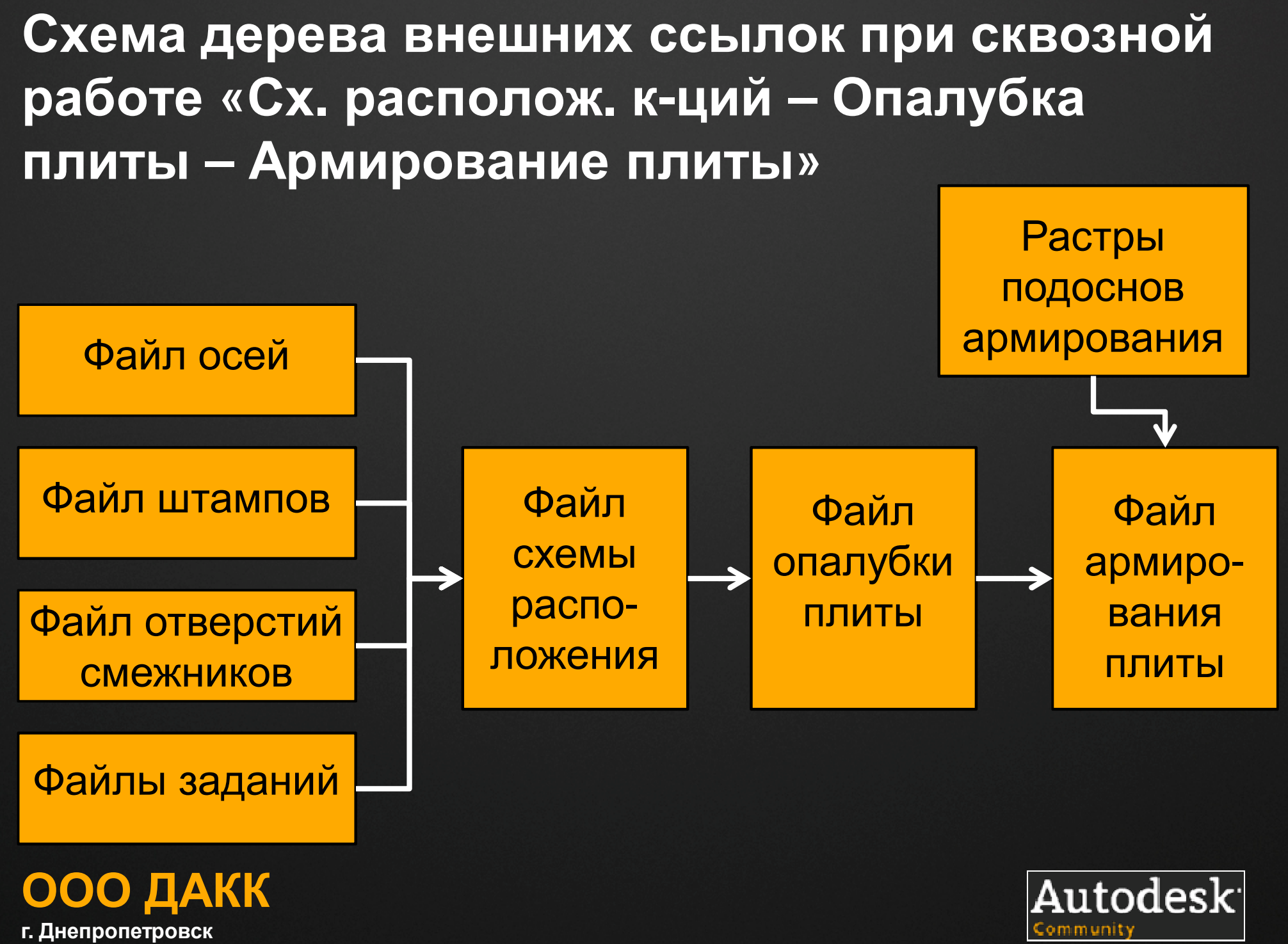

**<sup>г</sup>. Днепропетровск**

## **Файл осей**

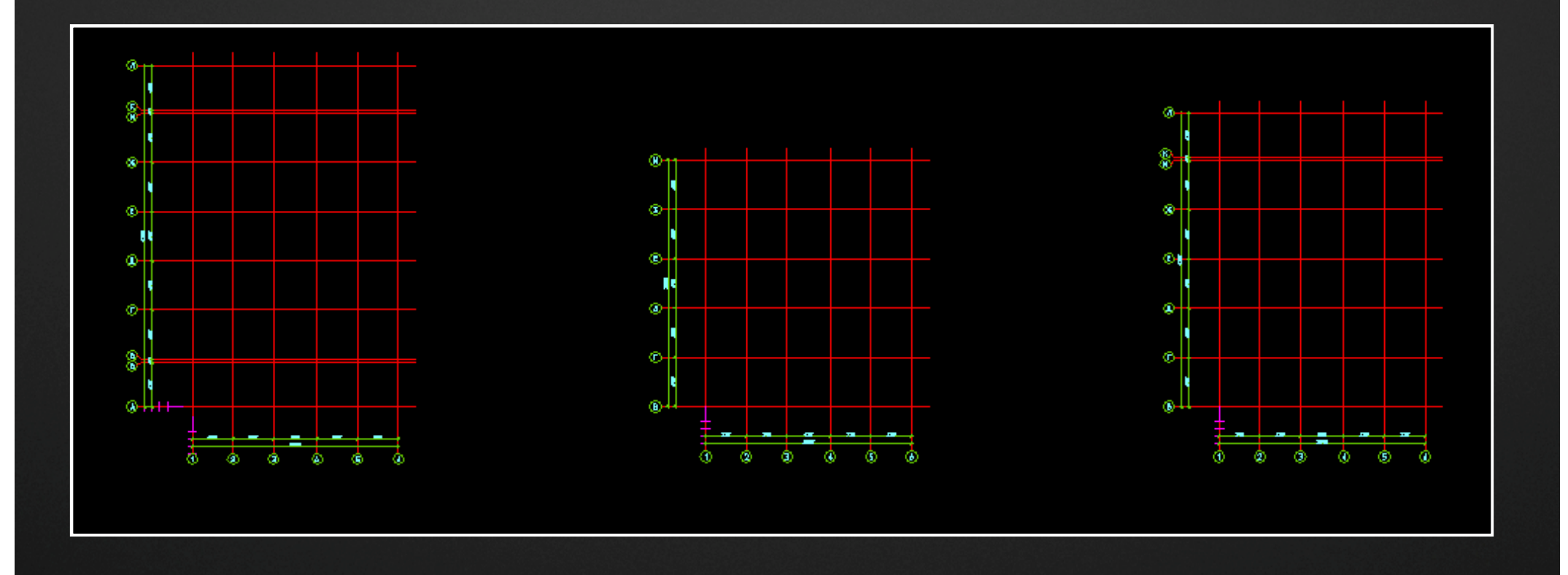

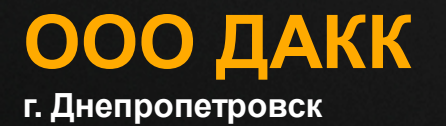

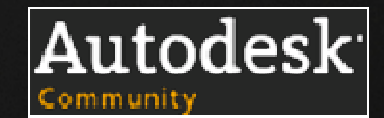

## **Файл отверстий смежников**

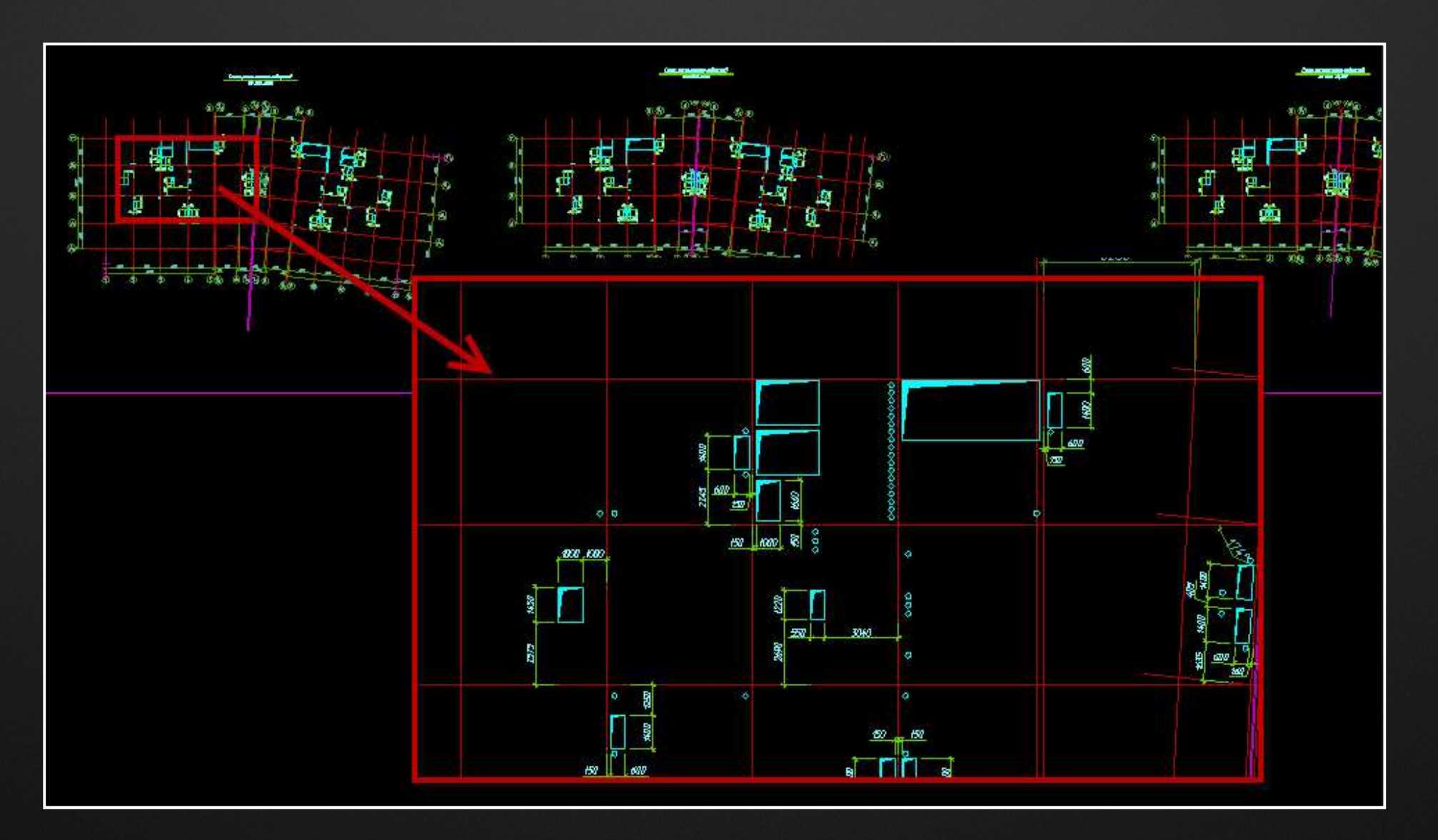

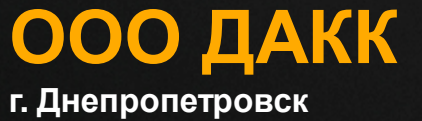

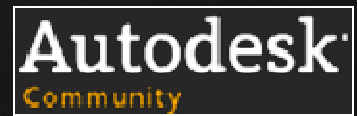

# **Общий вид схемы расположения**

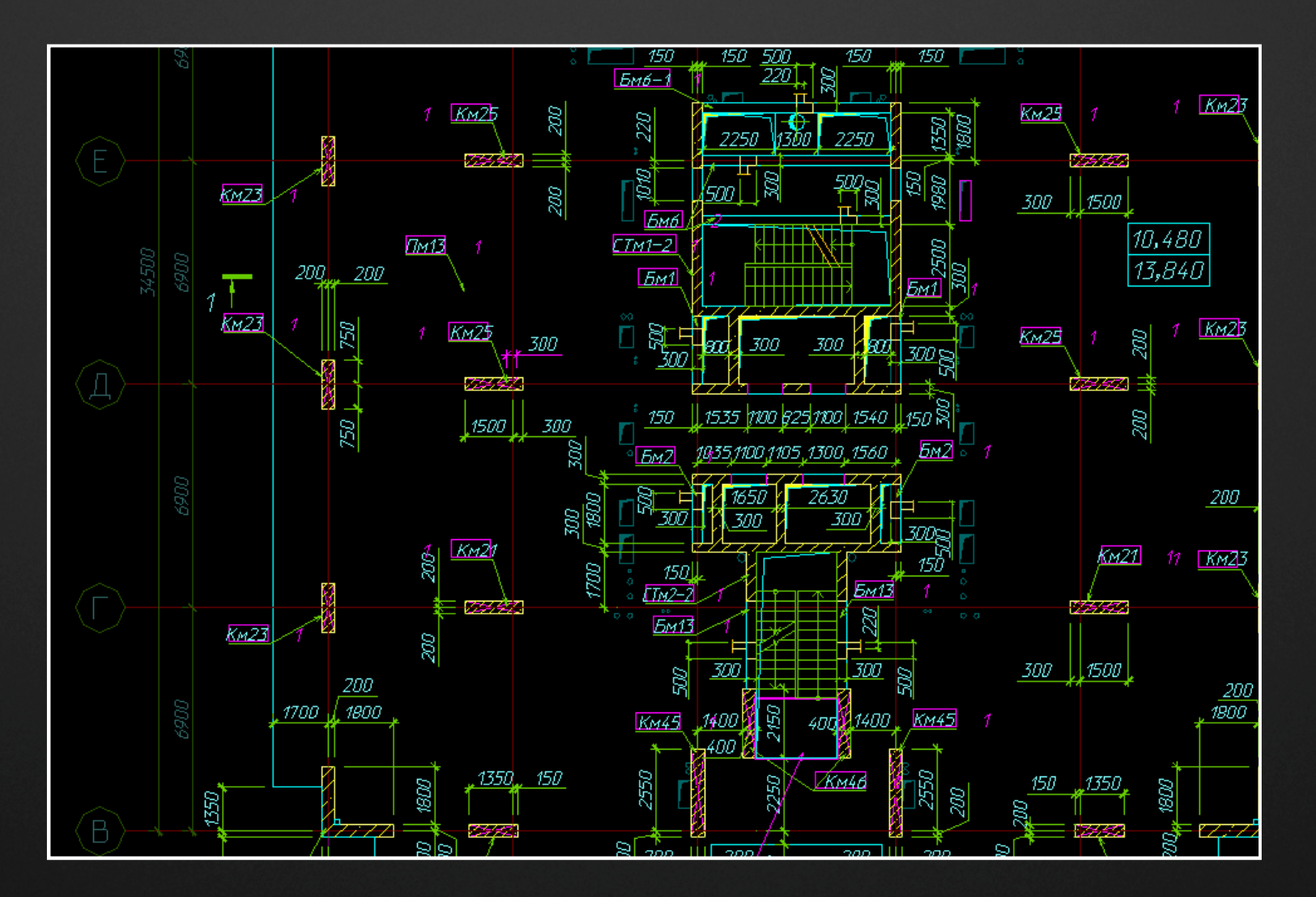

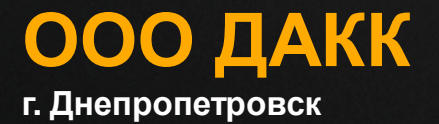

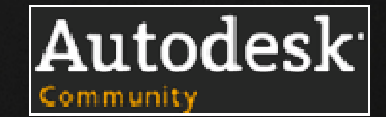

## **Общий вид опалубки**

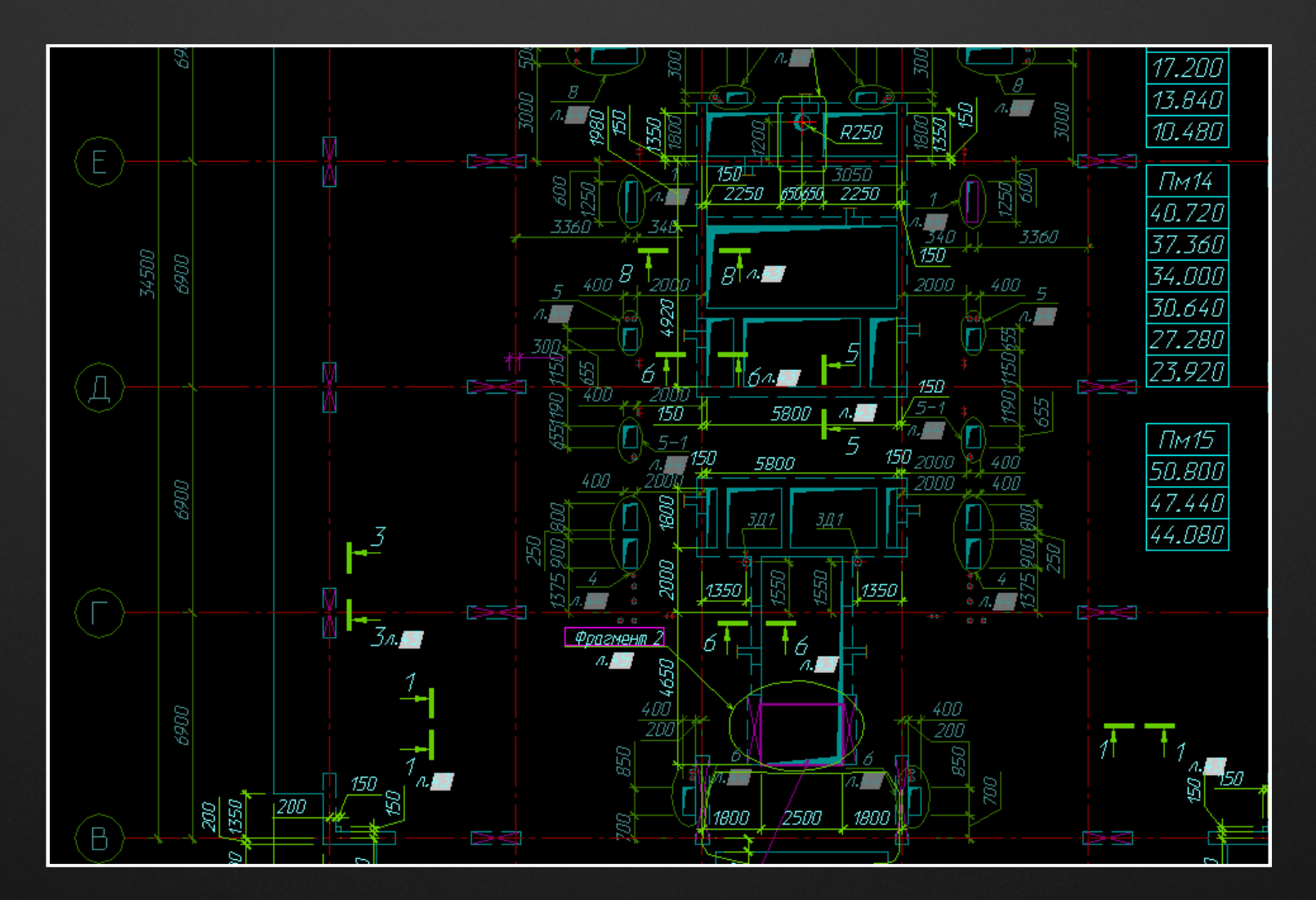

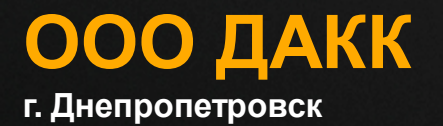

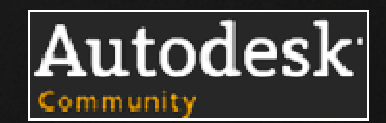

## **Основа файла армирования плиты**

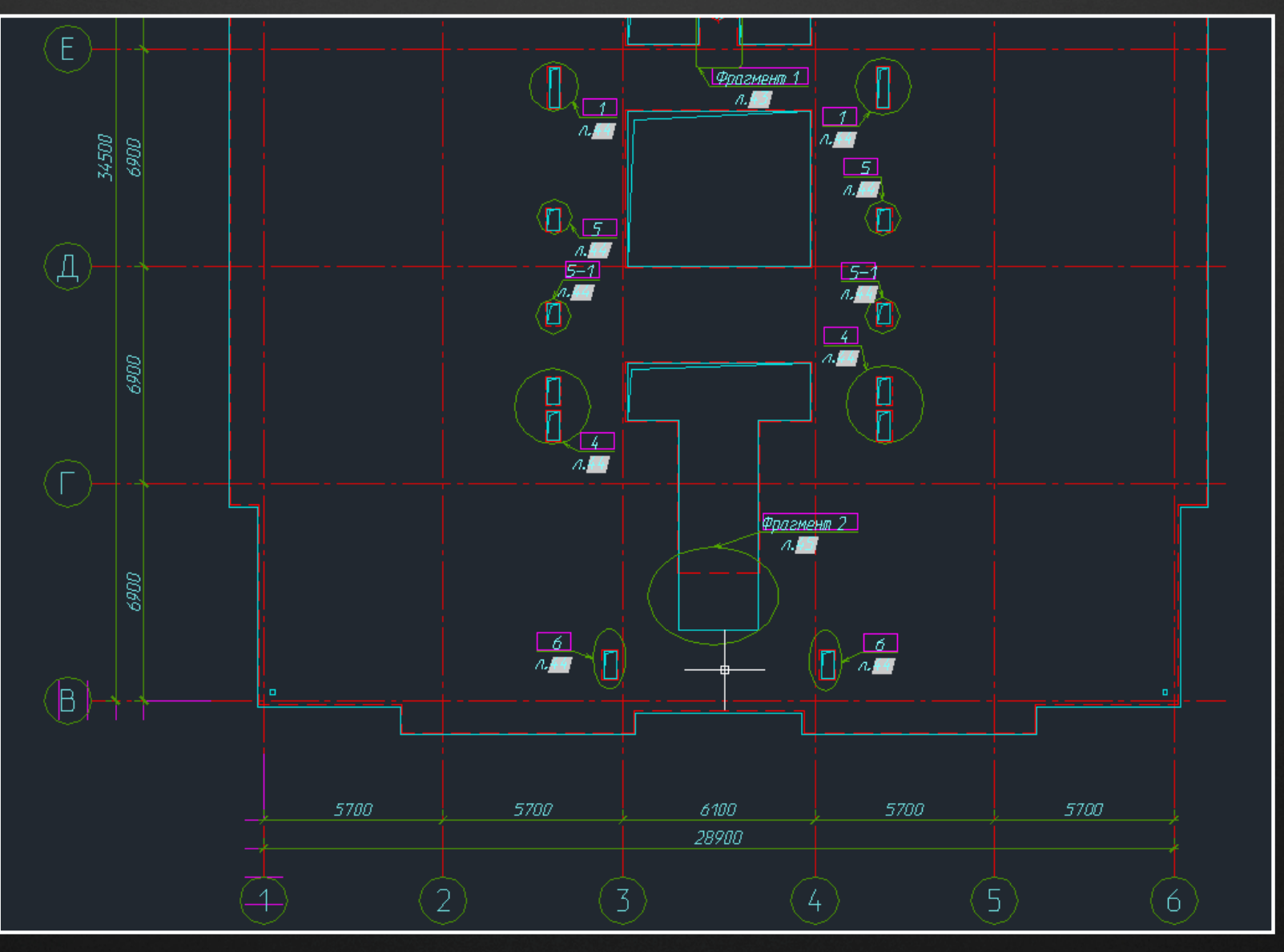

**ООО ДАКК <sup>г</sup>. Днепропетровск**

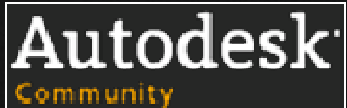

## **AutoCAD нечертежная доска. Часть 1. Армирование плит.**

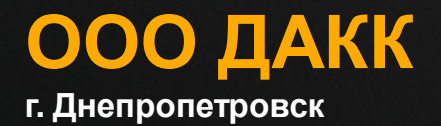

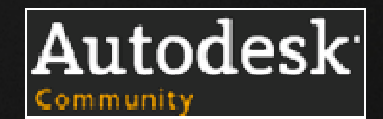

#### **Разрабатываем динамический блок арматурной раскладки:**

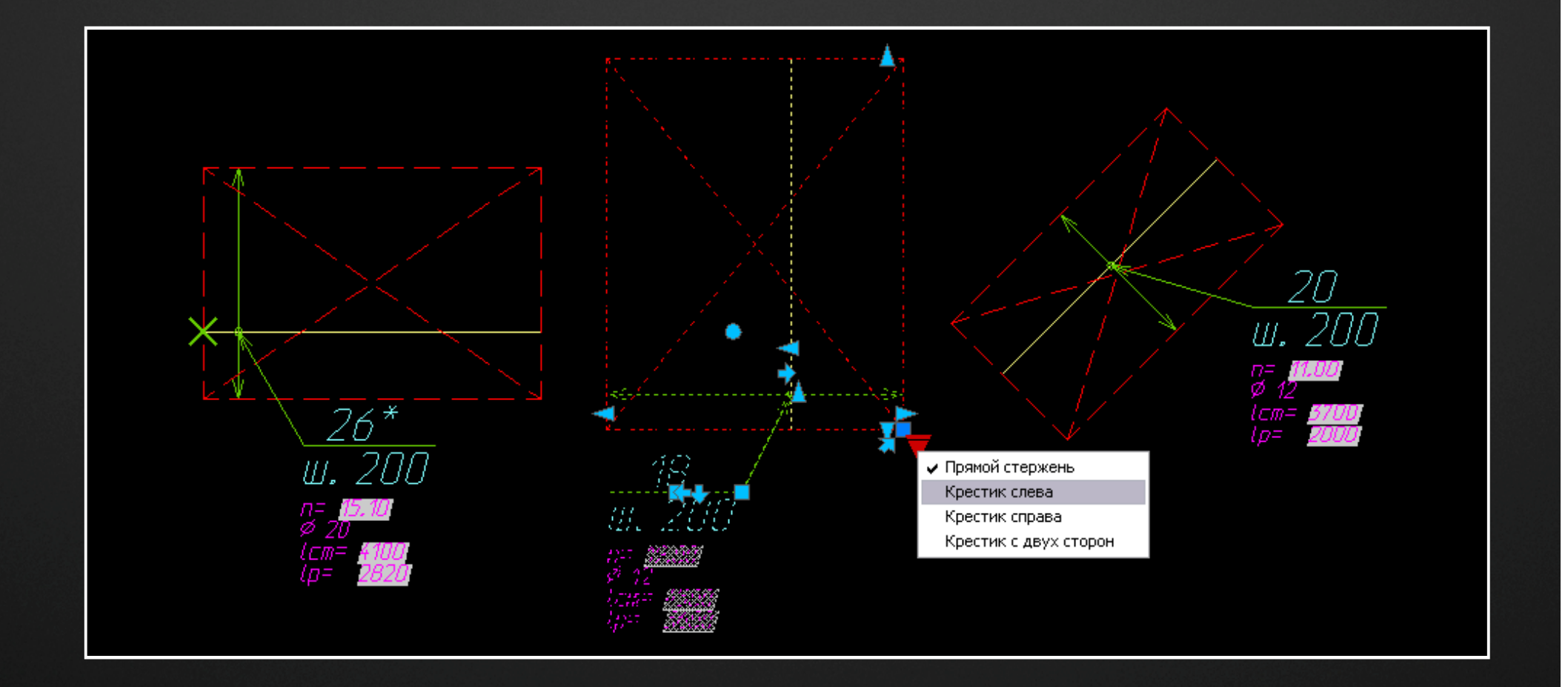

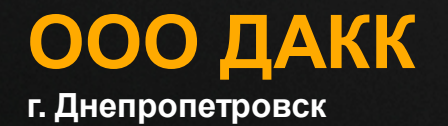

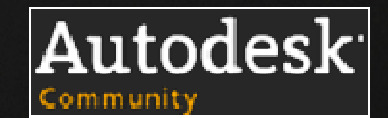

## **Опалубку получаем внешней ссылкой со схем расположения:**

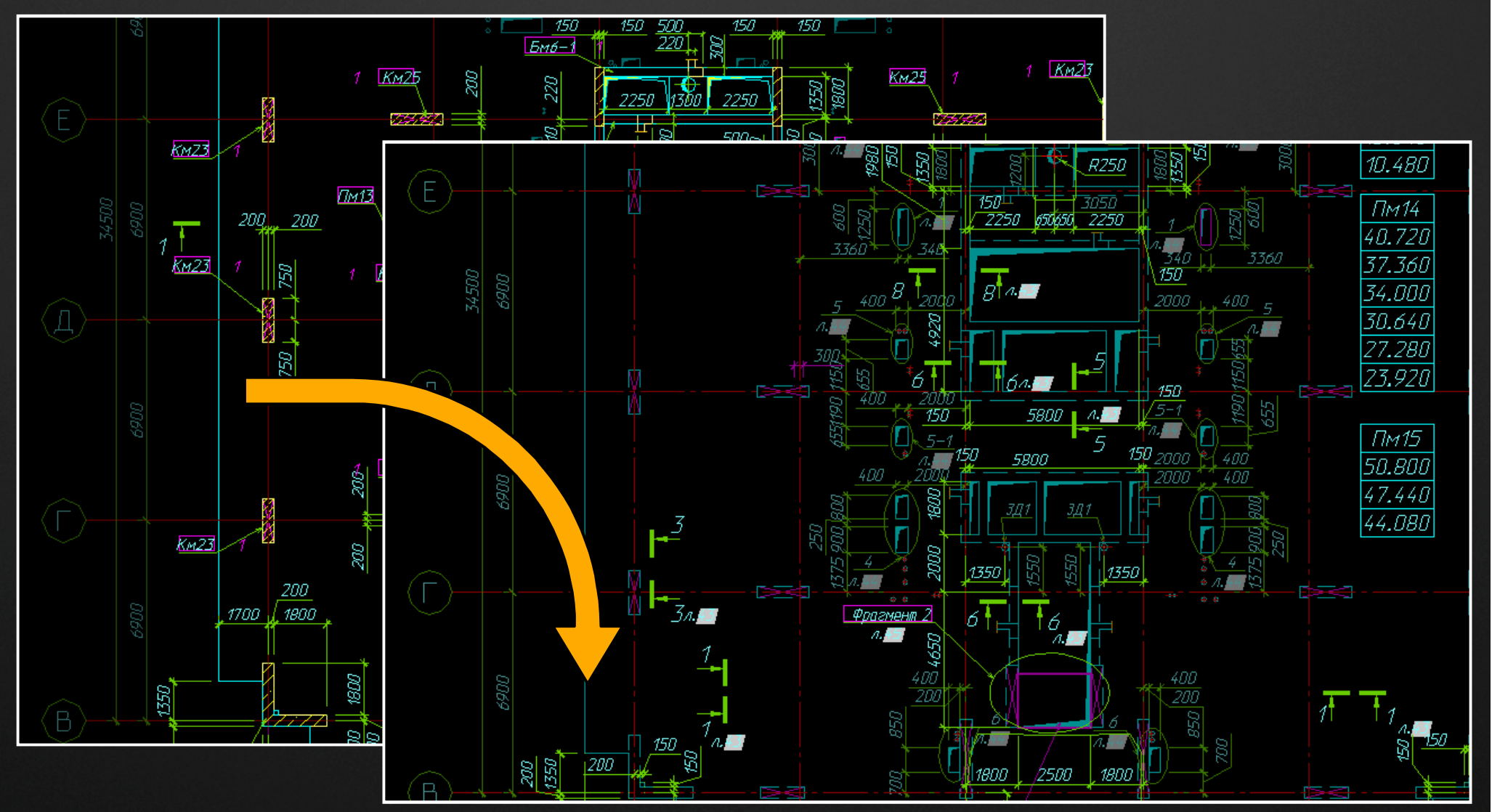

**ООО ДАКК <sup>г</sup>. Днепропетровск**

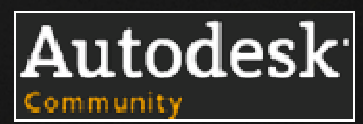

#### **Основу для армирования получаем внешней ссылкой <sup>с</sup> опалубки:**

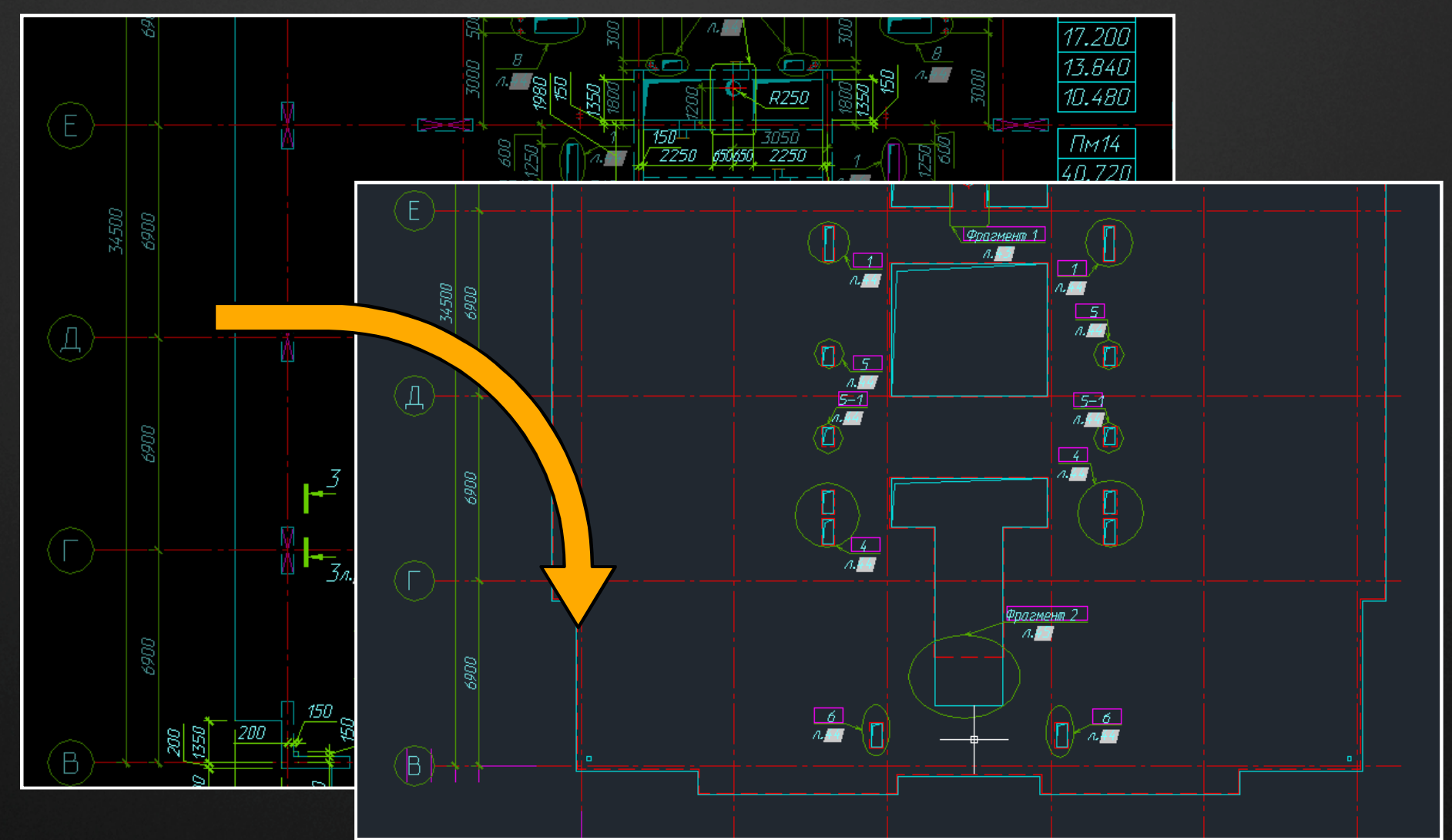

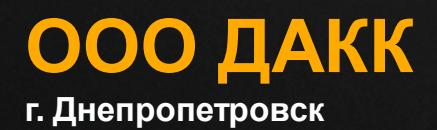

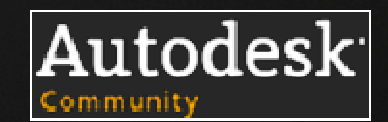

## **Подкладываем подосновы армирования:**

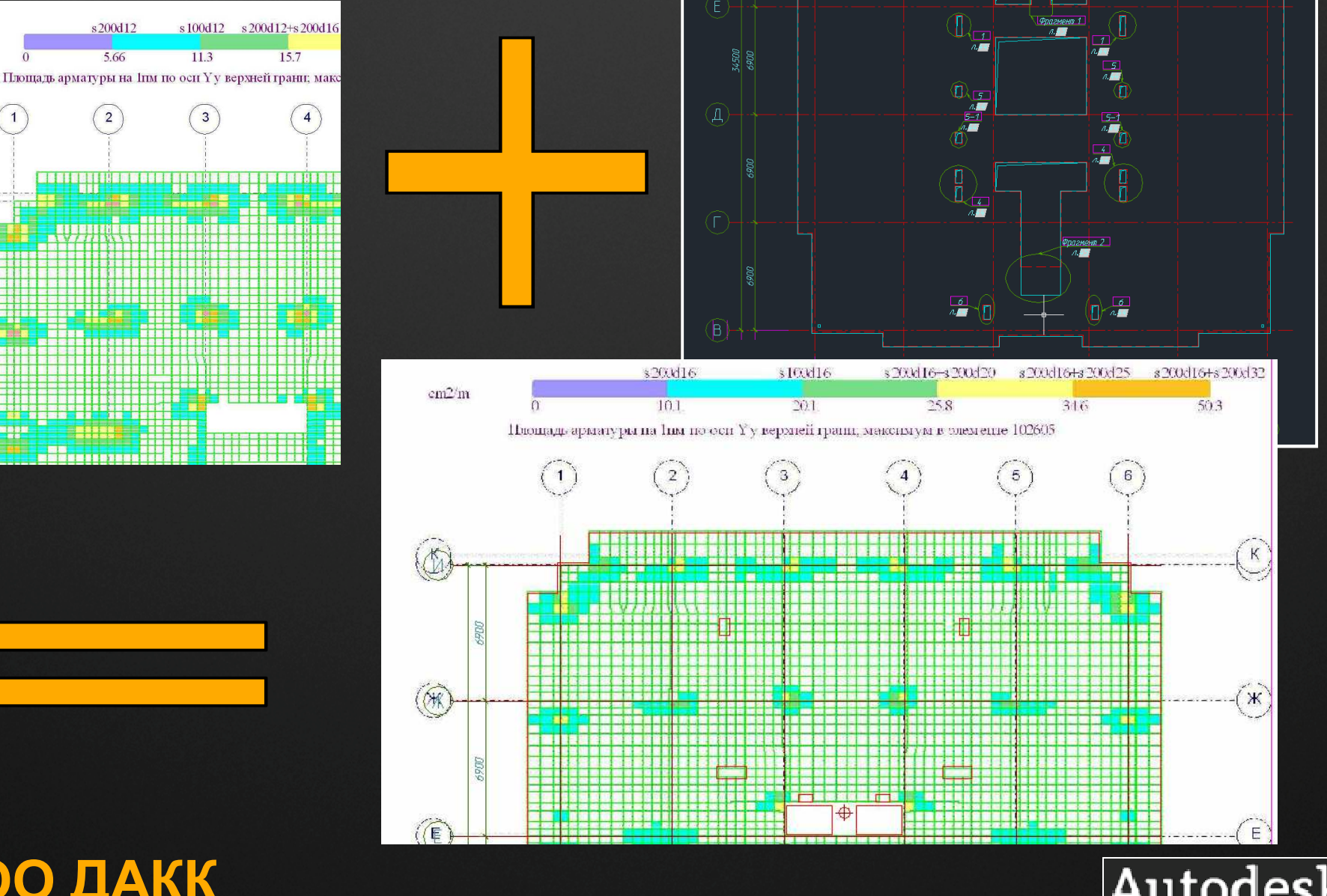

**ООО ДАКК <sup>г</sup>. Днепропетровск**

 $cm2/m$ 

 $\mathbf{K}$ 

 $\mathcal{H}$ 

 $E$ 

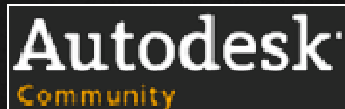

#### **Раскладываем дин. блоки арматурных раскладок на подоснове:**

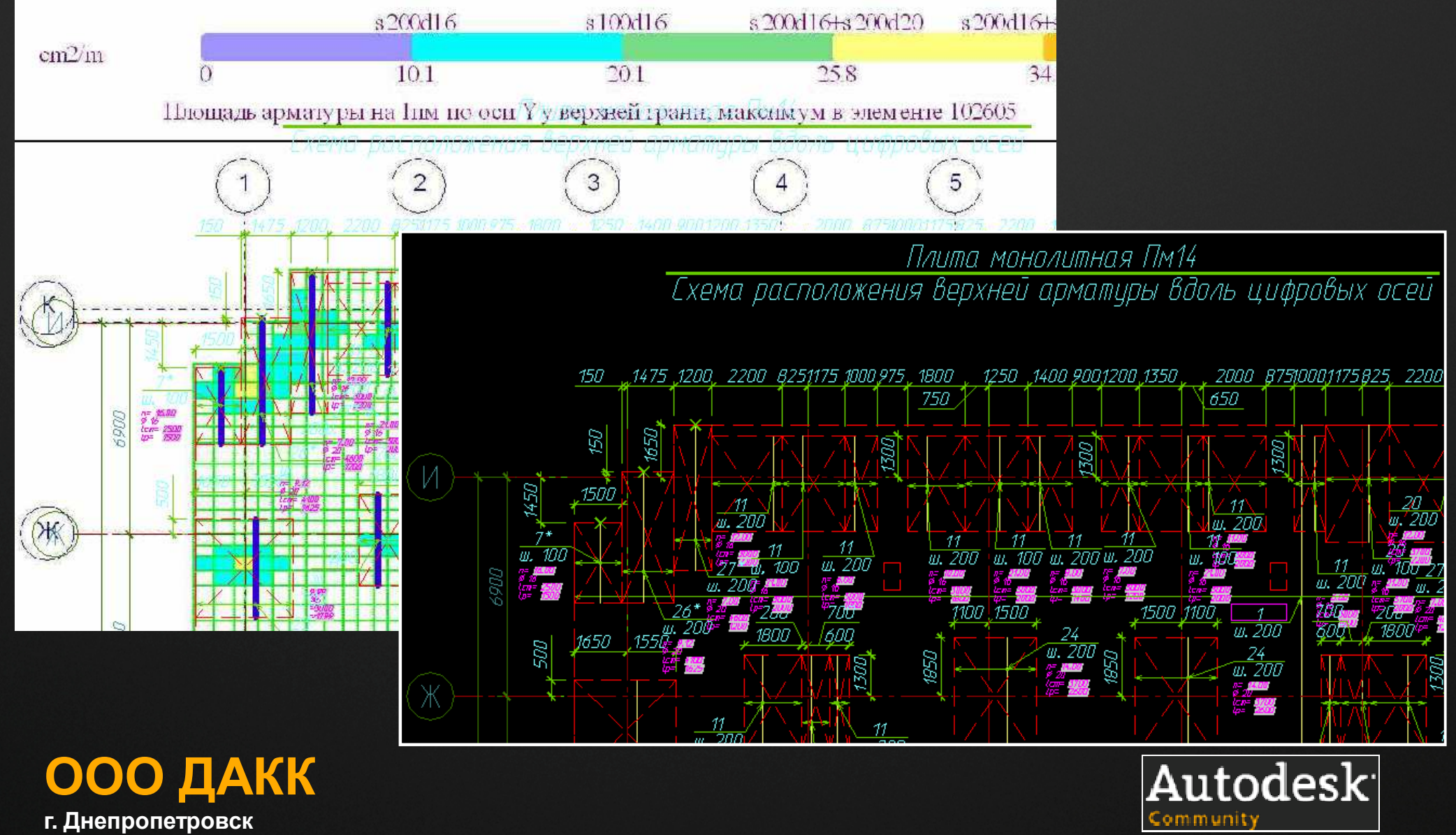

**<sup>г</sup>. Днепропетровск**

#### **По сути, <sup>в</sup> файле лишь вычерчиваются <sup>и</sup> образмериваются арматурные раскладки:**

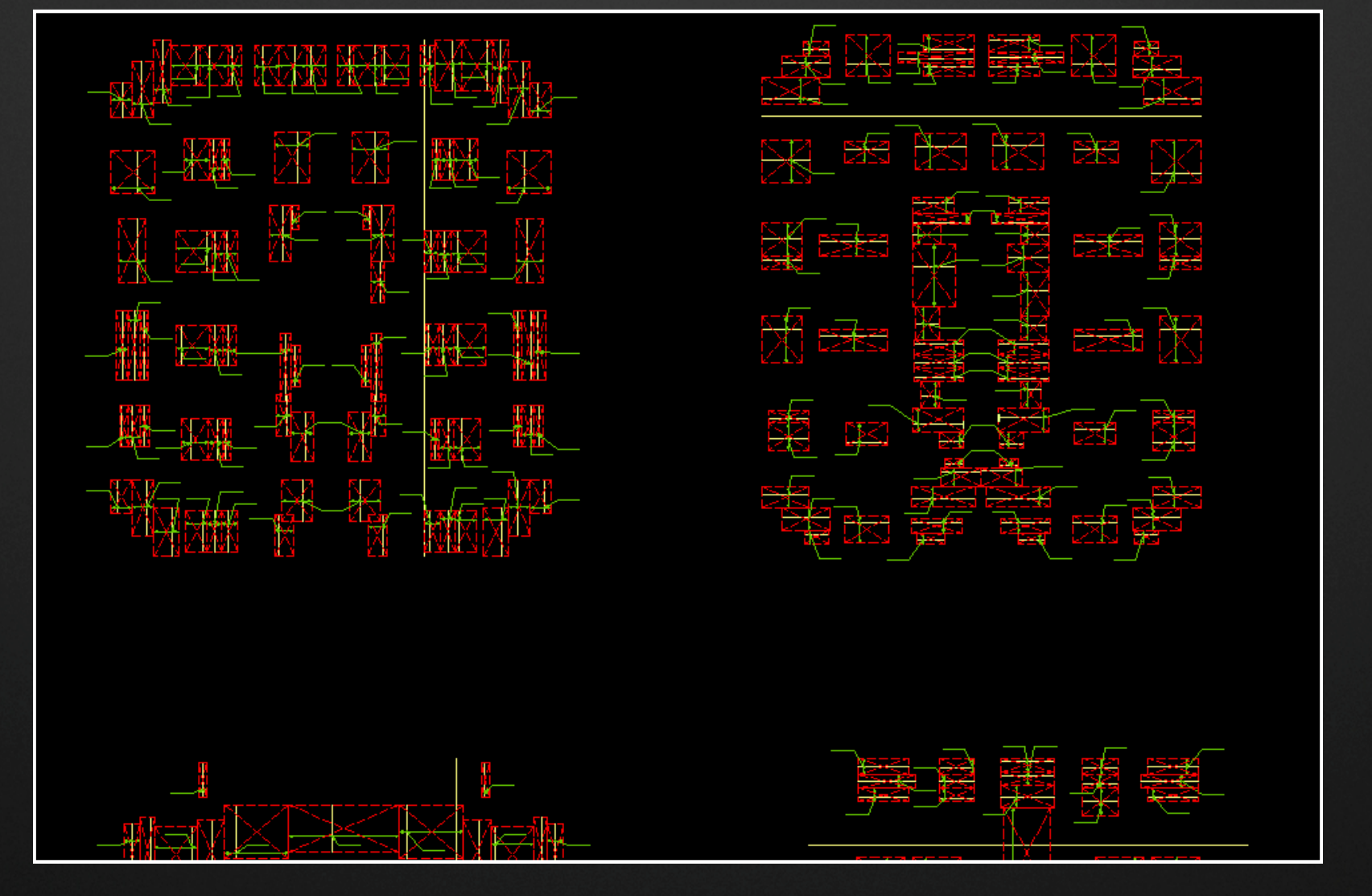

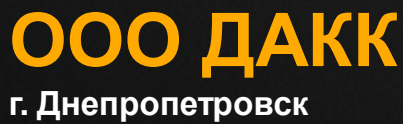

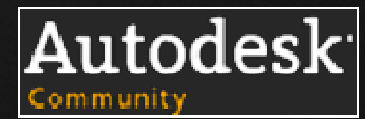

#### **Оформляем чертежи, вставляем через подшивки ссылки на листы:**

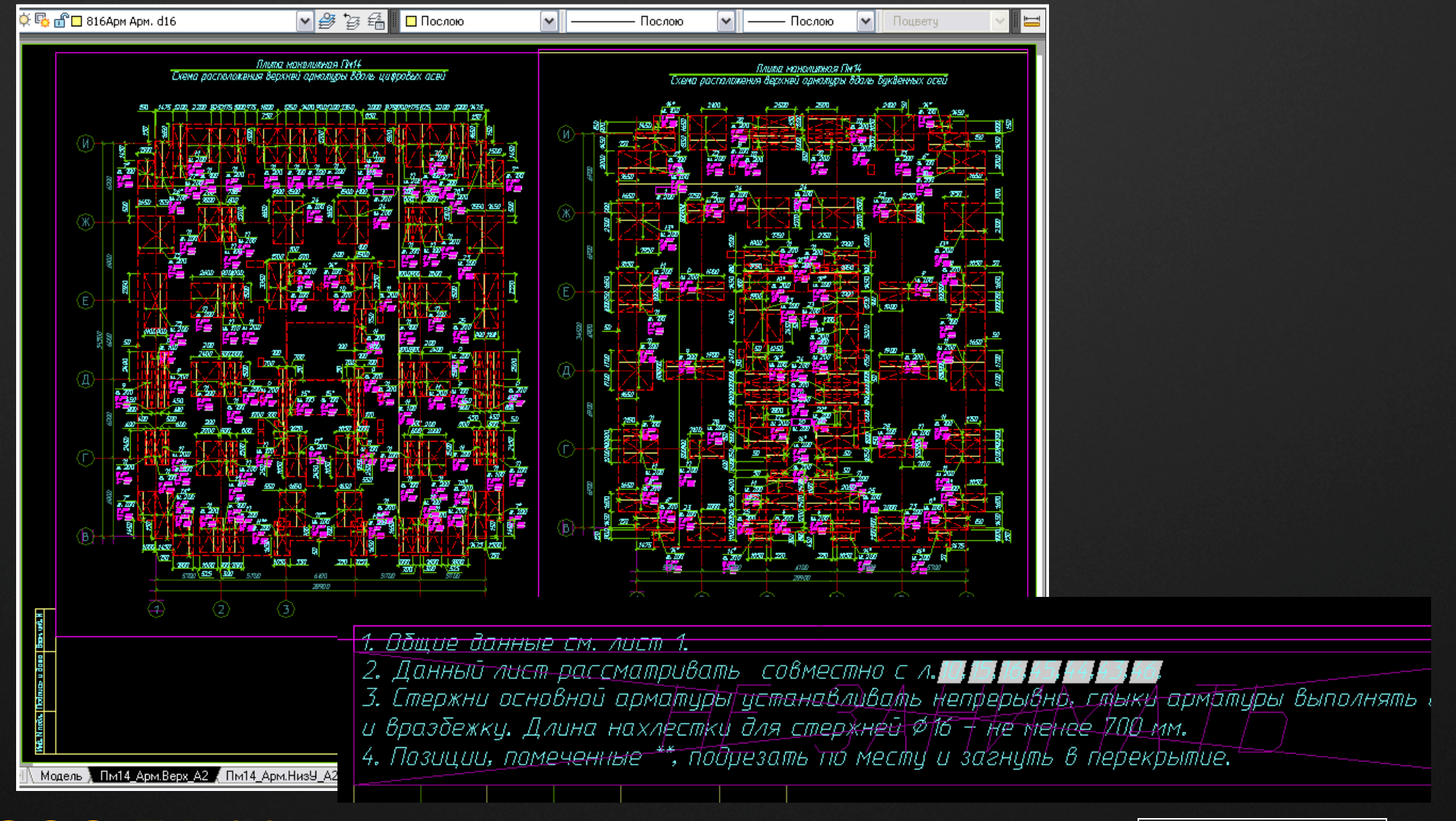

**ООО ДАКК <sup>г</sup>. Днепропетровск**

Autodesk<sup>.</sup>

#### **Выводим атрибуты блоков раскладок <sup>в</sup> текстовый файл, открываем <sup>в</sup> Excel:**

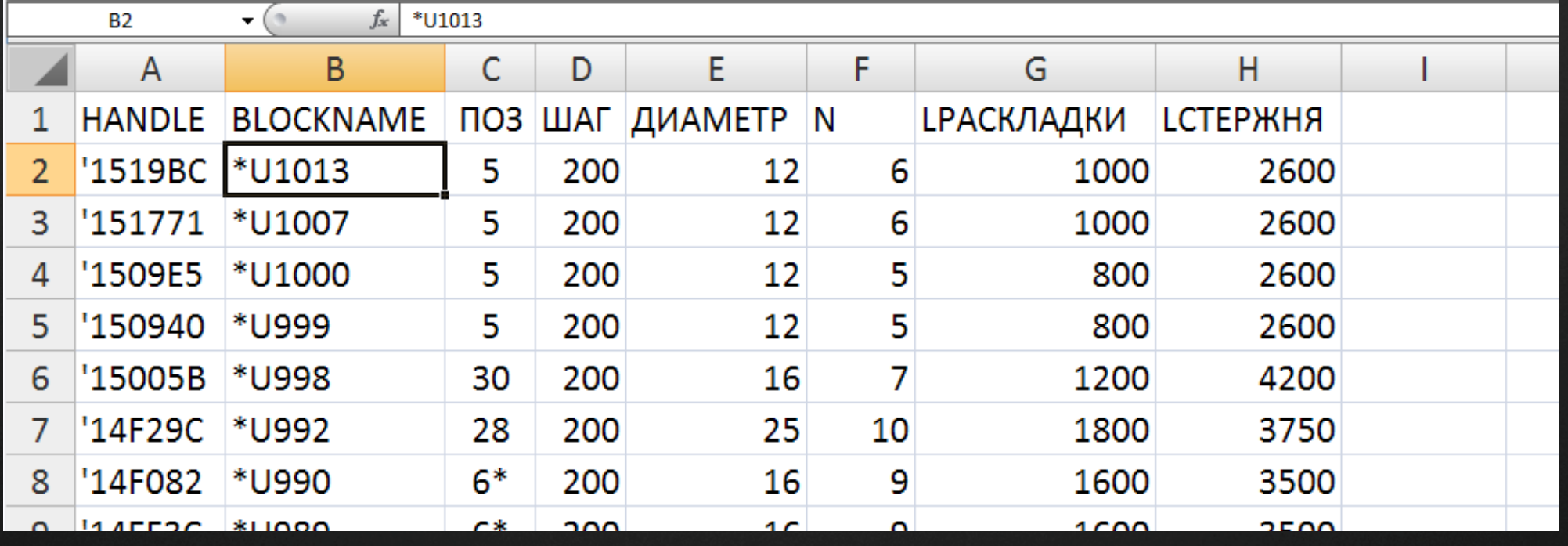

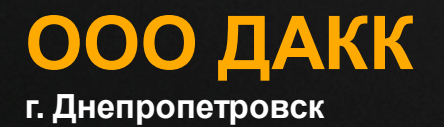

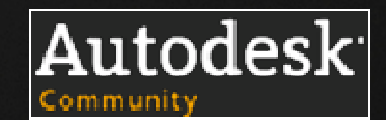

## **Делаем сводную таблицу <sup>в</sup> Excel:**

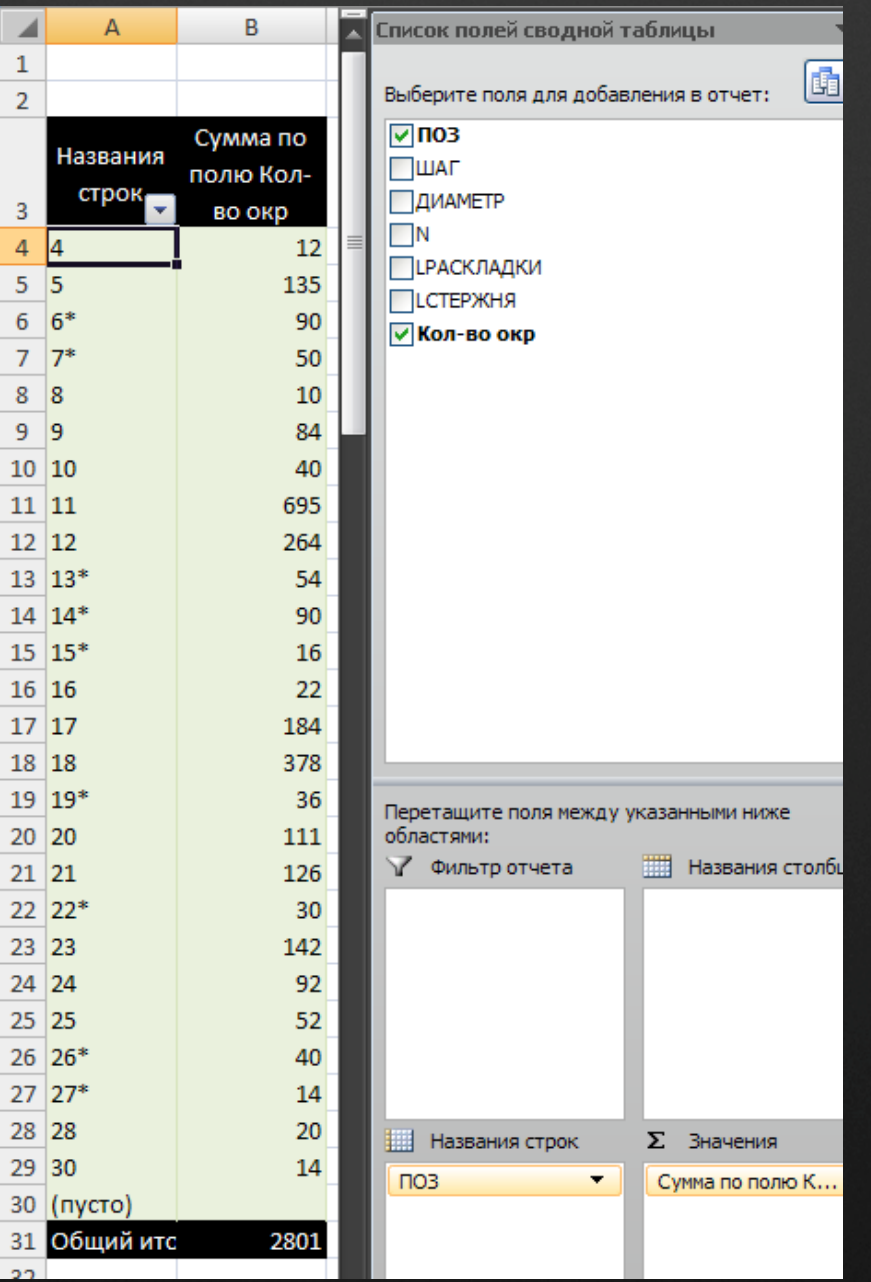

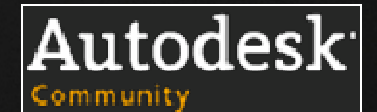

**ООО ДАКК <sup>г</sup>. Днепропетровск**

## **Делаем <sup>в</sup> Excel на основе сводной таблицыспецификацию <sup>и</sup> ведомость расхода стали:**

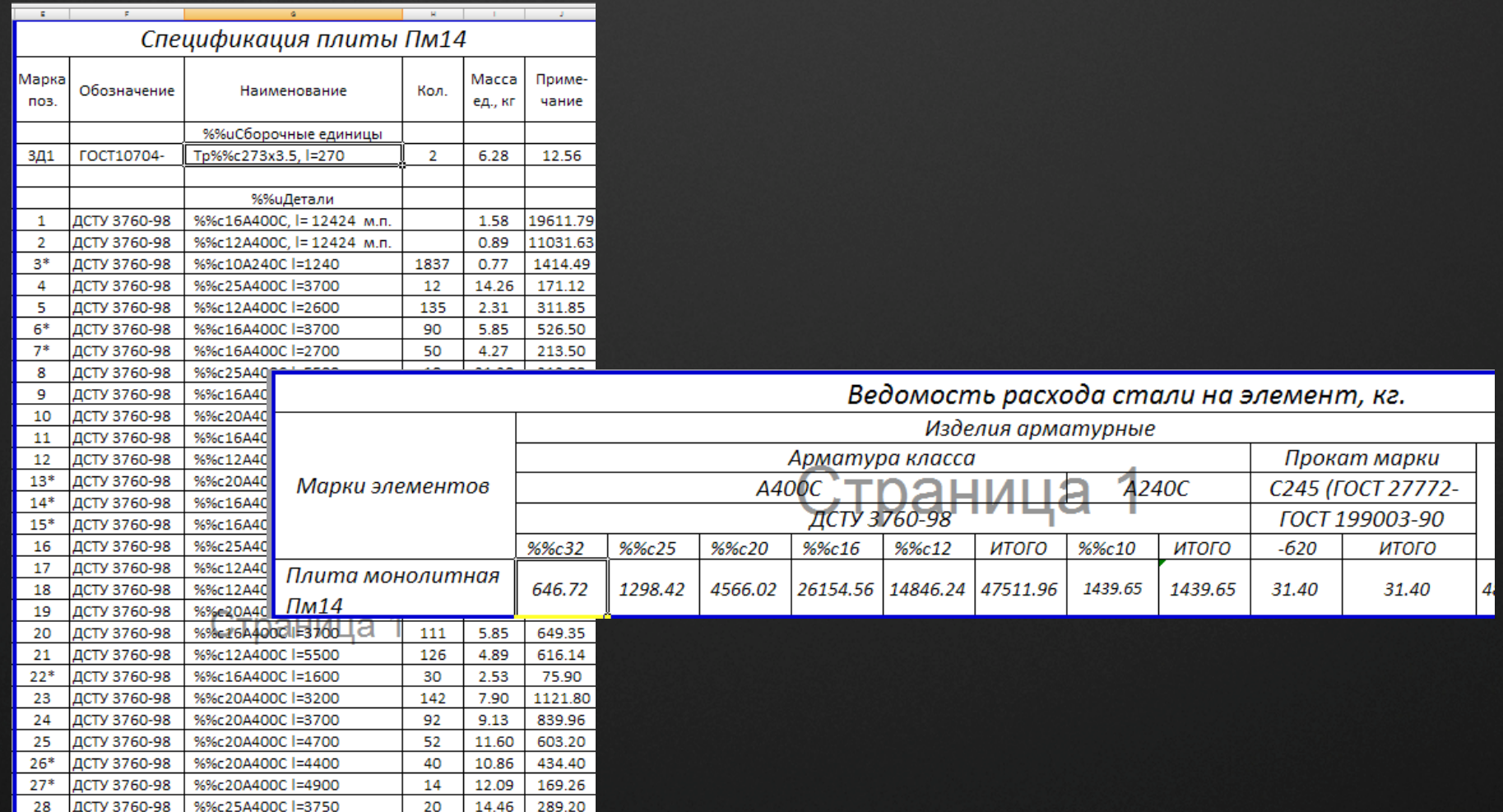

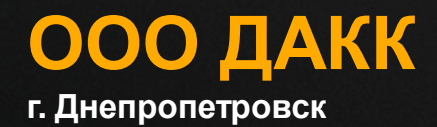

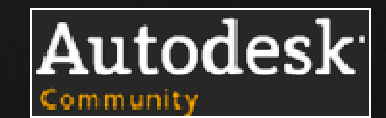

# **Передаем таблицы <sup>в</sup> AutoCAD:**

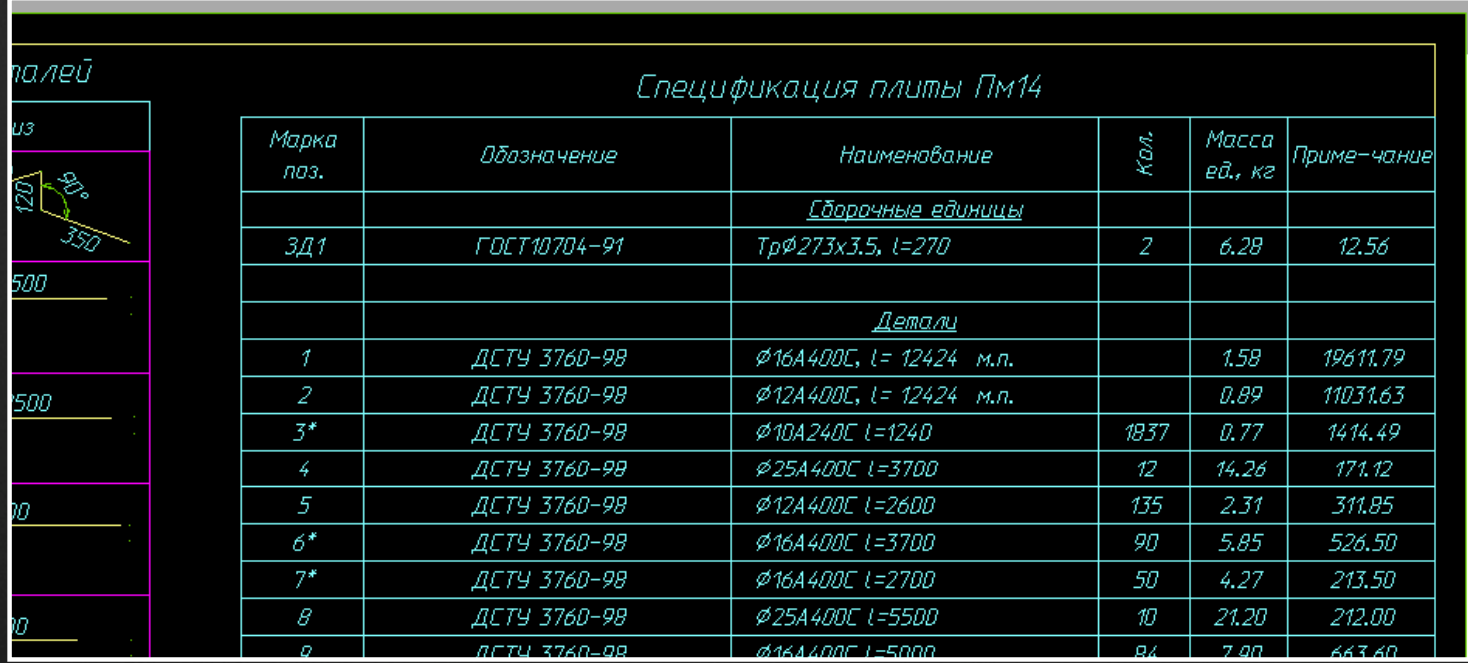

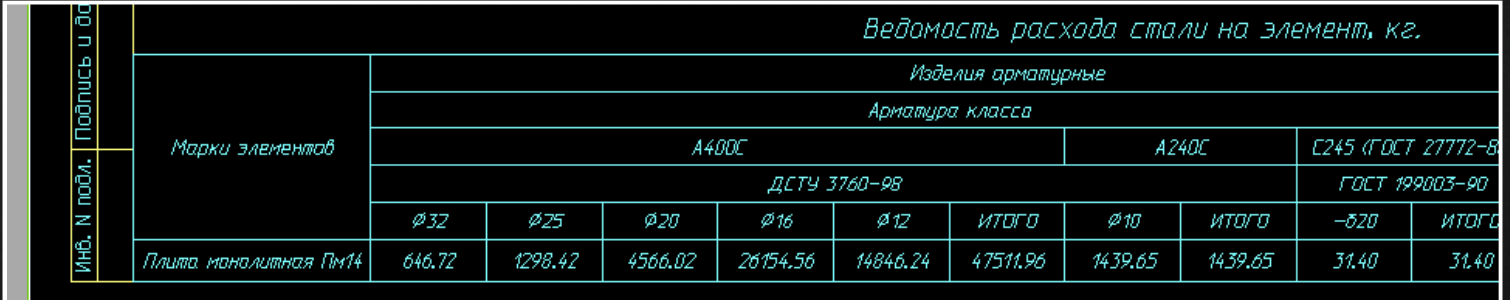

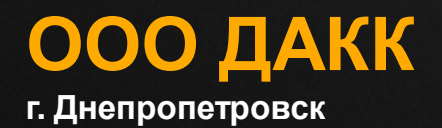

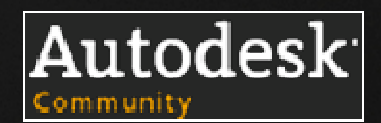
## **Дополнительные возможности:**

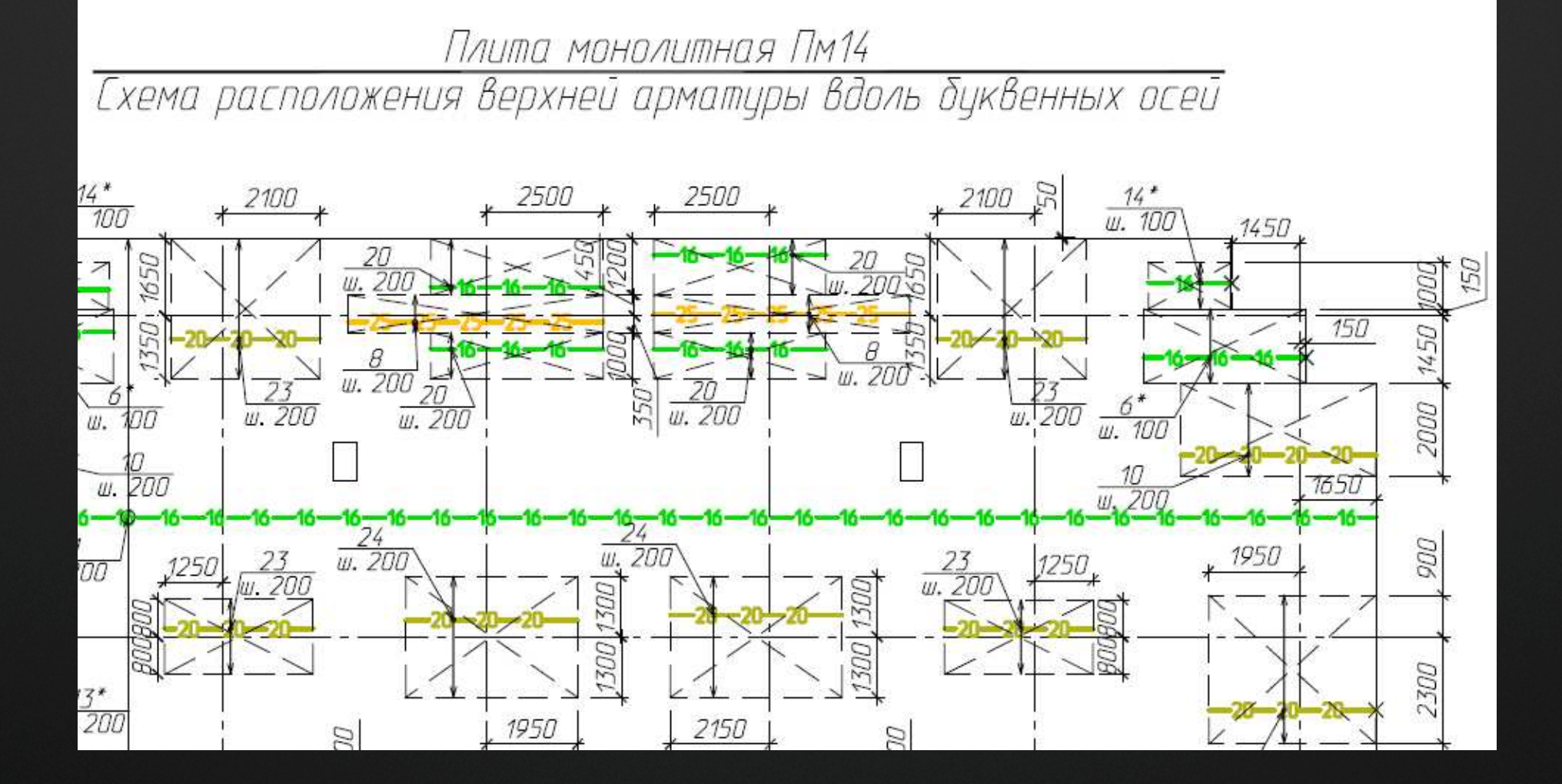

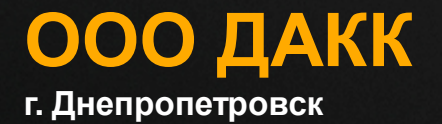

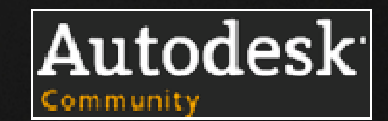

## **Применение описанного механизма для подсчета кол-ва конструкций на отметке:**

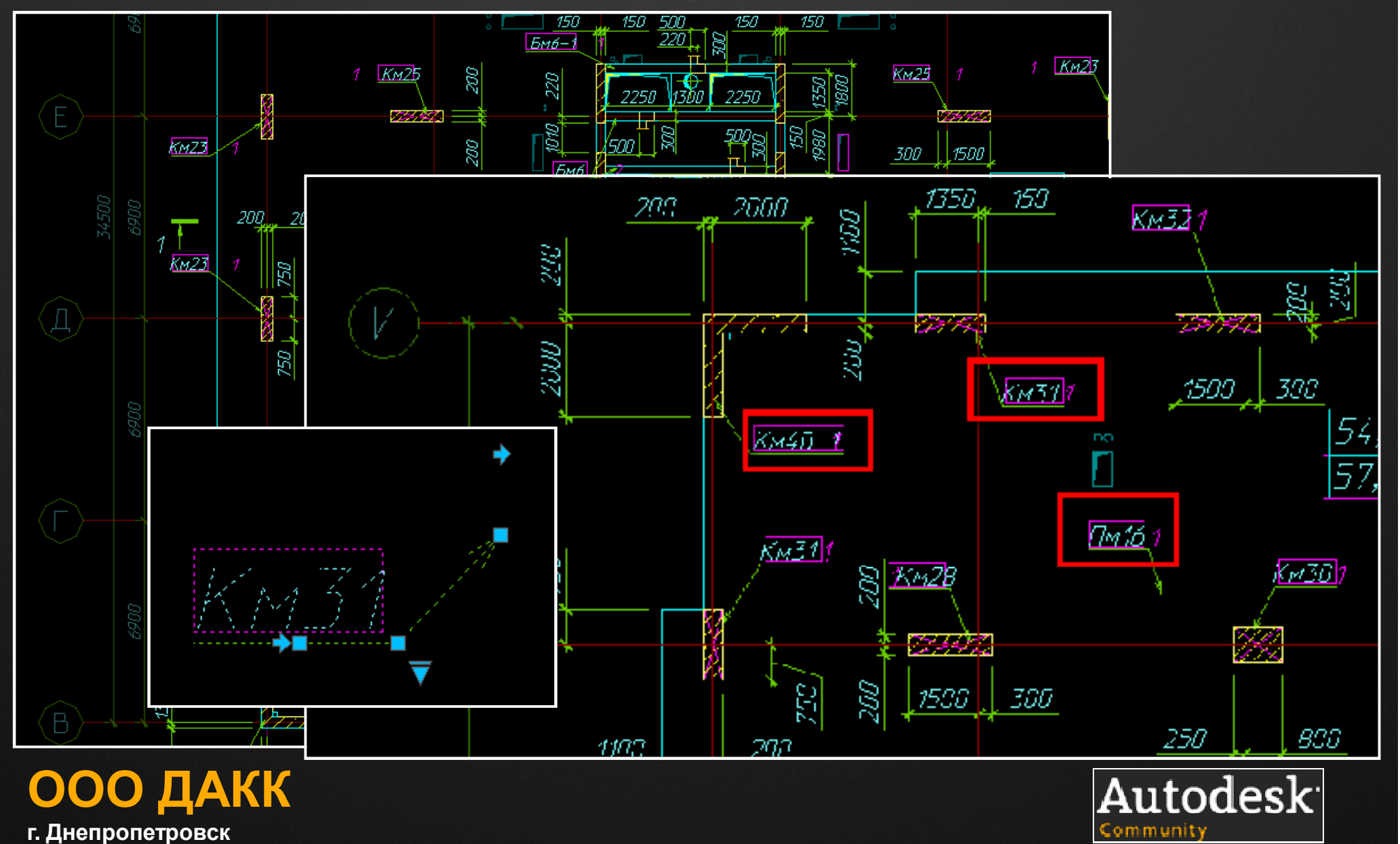

## **Создаем текстовый файл <sup>с</sup> данными атрибутов, открываем <sup>в</sup> Excel, делаем сводную таблицу, передаем <sup>в</sup> AutoCAD:**

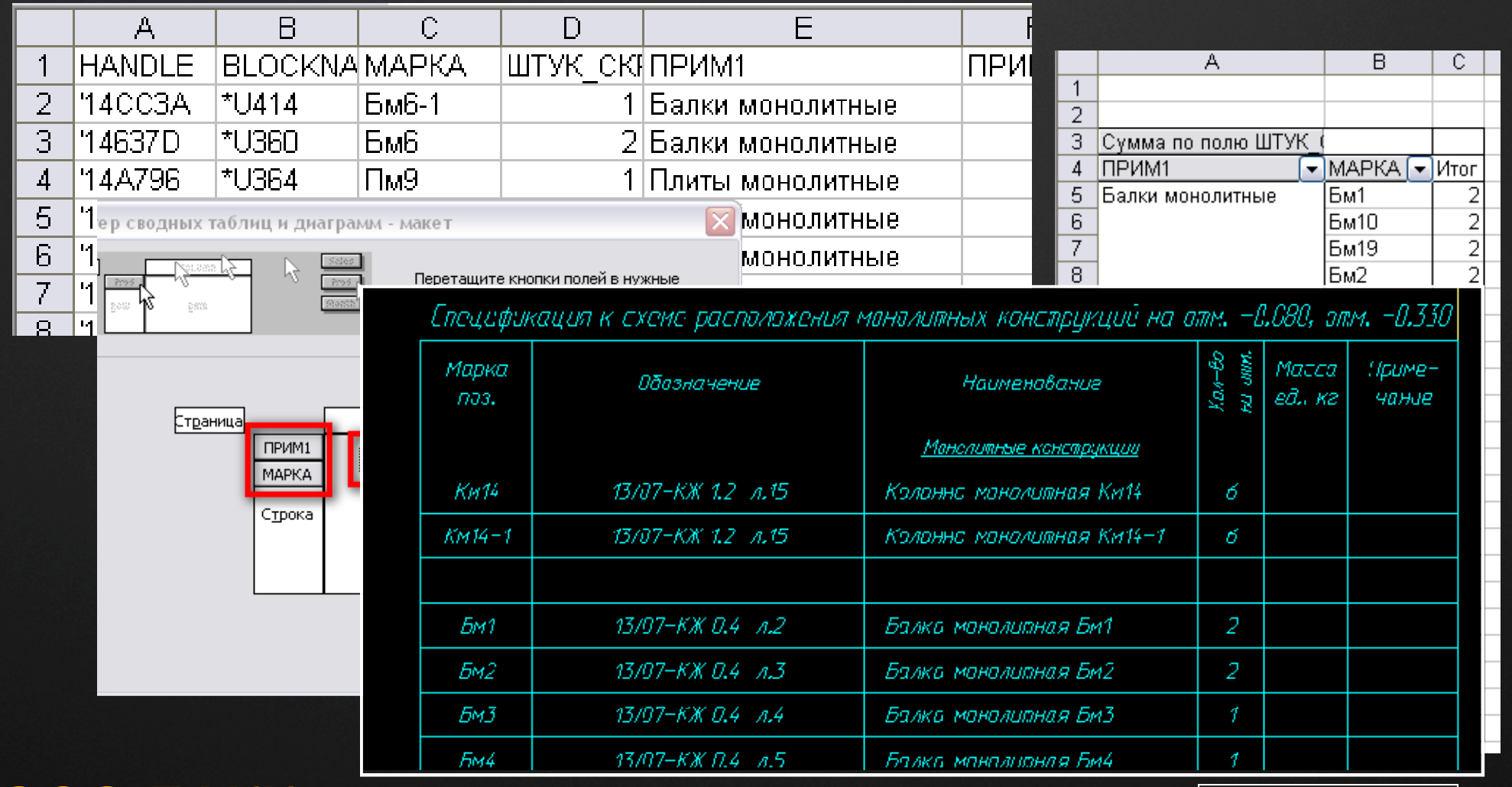

#### **ООО ДАКК <sup>г</sup>. Днепропетровск**

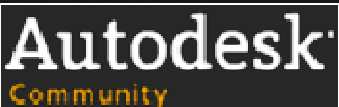

## **AutoCAD нечертежная доска. Часть 2. Сечения колонн <sup>и</sup> балок.**

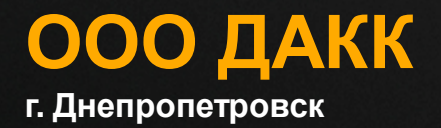

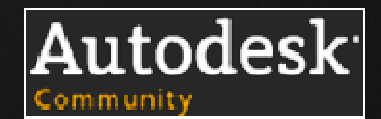

## **Другой вариант использования внешних ссылок- для построения дерева сборок:**

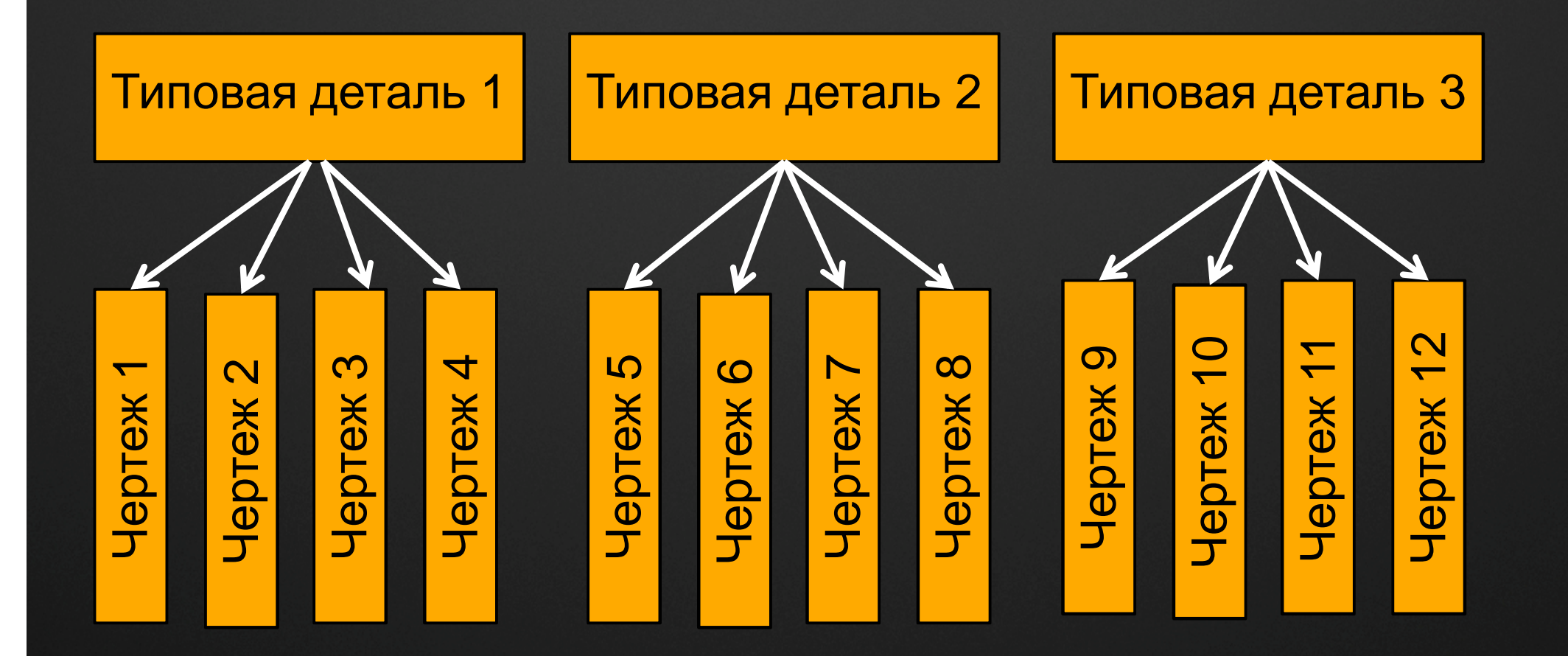

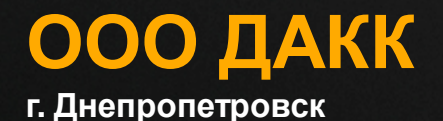

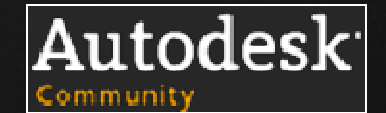

## **Изготовим <sup>в</sup> отдельном файле сечения балок и колонн, как уже было показано:**

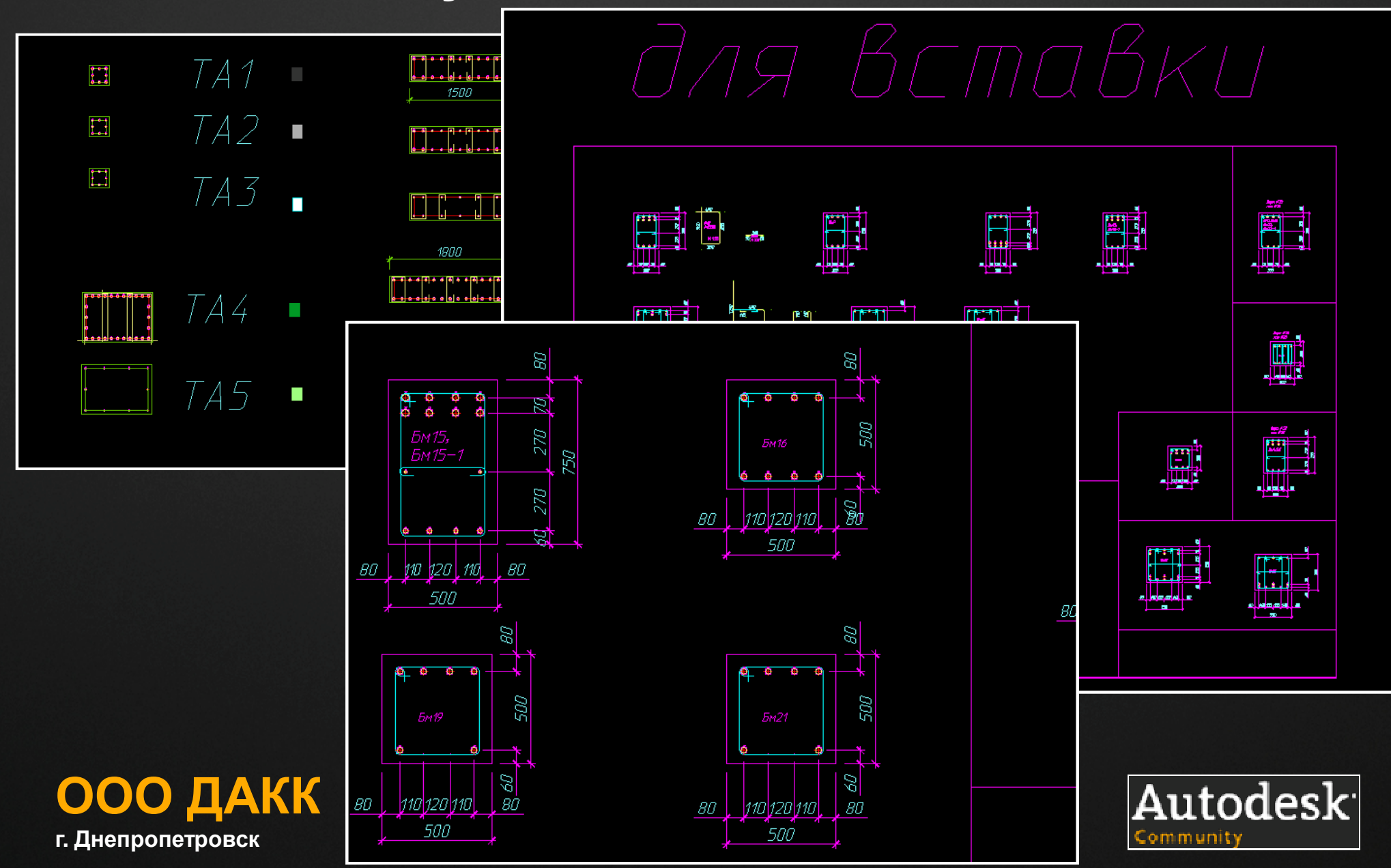

## **Вставляем сечения <sup>в</sup> чертежи:**

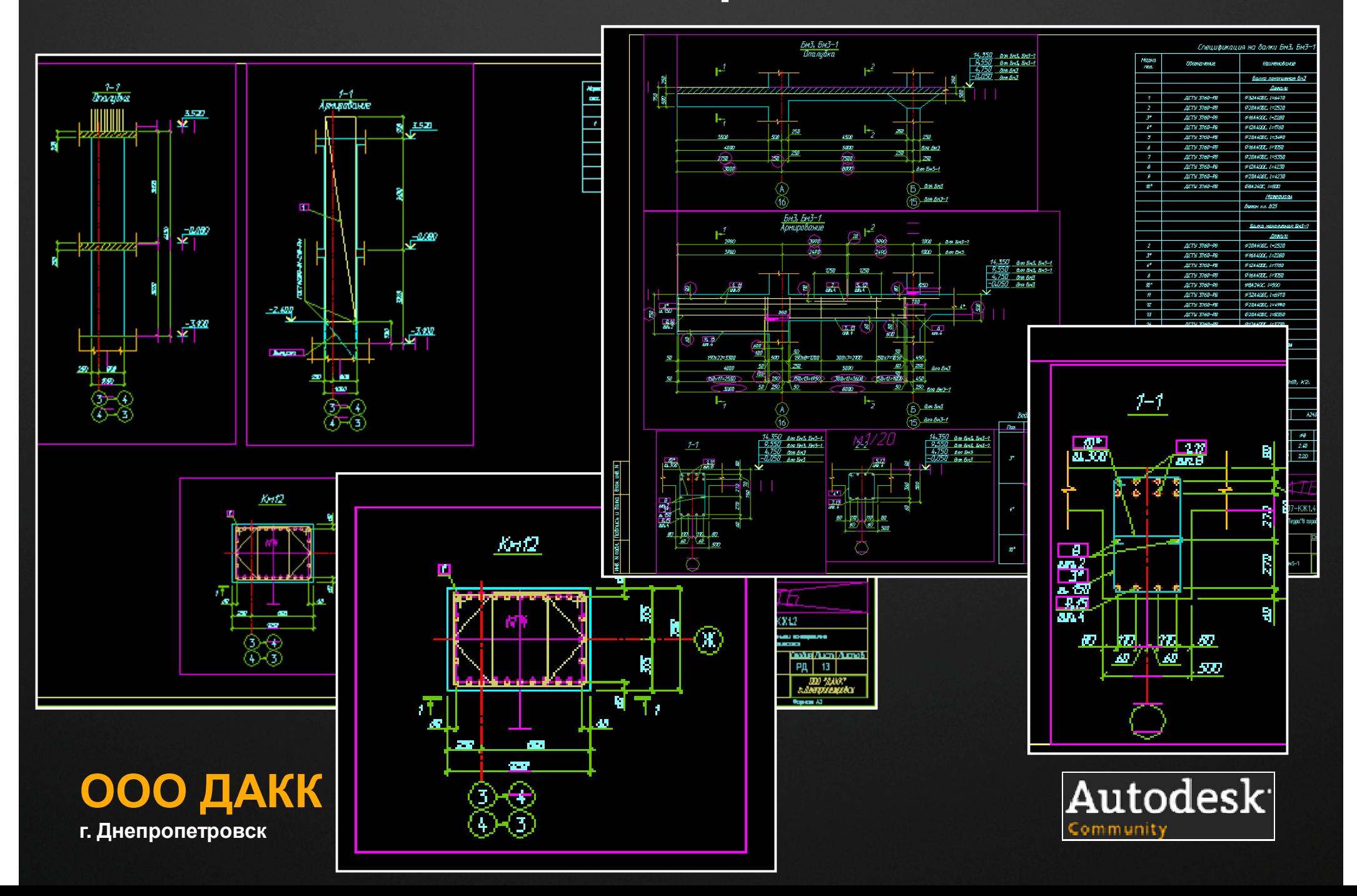

# **3D в рабочке. Определение длин свай.**

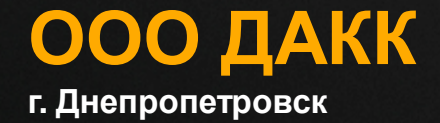

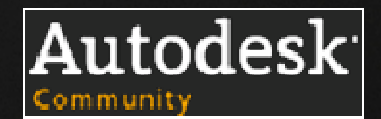

### **Реальное применение 3D <sup>в</sup> рабочей документации**

3D непосредственно <sup>в</sup> рабочем проектировании железобетона- как НЛО: говорят, многие видели.

А как на местности- так 2D для большинства задач изготовления рабочей документации на железобетонные конструкции- оптимальней <sup>и</sup> проще.

Тем ценней те немногие примеры применения 3Dпроектирования, что позволяют сэкономить много труда <sup>и</sup>получить на порядок более достоверные результаты.

Одна из таких задач- определение длин свай по результатаминженерно-геологических работ, испытаний свай.

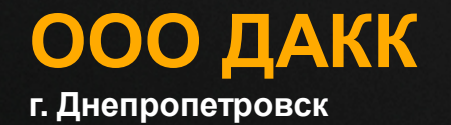

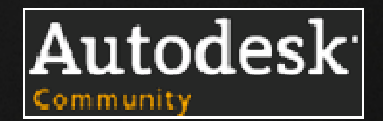

## **Постановка задачи:**

#### Дано:

1)Данные <sup>о</sup> расположении несущего ИГЭ <sup>в</sup> различных скважинах <sup>в</sup> плане здания;

2)Глубина заделки сваи <sup>в</sup> несущий ИГЭ;

#### Требуется:

Для каждого куста свай определить длину сваи

### Путь решения:

Построение трехмерной поверхности кровли несущего слоя, с последующим измерением отметок кровли <sup>и</sup> вычислением длин свай

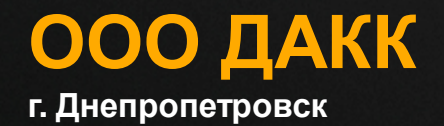

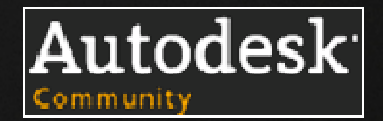

## **Исходные данные:**

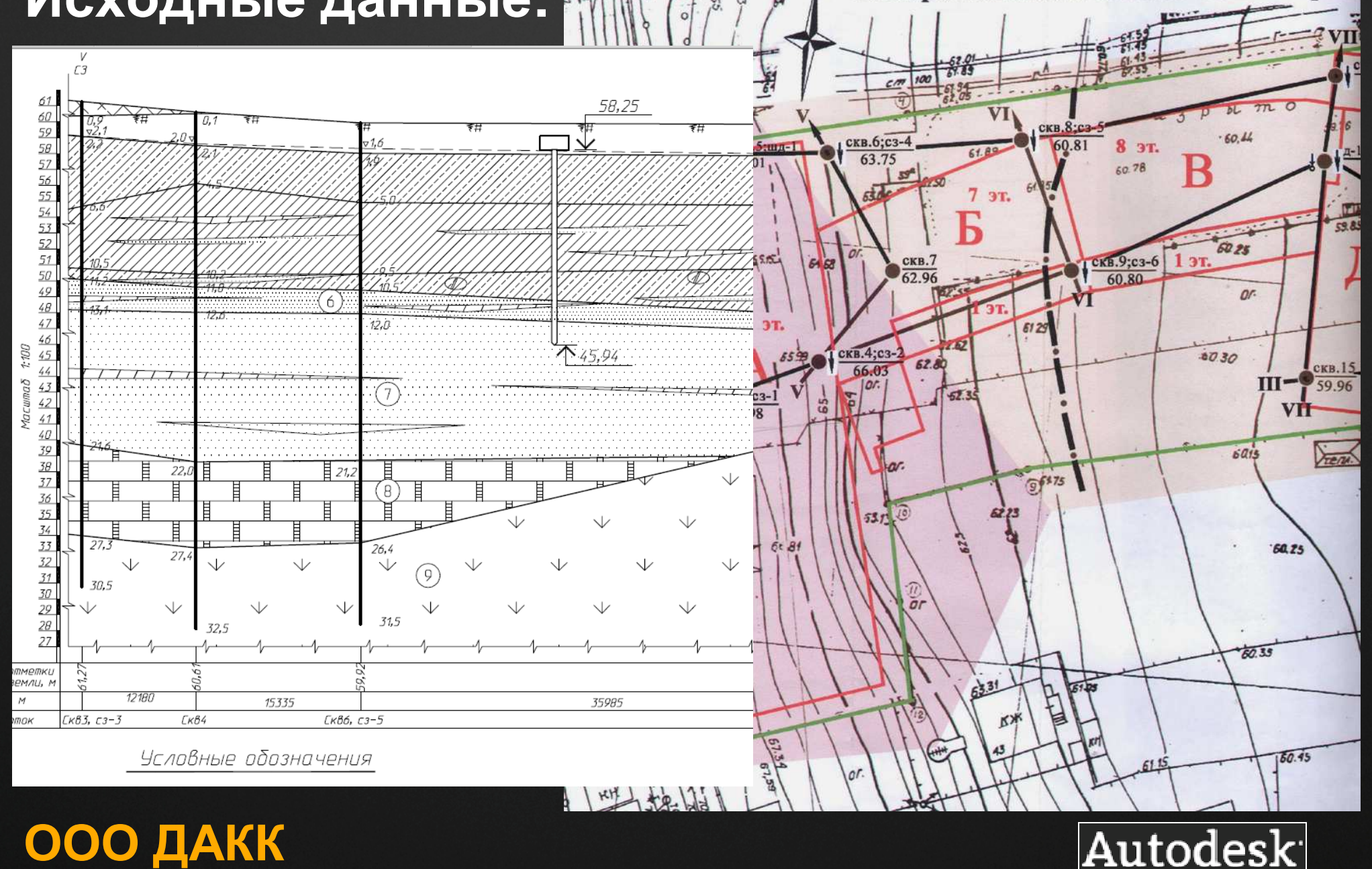

5, 55

OK

План расположения геологических вырабо

Community

**ООО ДАКК <sup>г</sup>. Днепропетровск**

## **Создаем динамический блок, который своюкоординату по Z записывает <sup>в</sup> атрибут:**

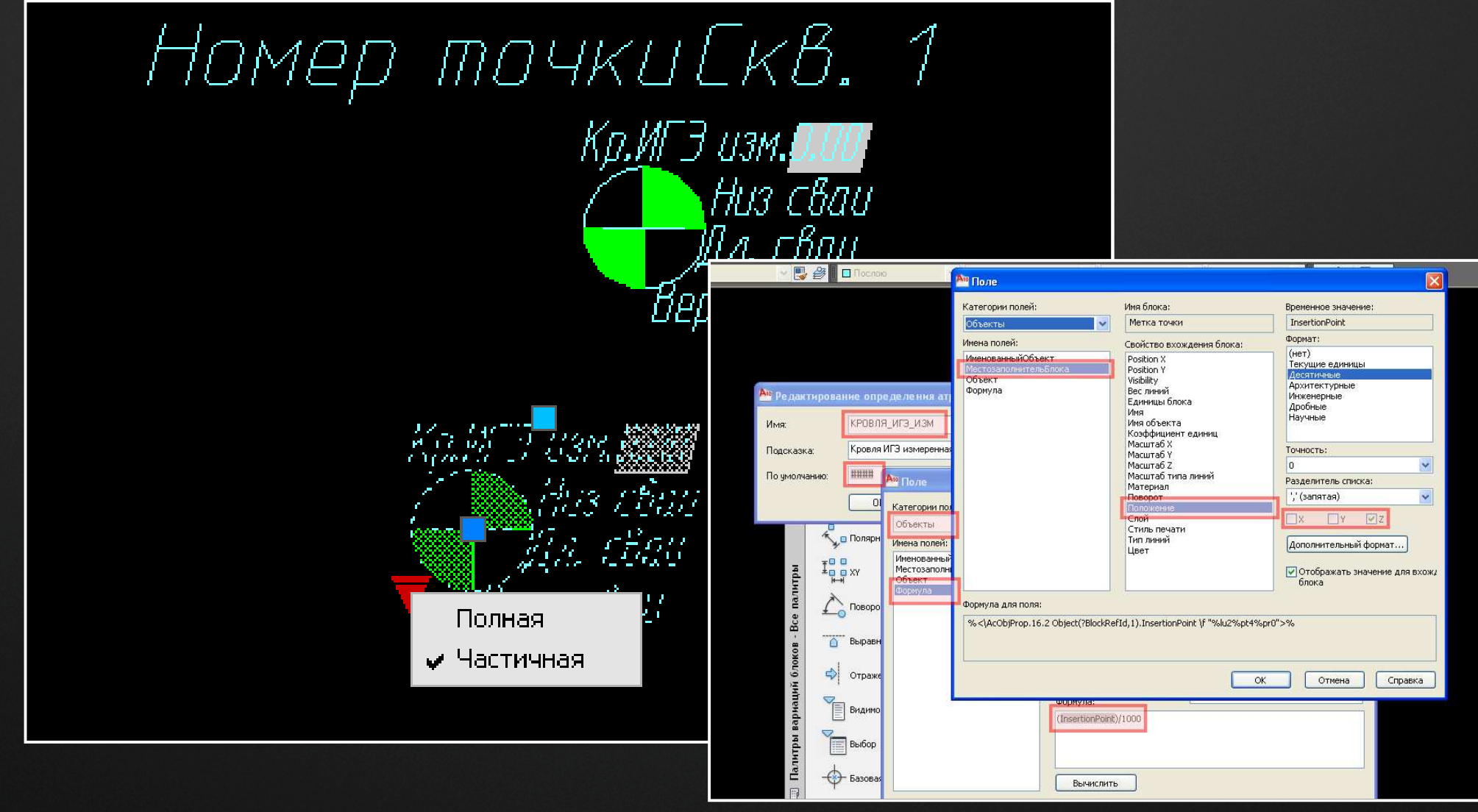

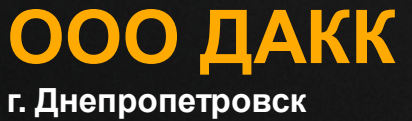

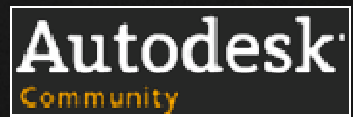

## **Переносим скважины <sup>с</sup> подосновы на план осей:**

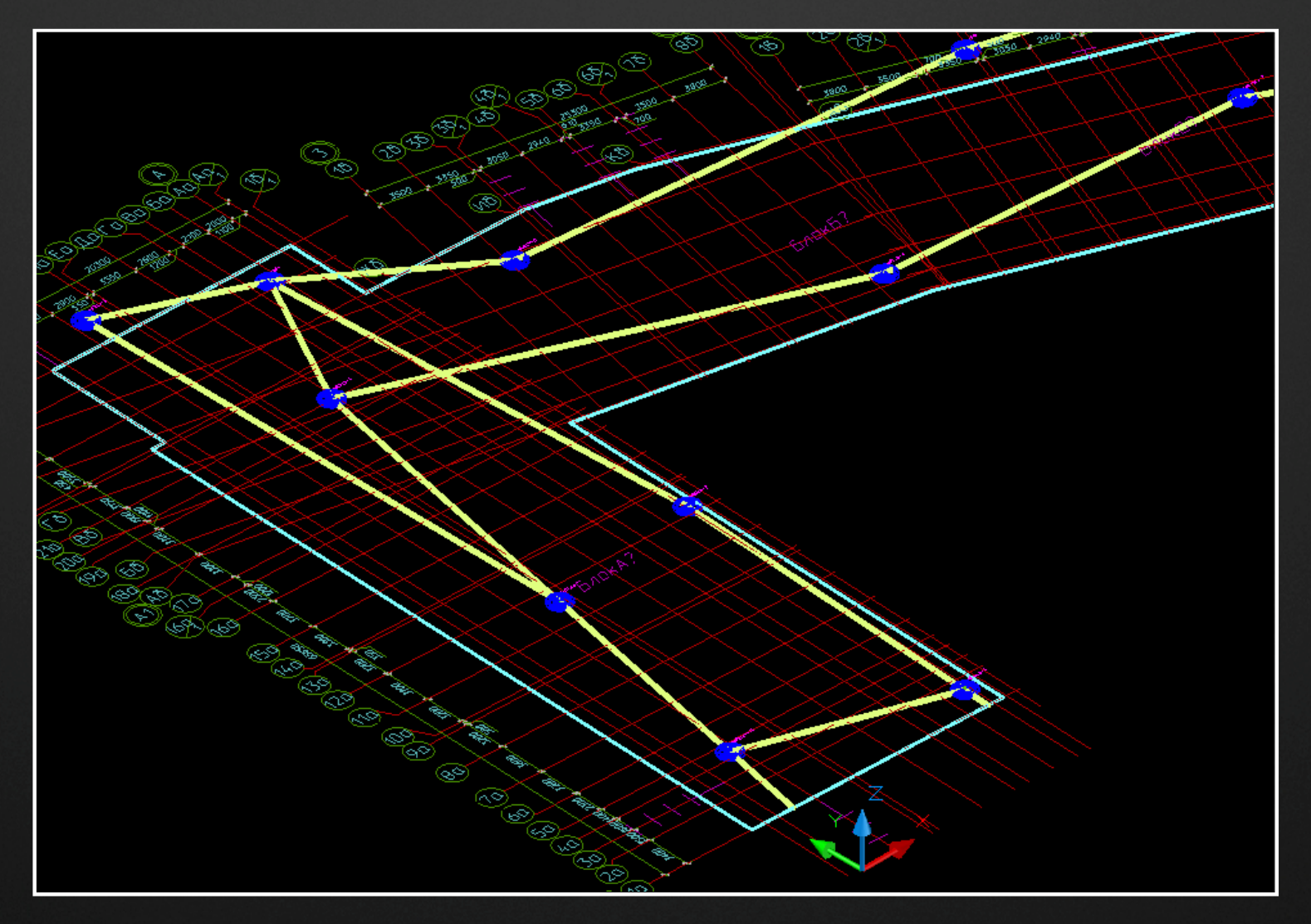

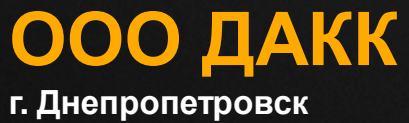

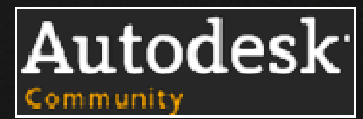

## **«Поднимаем» скважины линиями на глубину расположения несущего ИГЭ, строимобразующие объекта:**

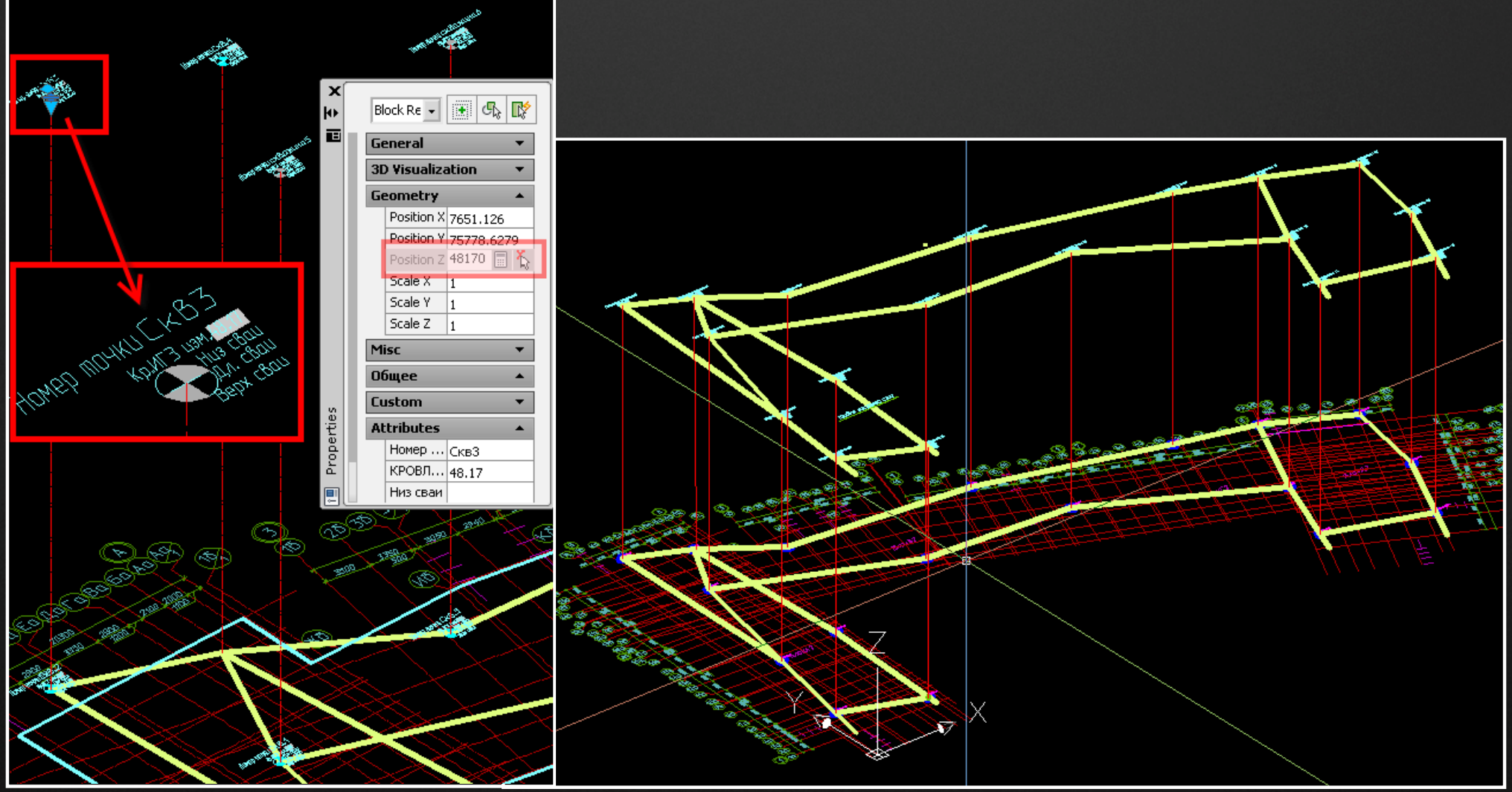

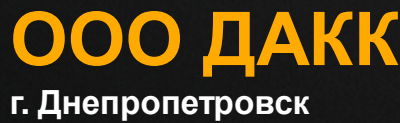

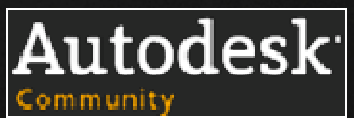

**По выбранной оси строим сечения, получаем точки пересечения, подымаем их до пересечения <sup>с</sup> образующими объекта:**

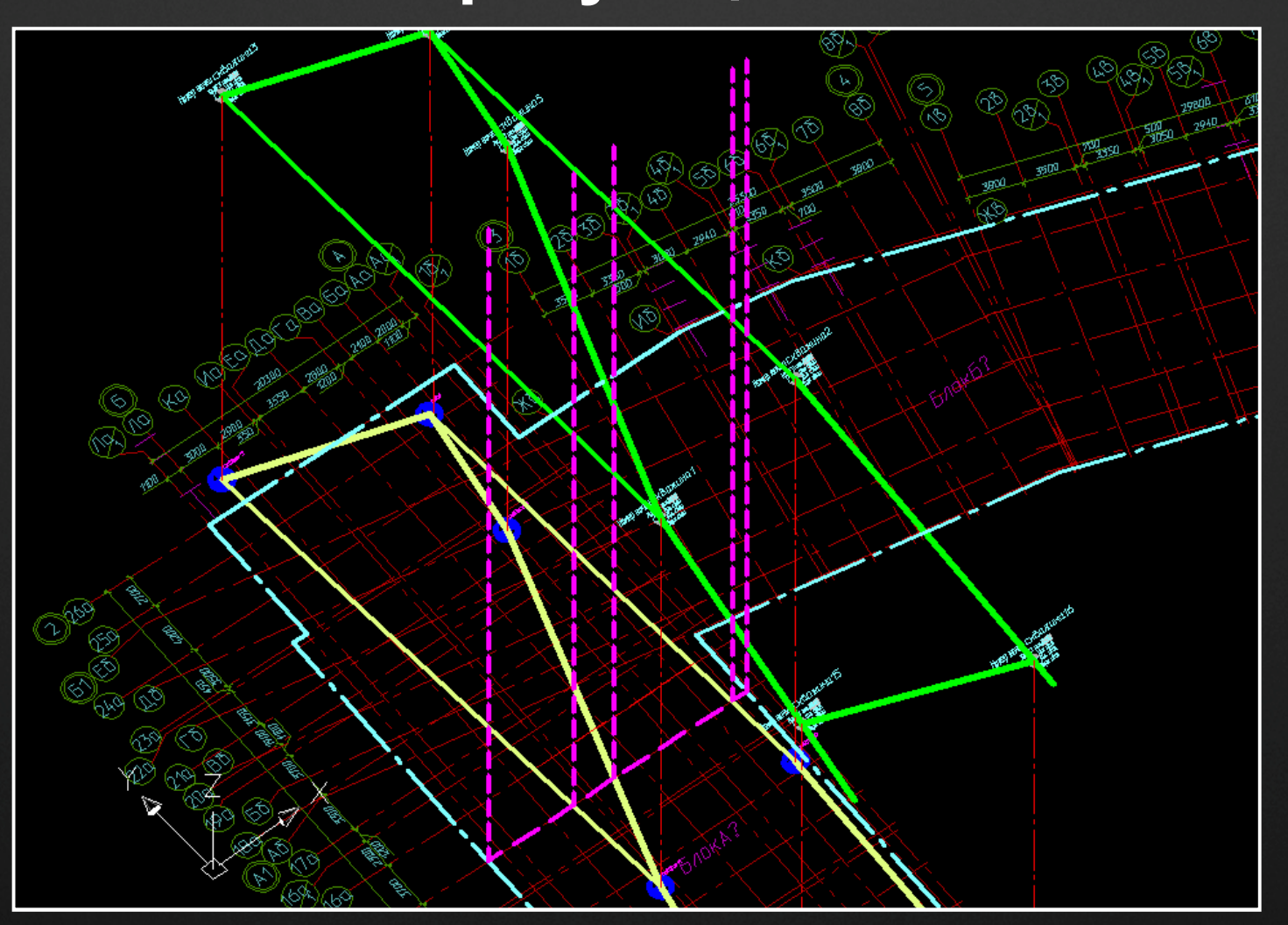

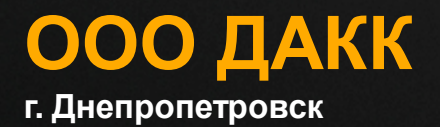

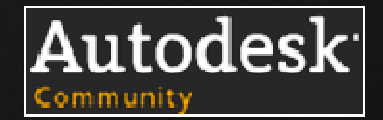

## **Подрезаем вспомогательные линии по образующим объекта:**

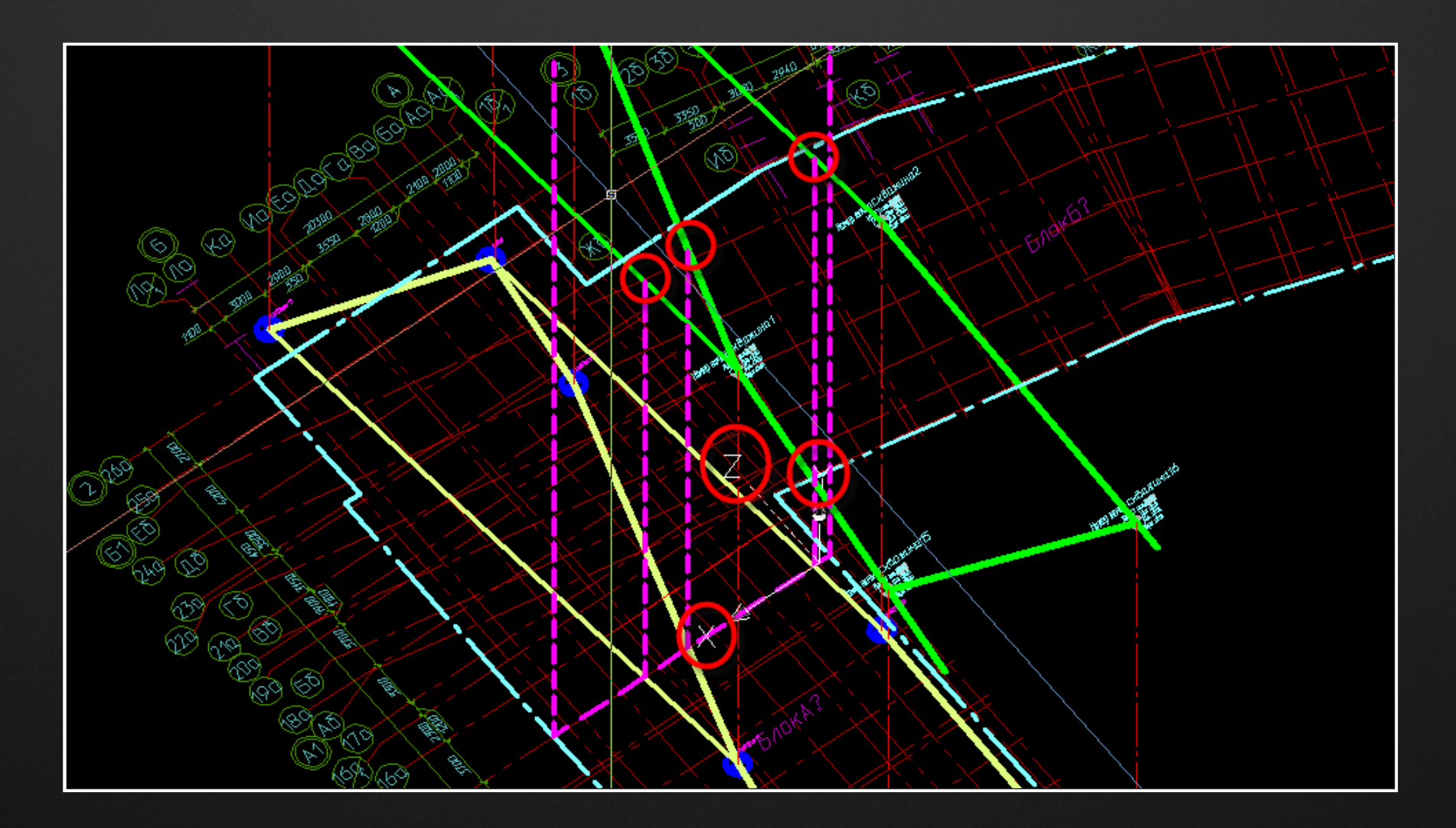

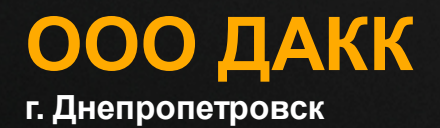

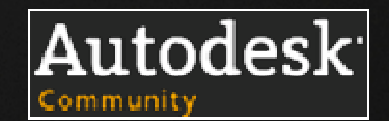

## **От пересечения <sup>с</sup> осями по выбранному ряду поднимаем вспомогательные линии, подрезаем по образующим ряда:**

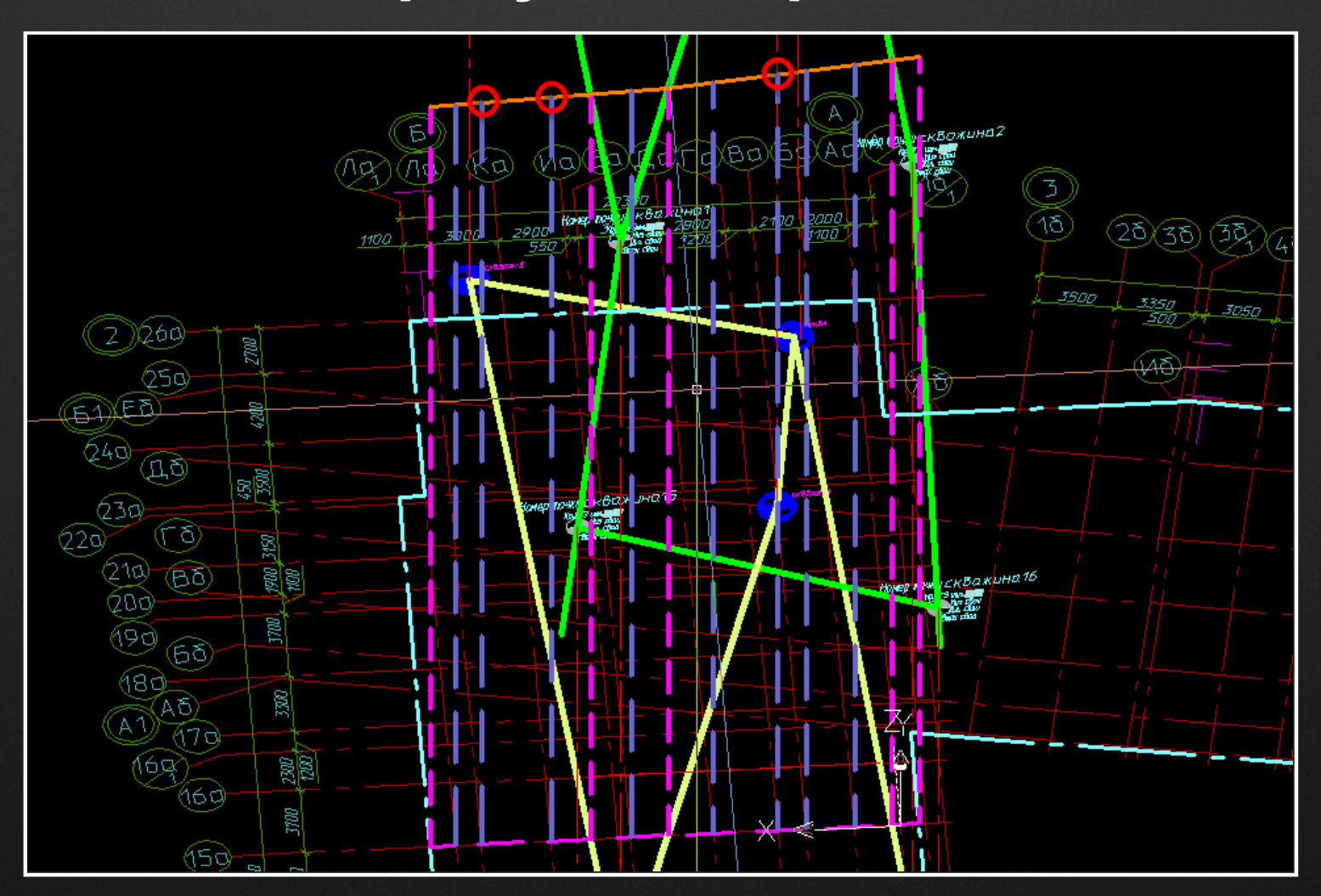

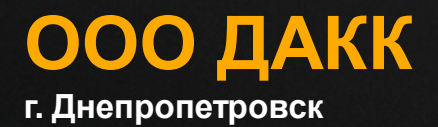

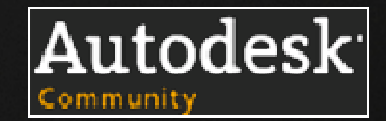

### **Вставляем блоки на верх вспомогательных линий:**

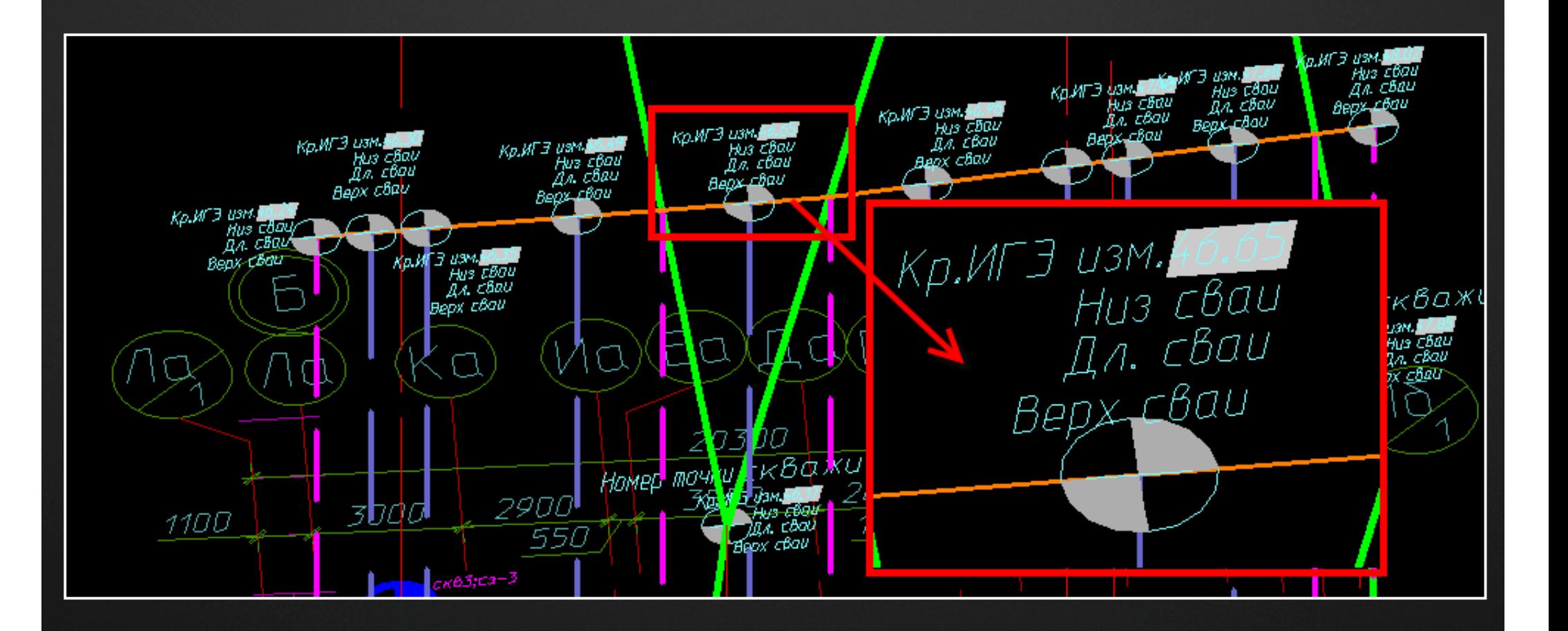

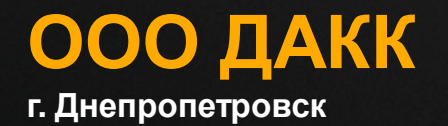

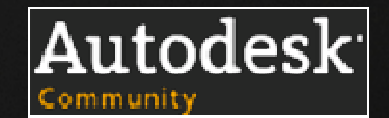

# **Повторяем процесс. Итог:**

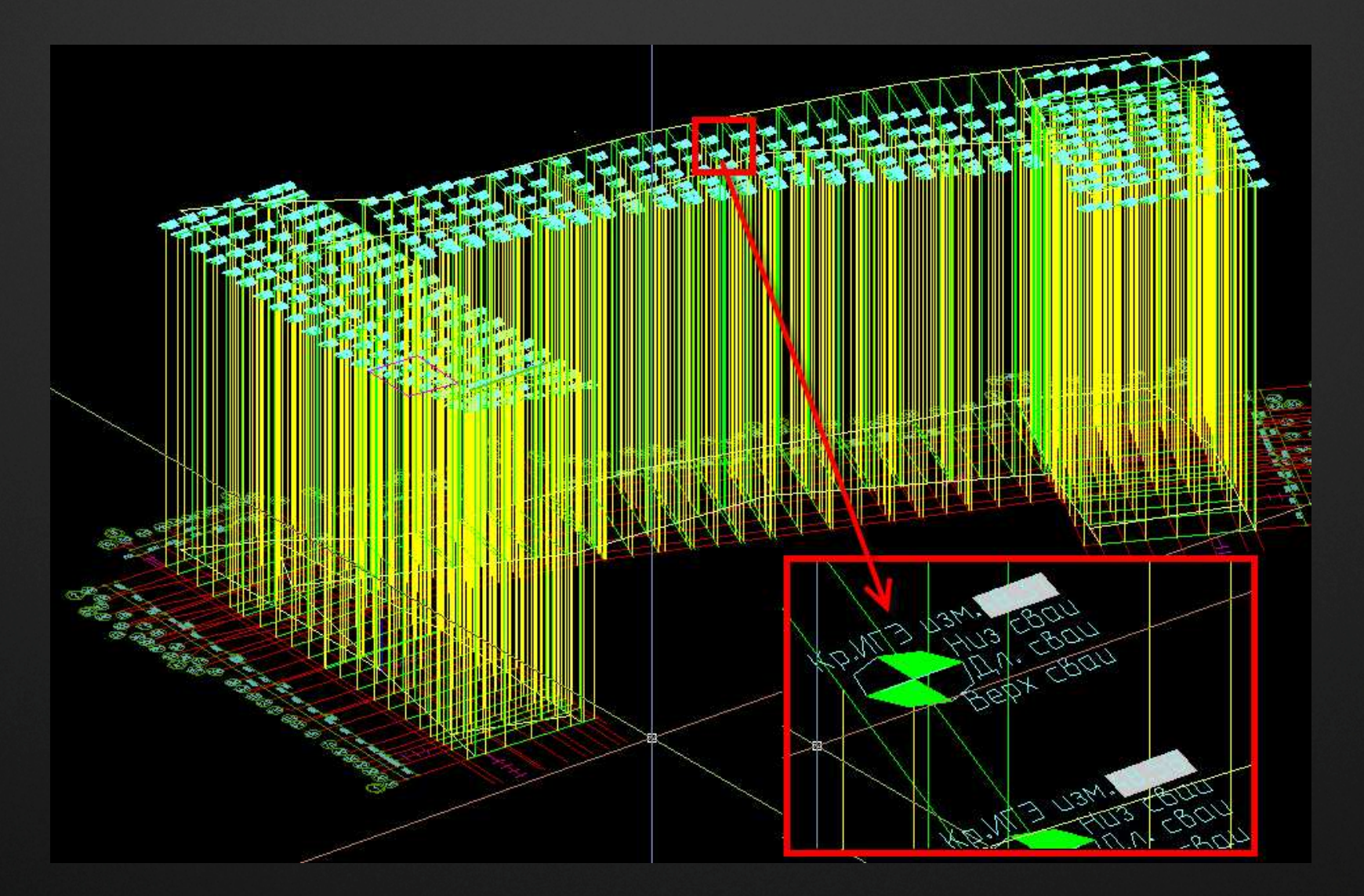

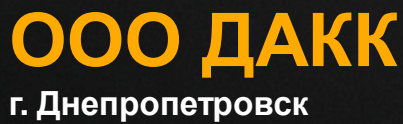

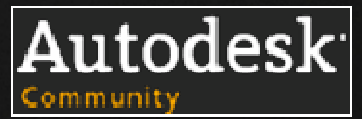

### **По построенной основе рисуем примитивы«3МГрань» (3DFace)**

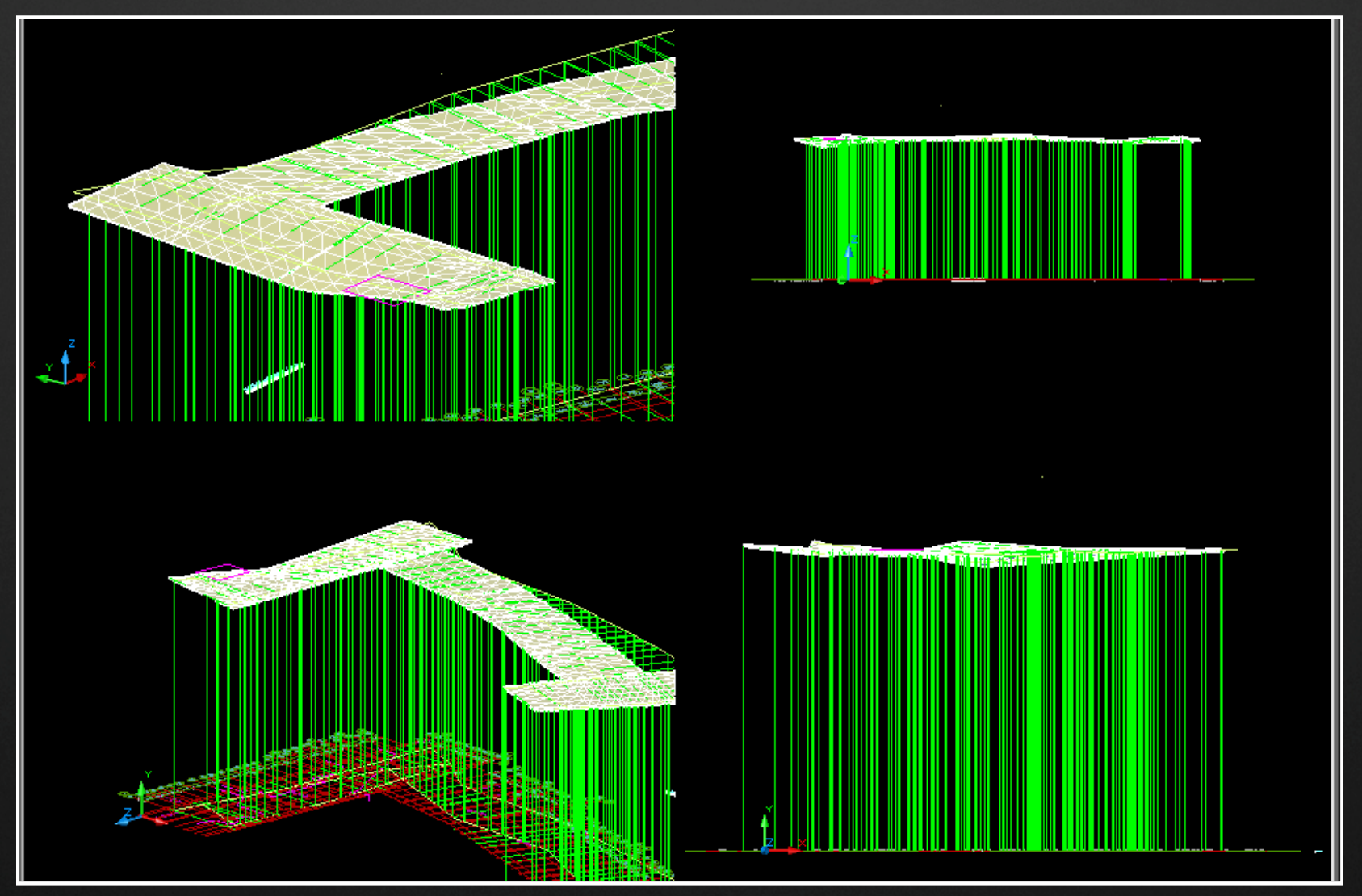

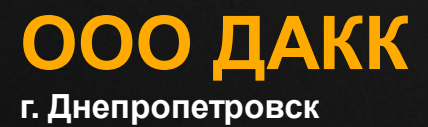

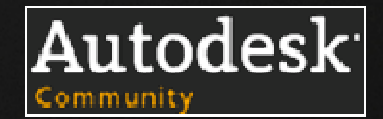

## **Дополняем блоки сведениями об отметке низа ростверка, передаем данные <sup>в</sup> Excel, унифицируем длины свай:**

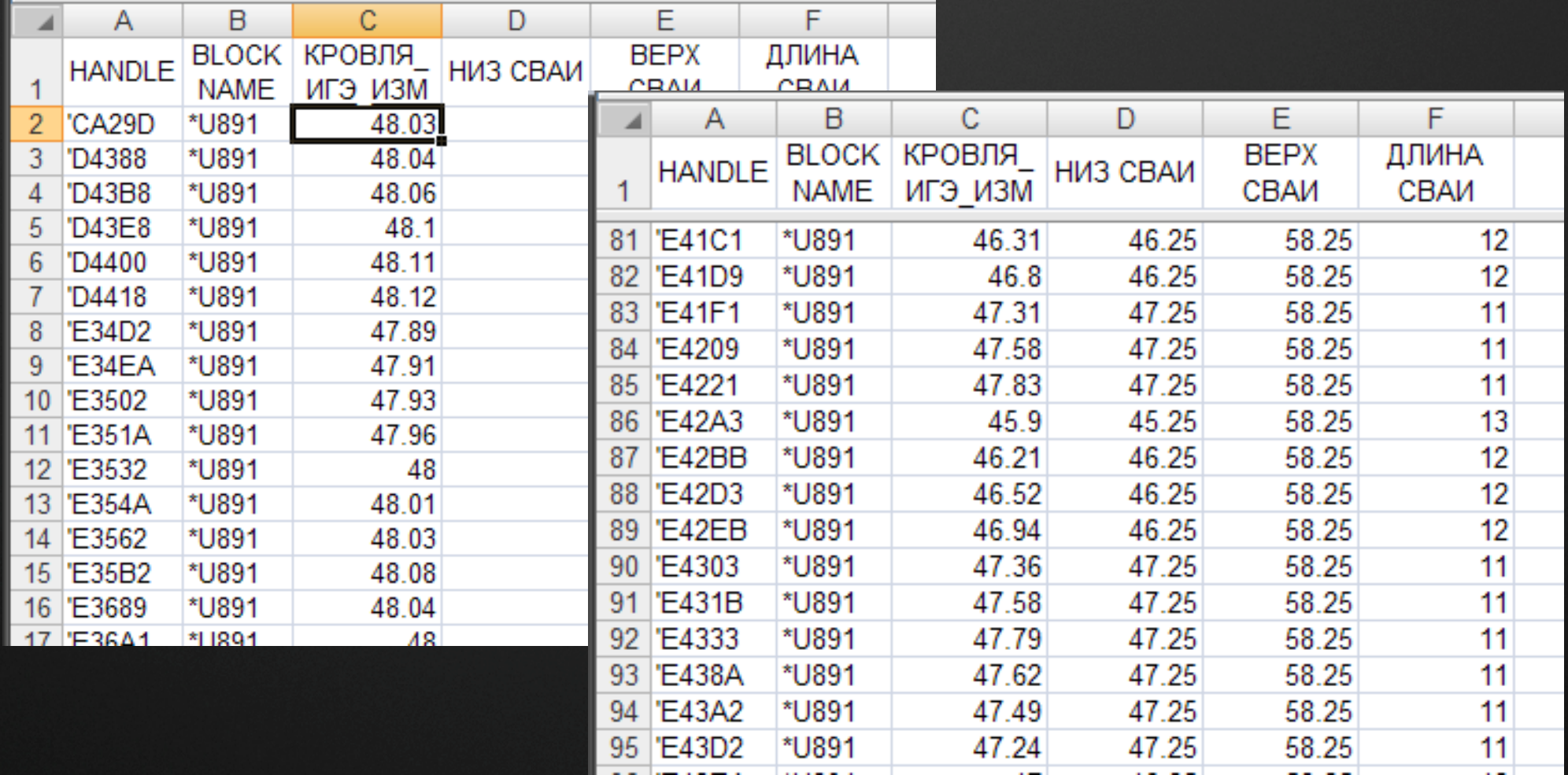

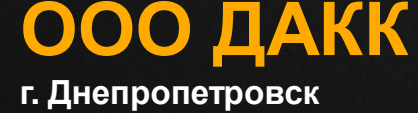

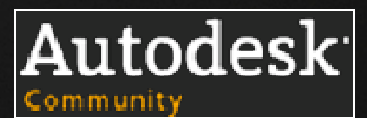

## **Передаем данные обратно <sup>в</sup> AutoCAD, оформляем лист, печатаем:**

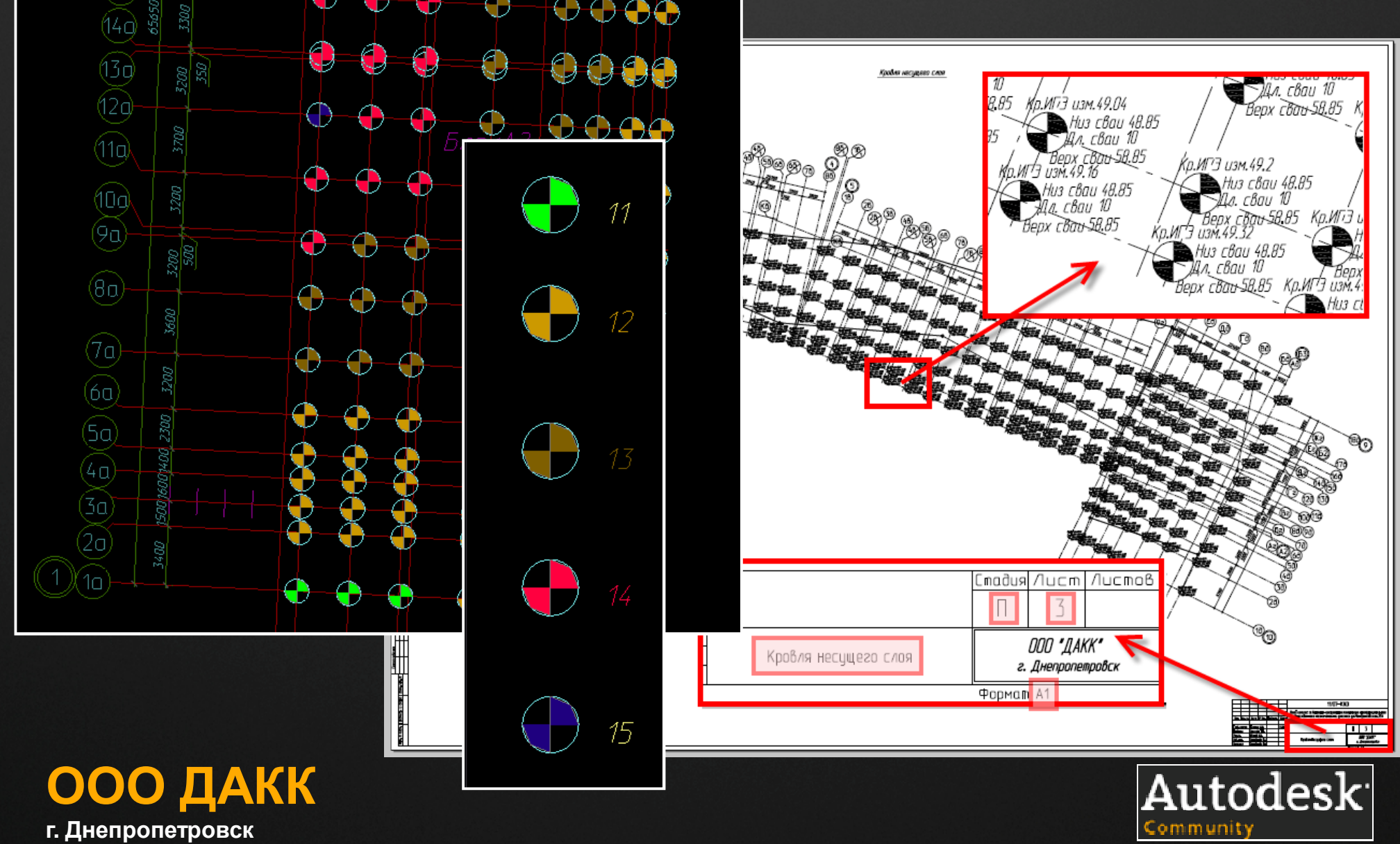

**<sup>г</sup>. Днепропетровск**

### **Ввиду незначительности трудозатрат (не более 1го рабочего дня), технология массовая:**

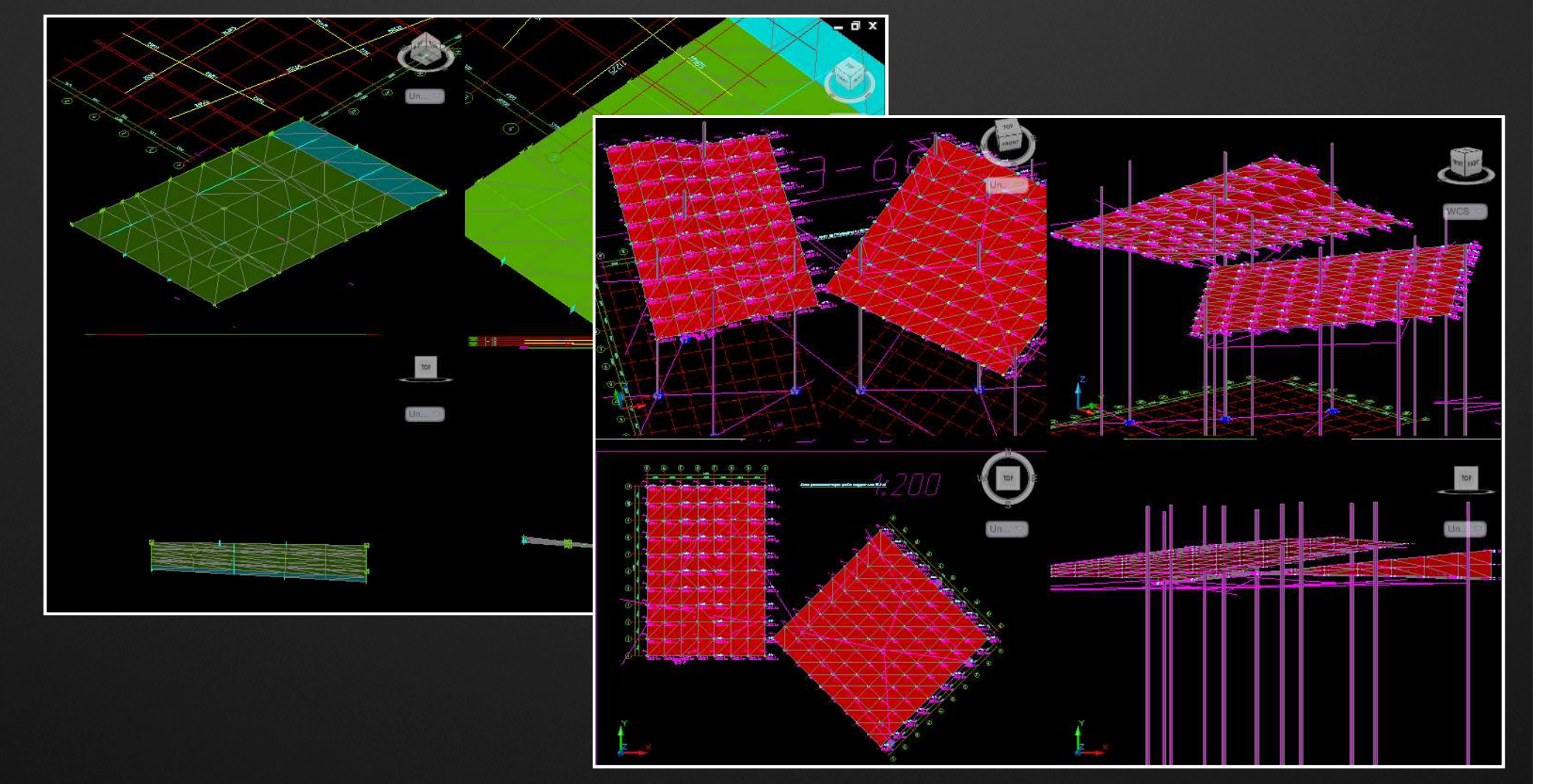

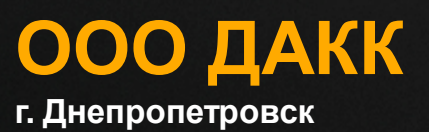

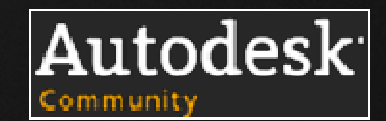

# **А теперь сваи! Сделаем это легко!**

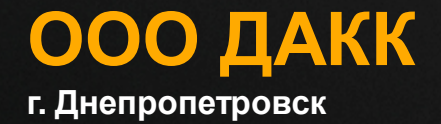

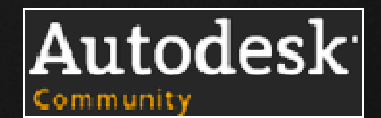

## **Состояние дел.**

На текущий момент сваи- наказание для студентов. Нудная, спокойная работа: расставить квадратики или кружочки, подписать текстиком, поштриховать условные обозначения, получить от руководителя группы за пропущенную сваю, выслушать речь, что «Тебе даже тысячу свай нельзя доверить пронумеровать! Вот <sup>я</sup> <sup>в</sup> твои годы…» (процесс этот весьма точно описан Джеромом <sup>К</sup>. Джеромом на примере старых лодочников), процесс повторить.

Как можно эту работу сделать быстро <sup>и</sup> без применения студентов?

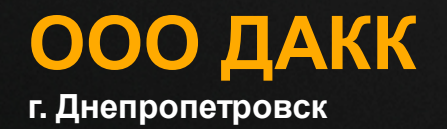

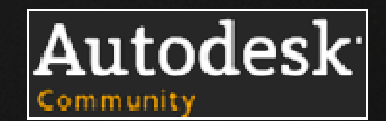

#### **<sup>г</sup>. Днепропетровск**

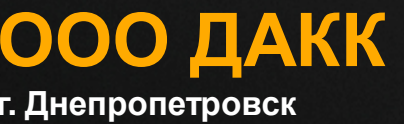

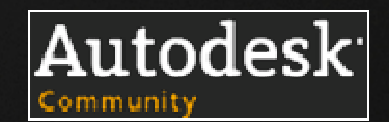

۰

 $\overline{\phantom{a}}$ 

 $\blacktriangle$ 

 $\overline{\phantom{a}}$ 

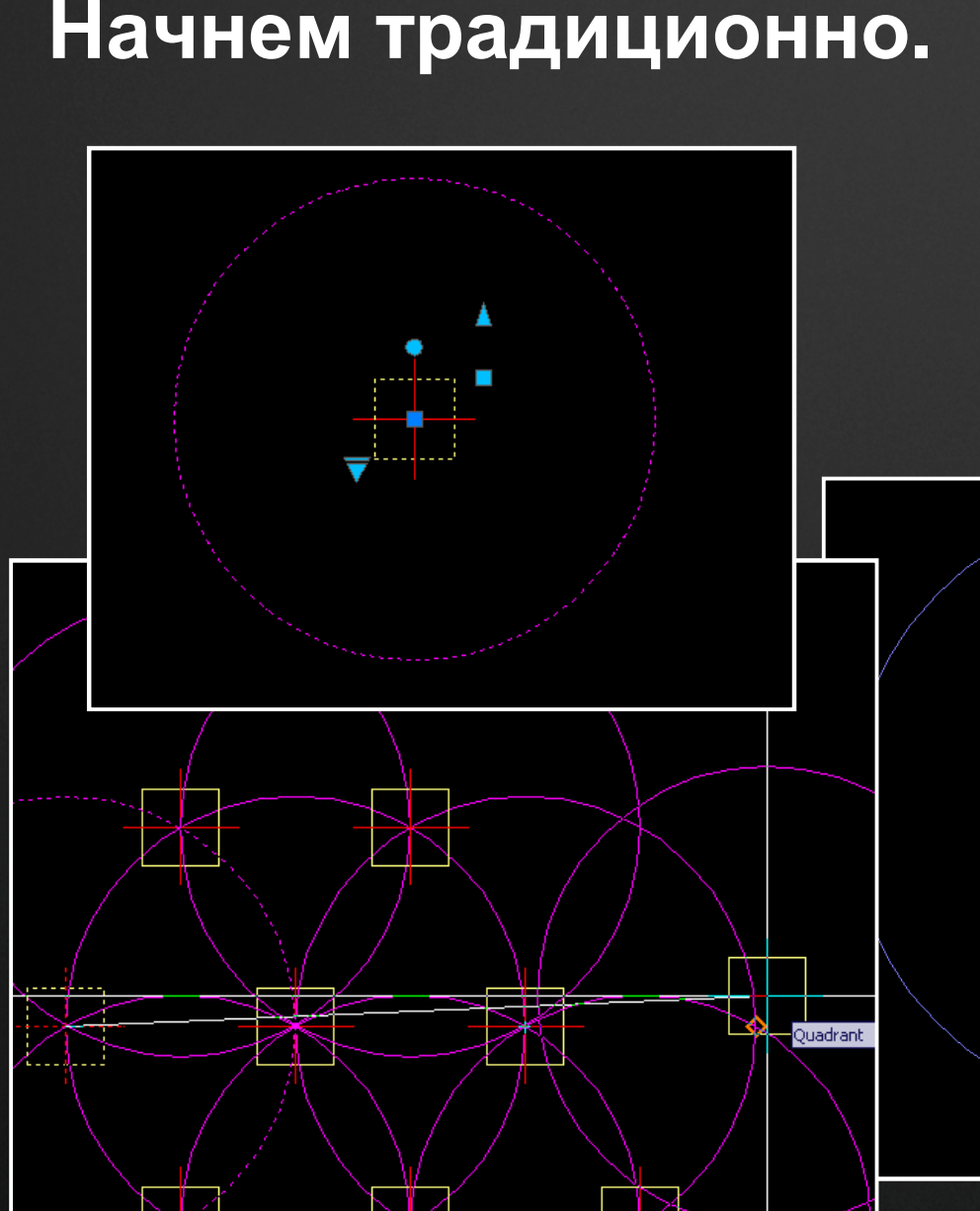

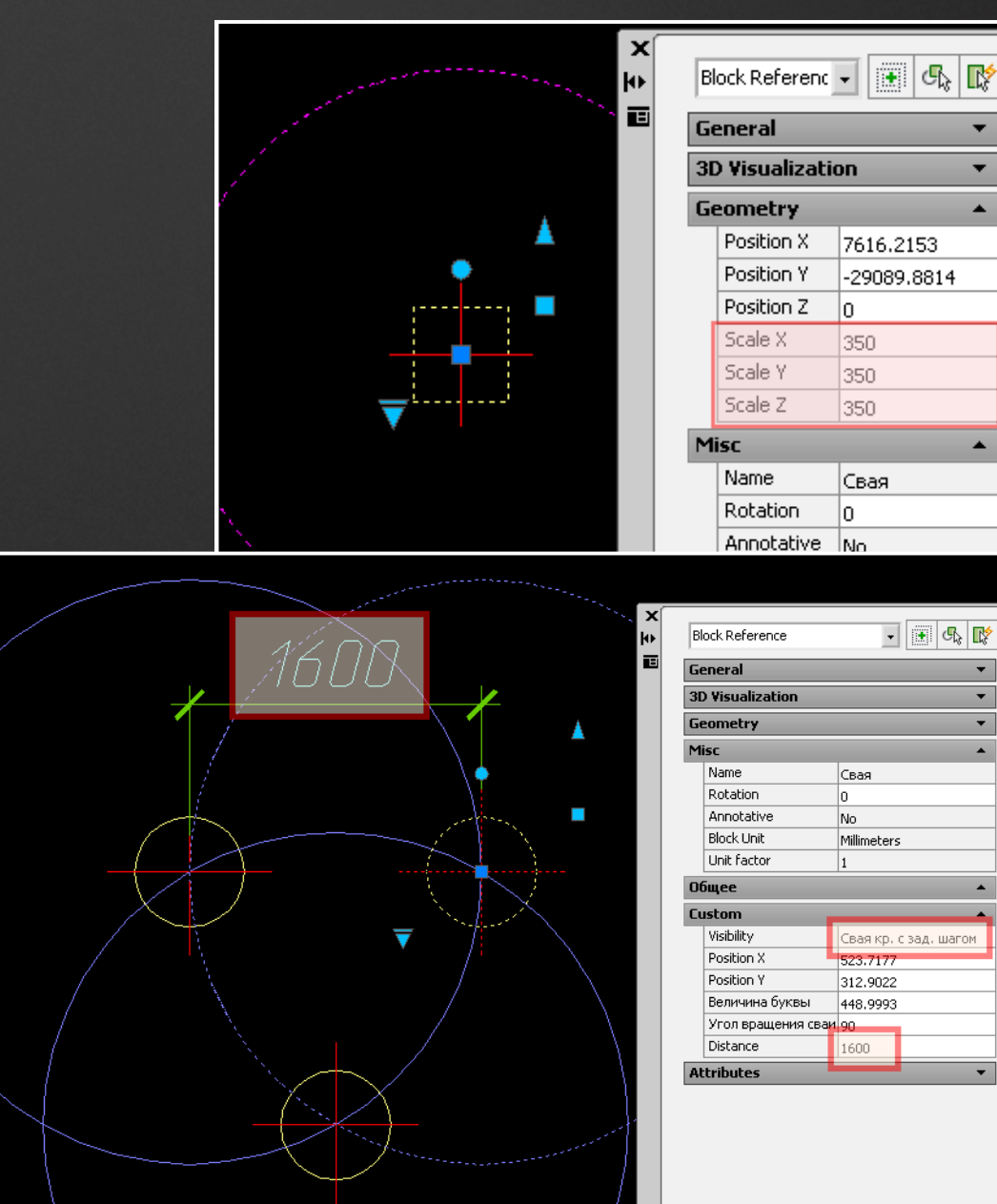

# **Зададим виды блоку:**

r

**KB10** 

KB11

**KB12** 

KP1 KP<sub>2</sub>

KP3 KP<sub>4</sub> KP5 KP6

KP7 KP8

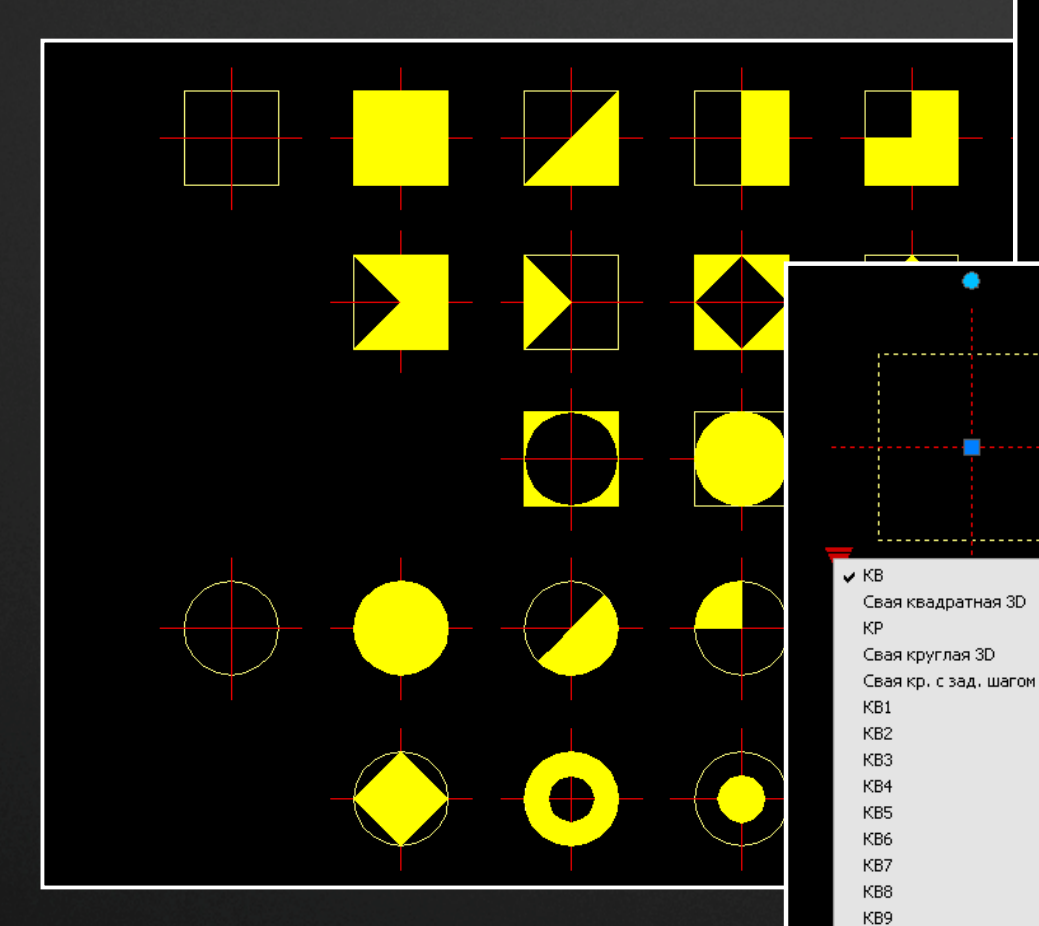

**ООО ДАКК <sup>г</sup>. Днепропетровск**

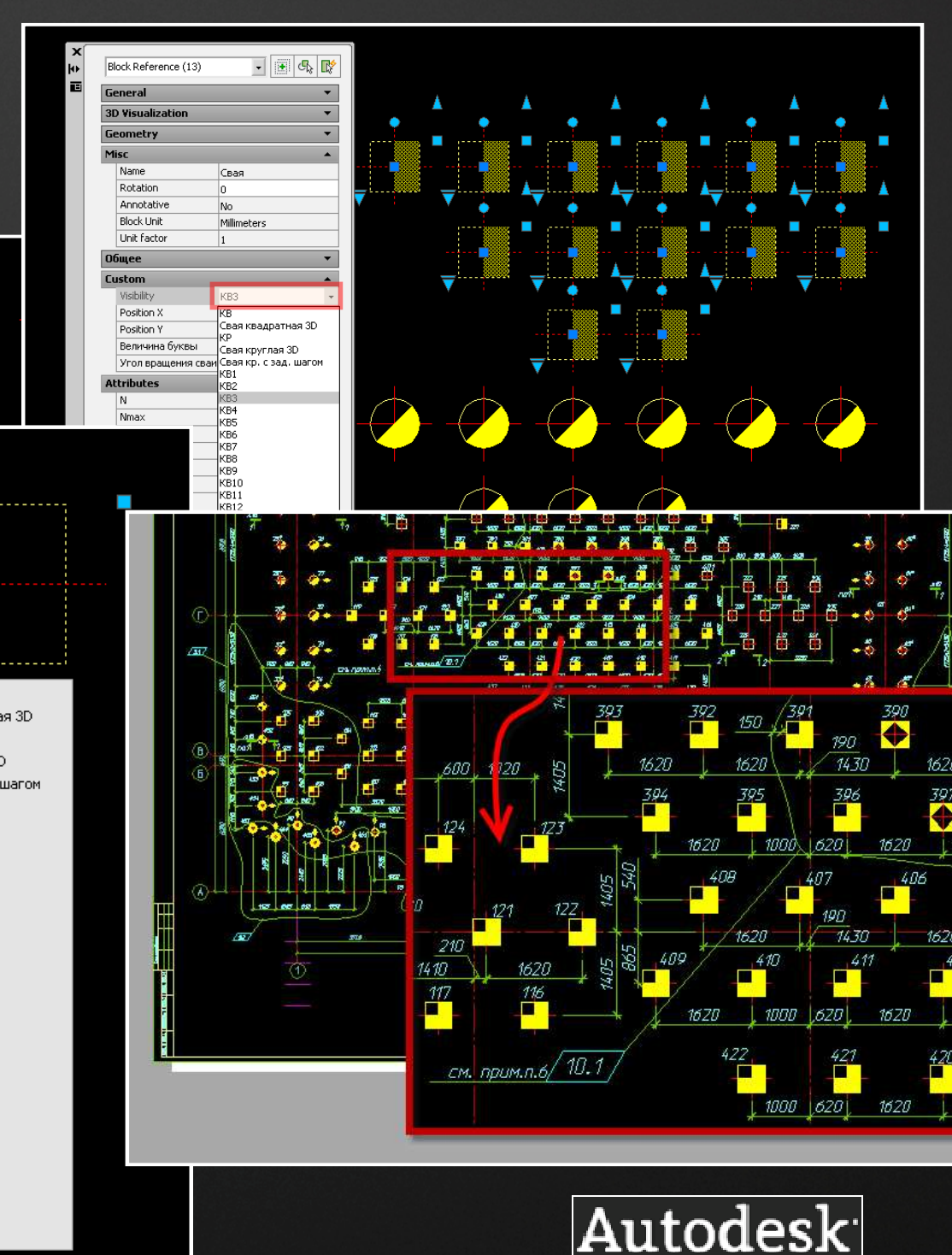

Community

# **Получаем исходник из расчетной программы:**

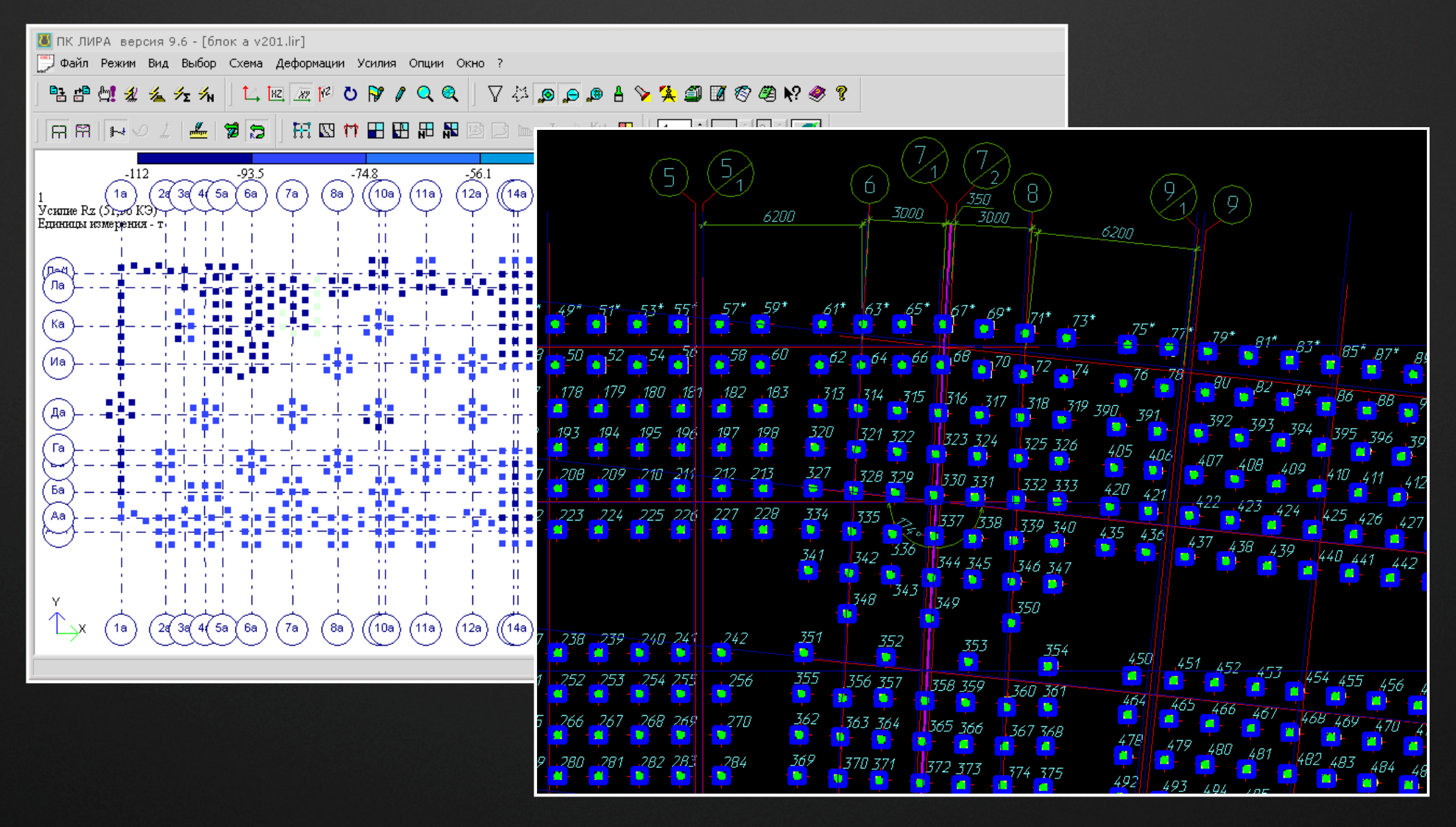

#### **ООО ДАКК <sup>г</sup>. Днепропетровск**

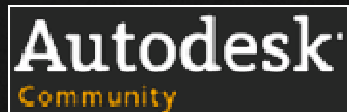

## **Расставляем сваи, выставляем типы свай <sup>в</sup> свойствах блока, нумеруем маленькой**

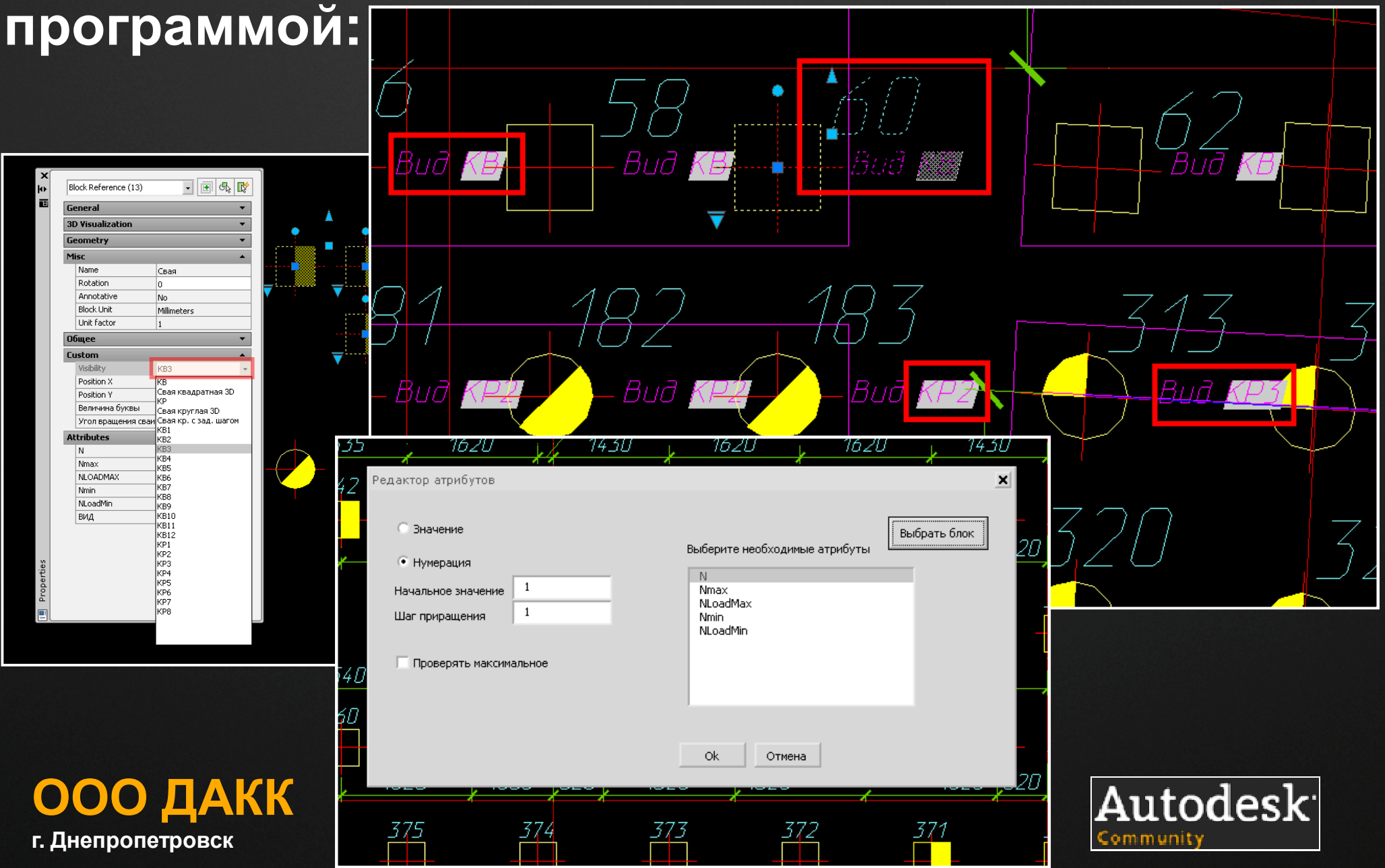

## **Выводим данные свай <sup>в</sup> текстовый файл, открываем <sup>в</sup> Excel, проверяем, исправляем.**

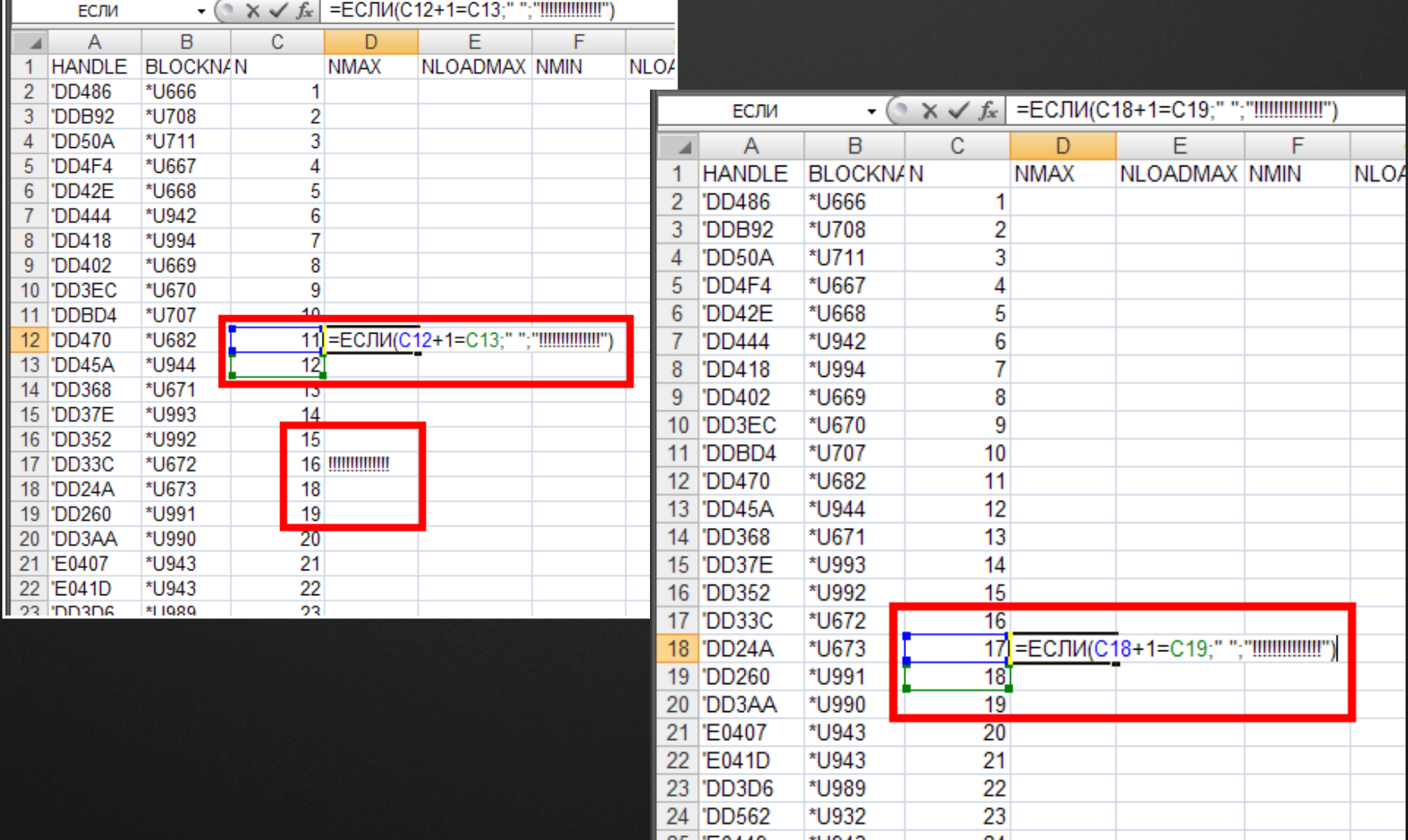

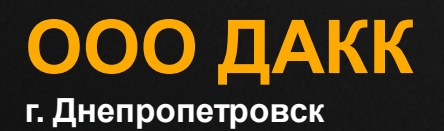

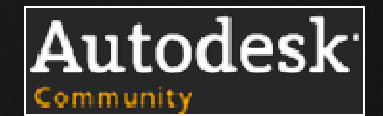

# **Делаем сводную, таблицы отдаем <sup>в</sup> AutoCAD**

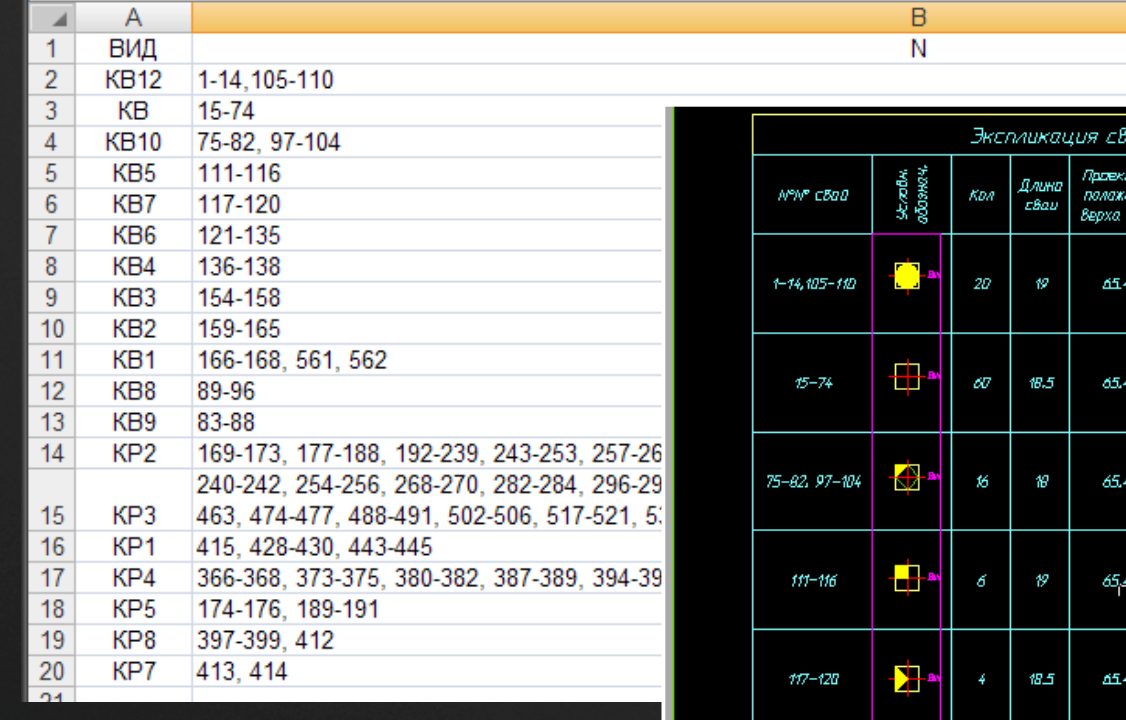

**ООО ДАКК <sup>г</sup>. Днепропетровск**

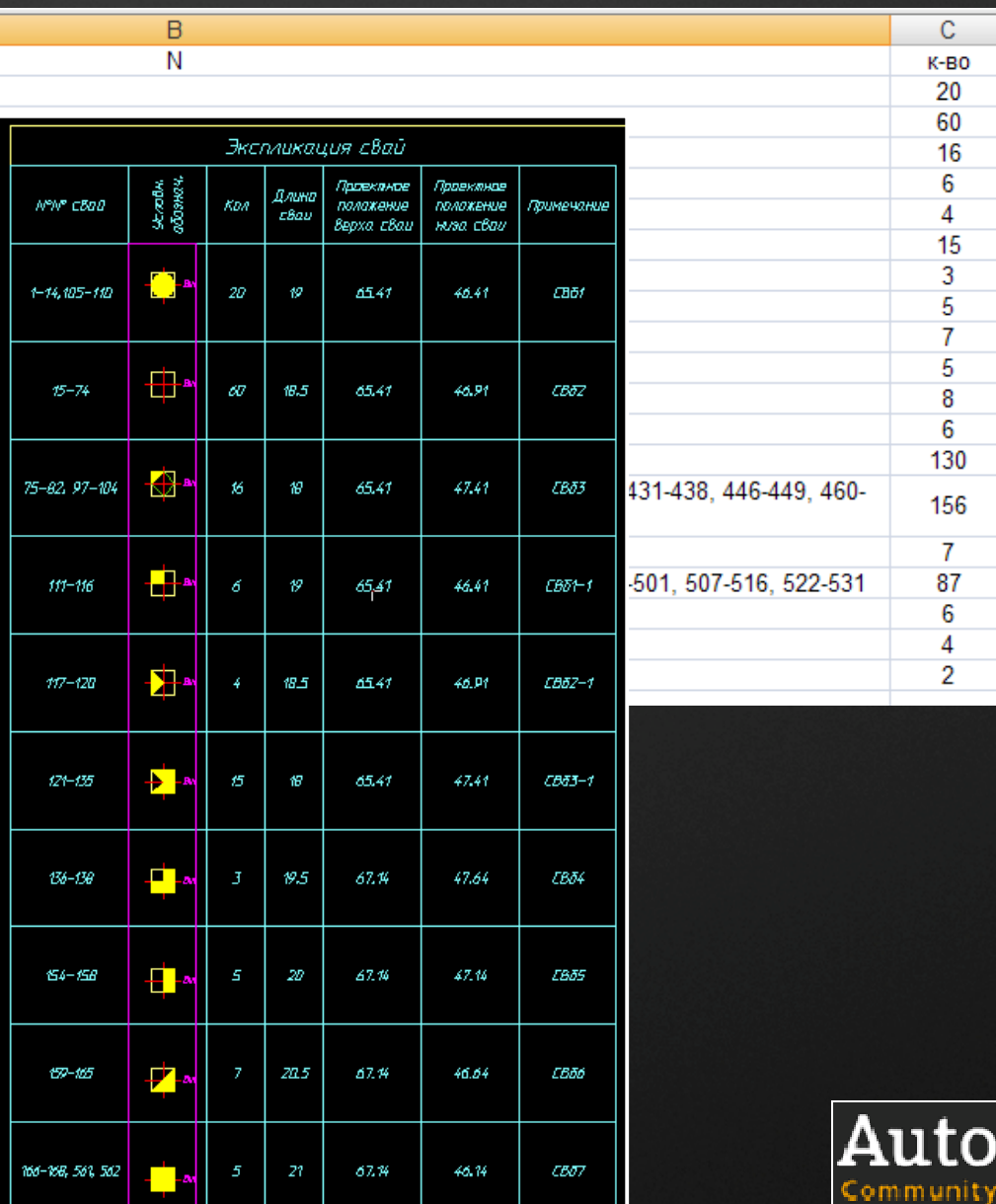

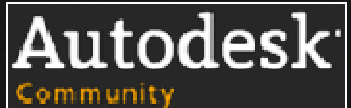

# **Спасибозавнимание!**

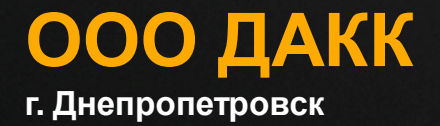

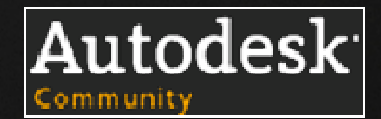

**P.S. На сладкое. Печать- мелочей не бывает,или «Если ничего не помогает- прочтите наконец инструкцию!»**

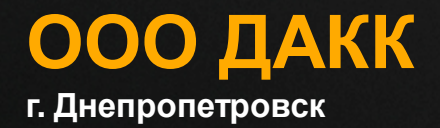

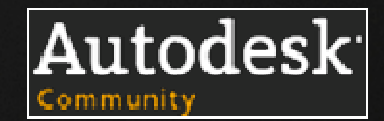

## **Печать <sup>в</sup> AutoCAD: состояние дел.**

Не раз <sup>и</sup> не два многие из присутствующих сталкивались <sup>с</sup> ситуациями вида:

- 1) Пришел <sup>к</sup> смежникам- выкурил пол-пачки сигарет <sup>и</sup> выпил литр кофе, пока печатают задание. На 10ти листах <sup>А</sup>3. На исправном принтере;
- 2) Свели комплект до кучи- выяснилось, что листов <sup>с</sup> номером35- два штуки. Разных;
- 3) В день выдачи гл. инженер нашел ошибку <sup>в</sup> названии объекта. В штампах. Во всем проекте. Радовалось все бюро;
- 4) Печатали комплект- забыли пару листов распечатать. Выяснила дотошная секретарь заказчика. Первымпорадовалось руководство- потом радости хватило на всех;

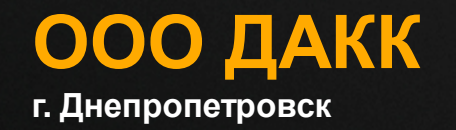

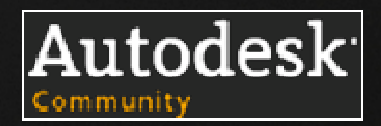

А ведь еще римляне предупреждали- складывай малое <sup>с</sup> малым- <sup>и</sup> получишь большую кучу.

В Autodesk, видимо, римлян читали- <sup>а</sup> потому прикладывают большие усилия для того, чтобы печать <sup>в</sup> AutoCAD перестала быть интересным, захватывающим процессом.

Но то ли пользователи не читали римлян, то ли инструкцию <sup>к</sup> AutoCAD- но воз печати <sup>в</sup> 80-90% случаях <sup>и</sup> ныне там- обводим рамочкой, настраиваем, печатаем, обводим рамочкой, настраиваем, ПСЧАТАЕМ, обводим рамочкой, настраиваем, печатаем, обводим рамочкой, настраиваем, печатаем, обводим рамочкой,<br>настраиваем, печатаем настраиваем, печатаем, обводимм рамочкой, настраиваем, печатаем, «мерной измем метали изменения» на возможности изменения изменения изменения изменения изменения изменения изменения изменения изменения изменения изменения изменения изменения изменения , pana, arpan, wan, days pana, wan, days pana, days pana, wan, wan, wan, days pana, wan, days pana, wang days pana, wan, days pana, wan, days pana, wan, days pana, wan, days pana, wan, days pana, wan, days pana, wan, days

Что же может предложить AutoCAD для упрощения печати <sup>и</sup> как это работает <sup>в</sup> реальном проекте?

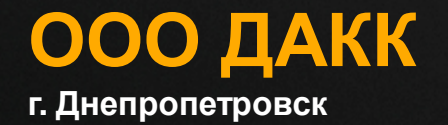

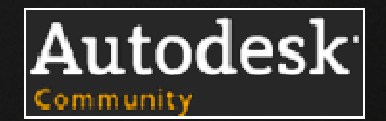

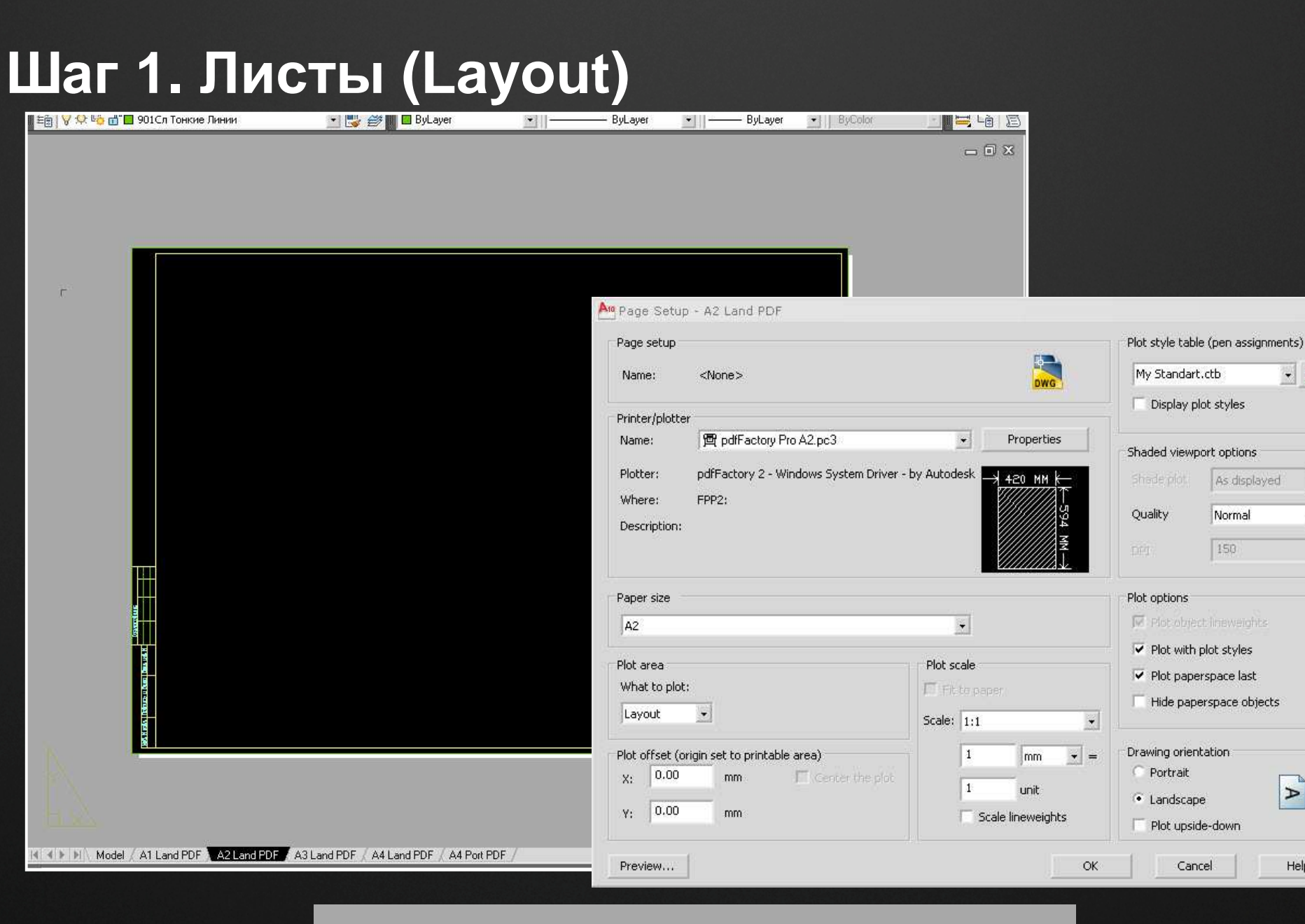

#### **ООО ДАКК <sup>г</sup>. Днепропетровск**

Model | A1 Land PDF | A2 Land PDF | A3 Land PDF | A4 Land PDF | A4 Port PDF H

mand: <Switching to: A2 Land PDF>

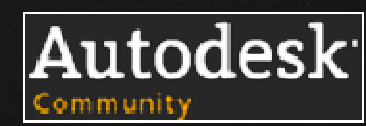

 $\vert x \vert$ 

- 票

 $\overline{\mathbf{r}}$ 

 $\blacktriangleright$ 

Help
## **Шаг 2. Видовые экраны**

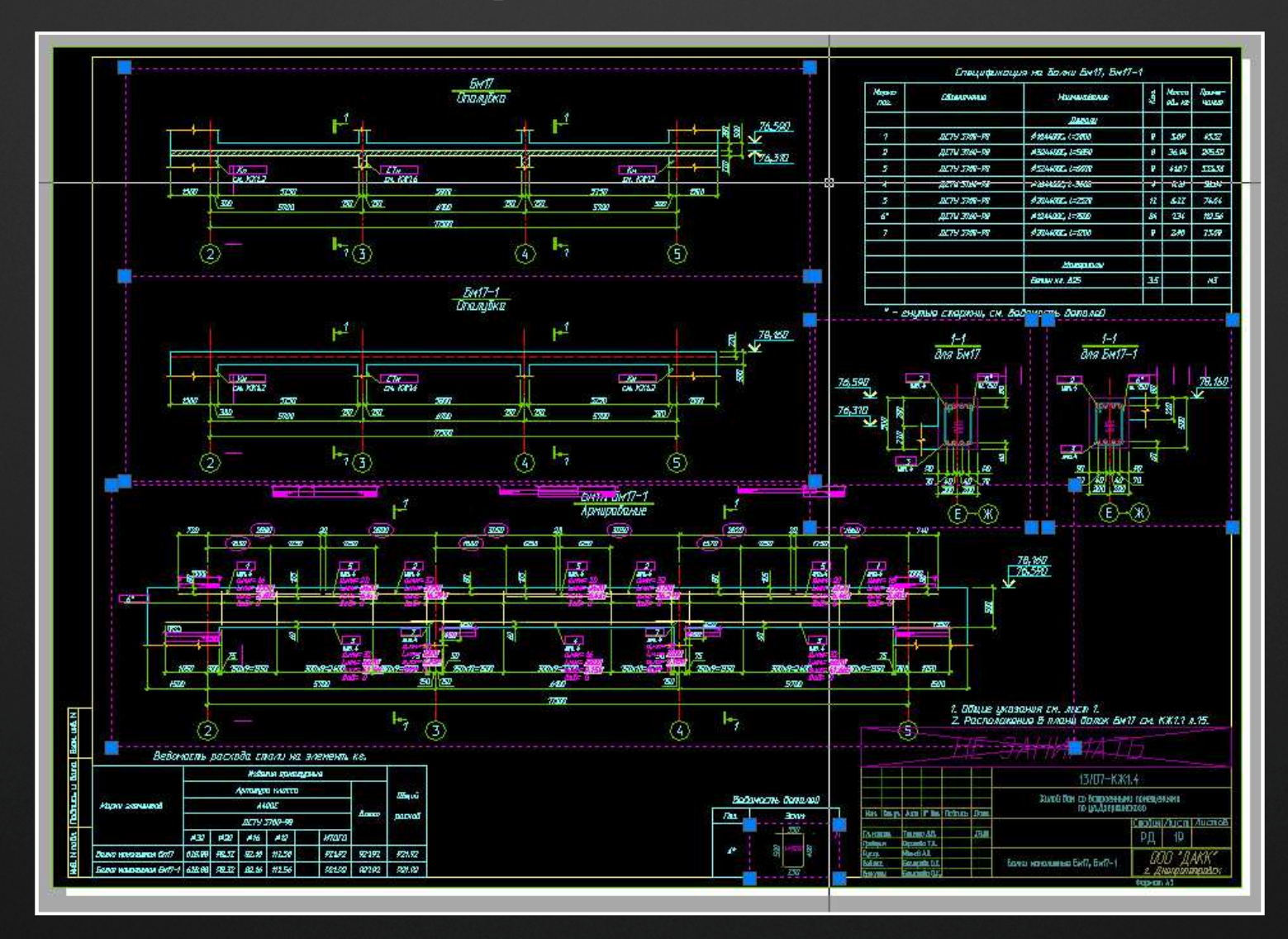

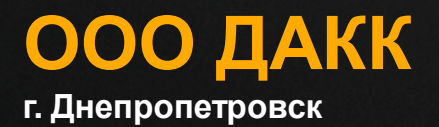

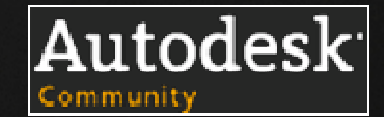

**ООО ДАКК <sup>г</sup>. Днепропетровск**

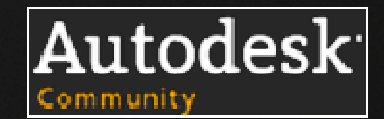

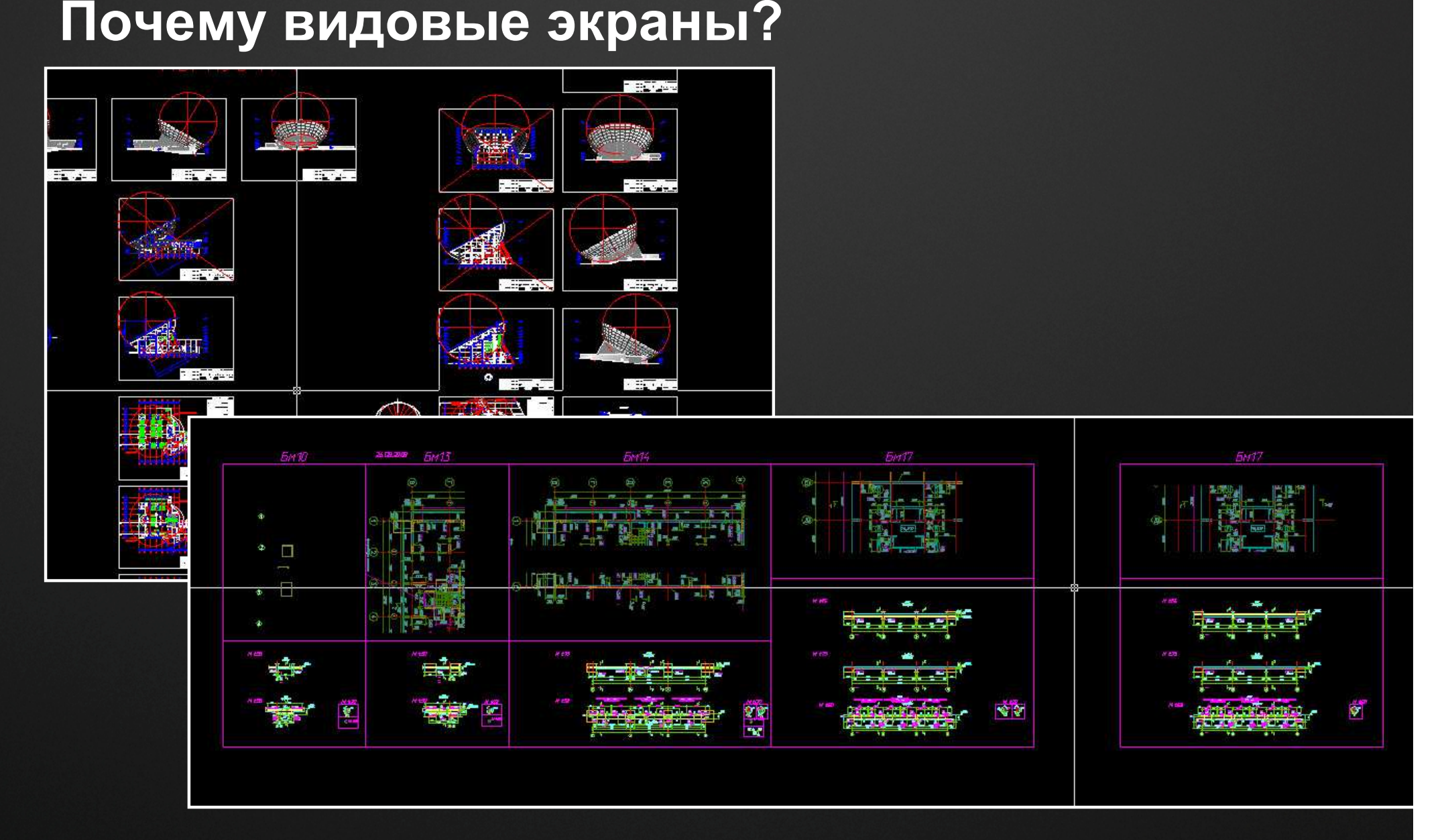

### **Шаг 3. Подшивка (комплект)**

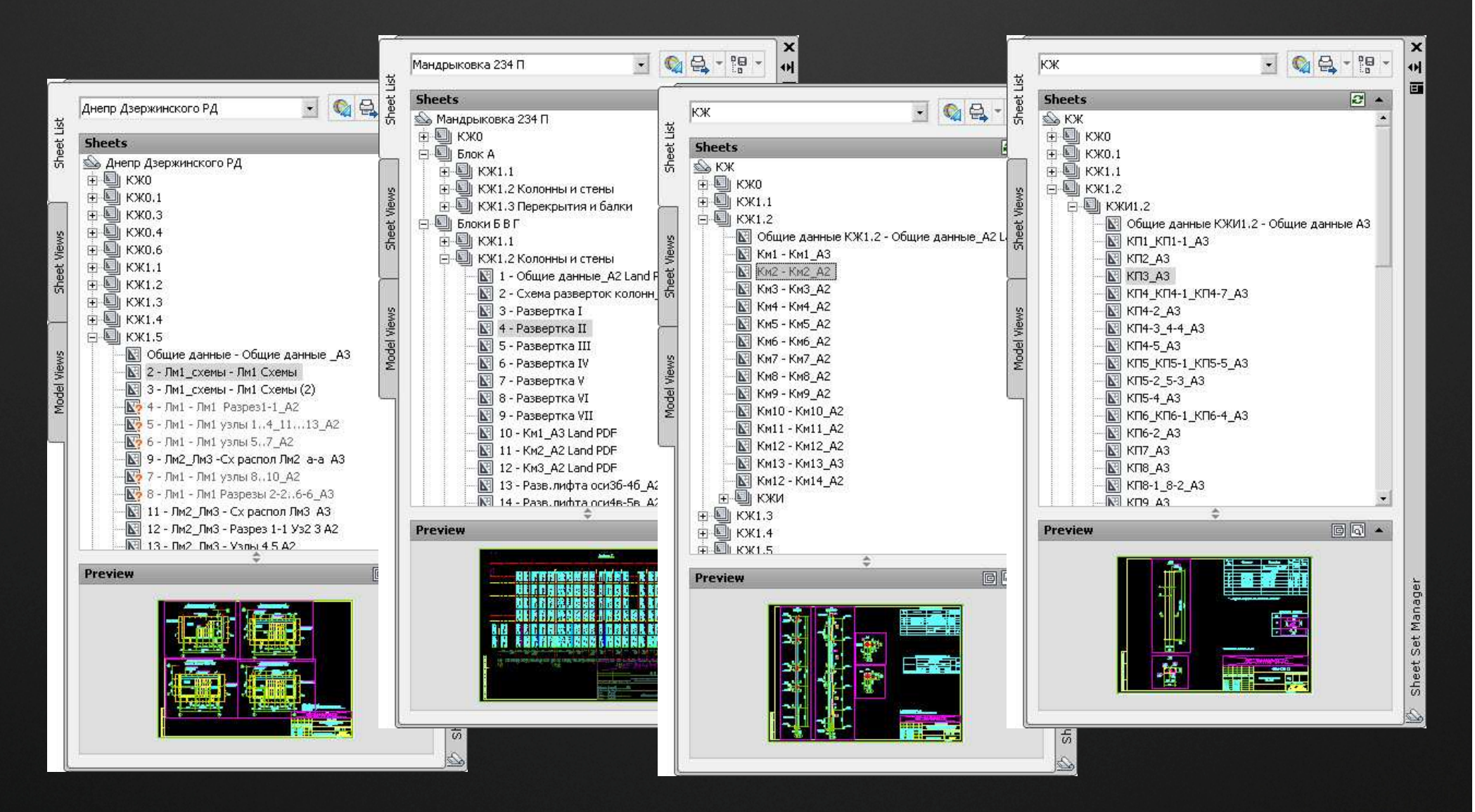

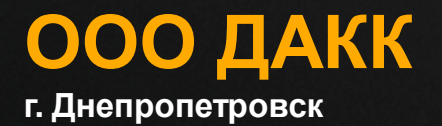

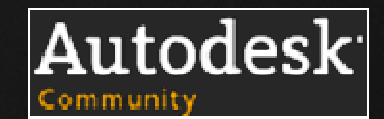

## **Почемуподшивка?**

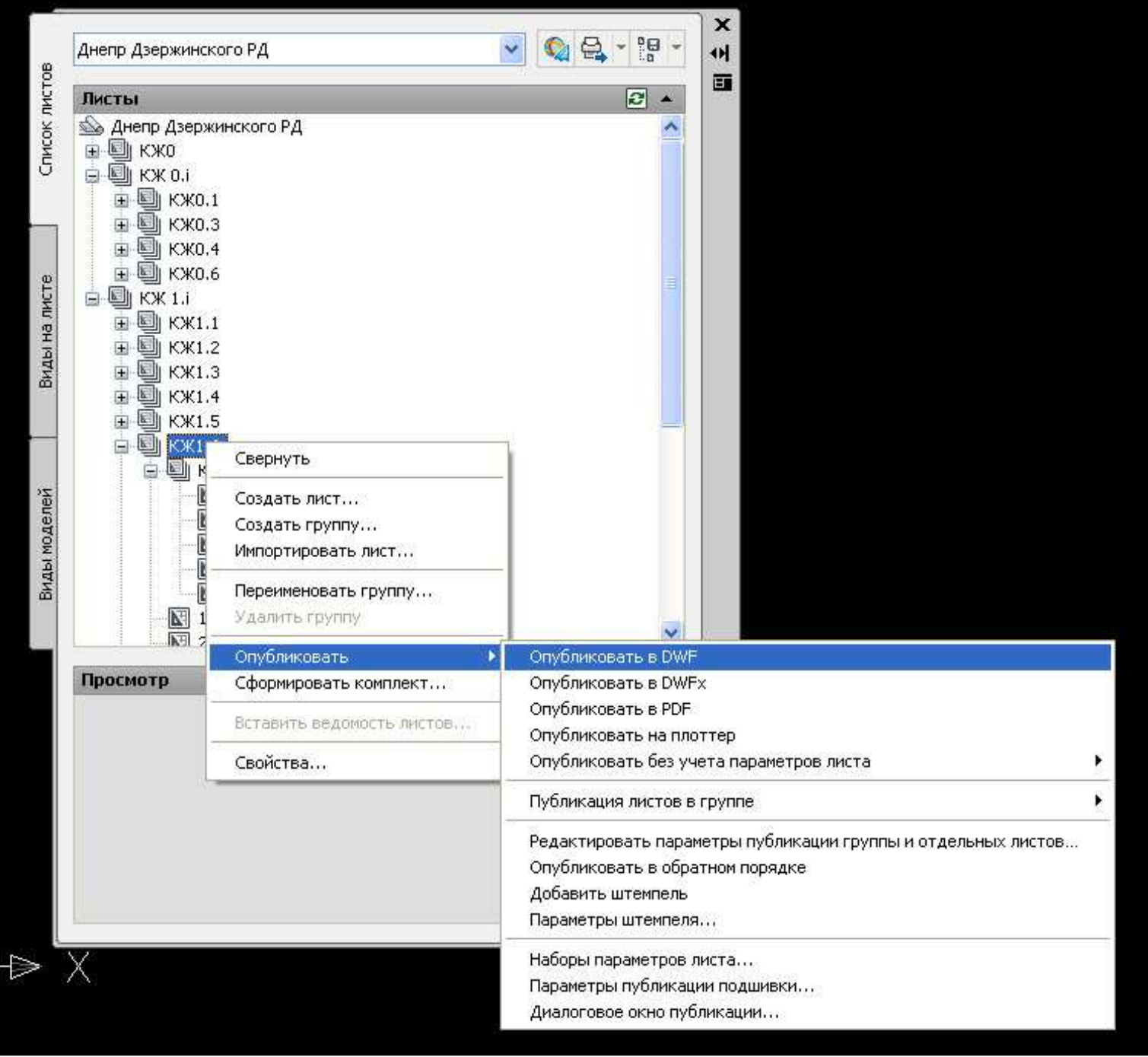

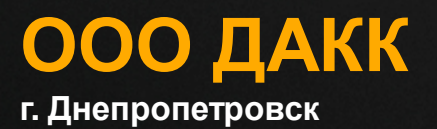

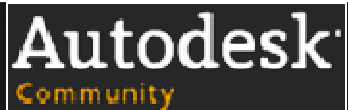

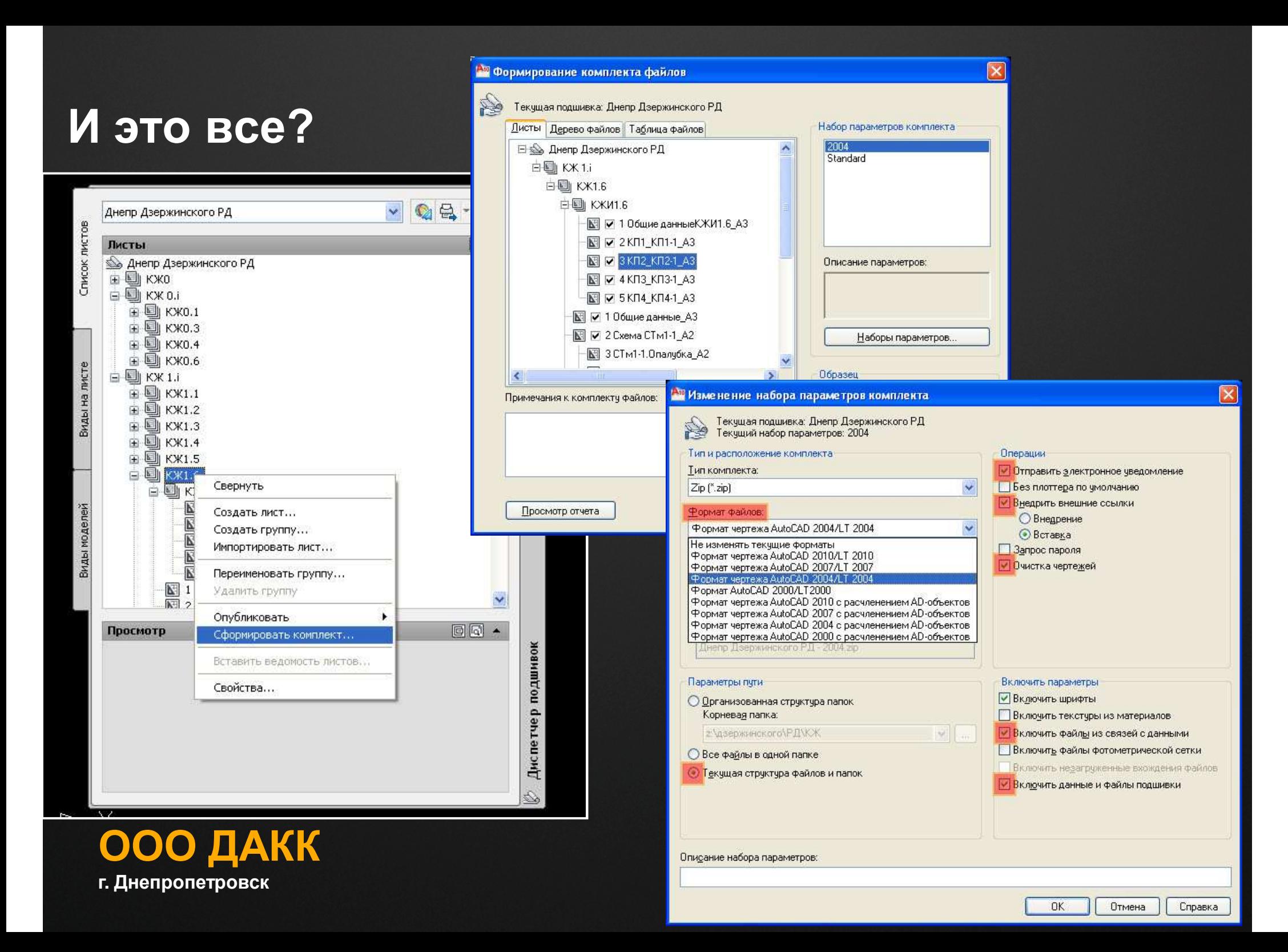

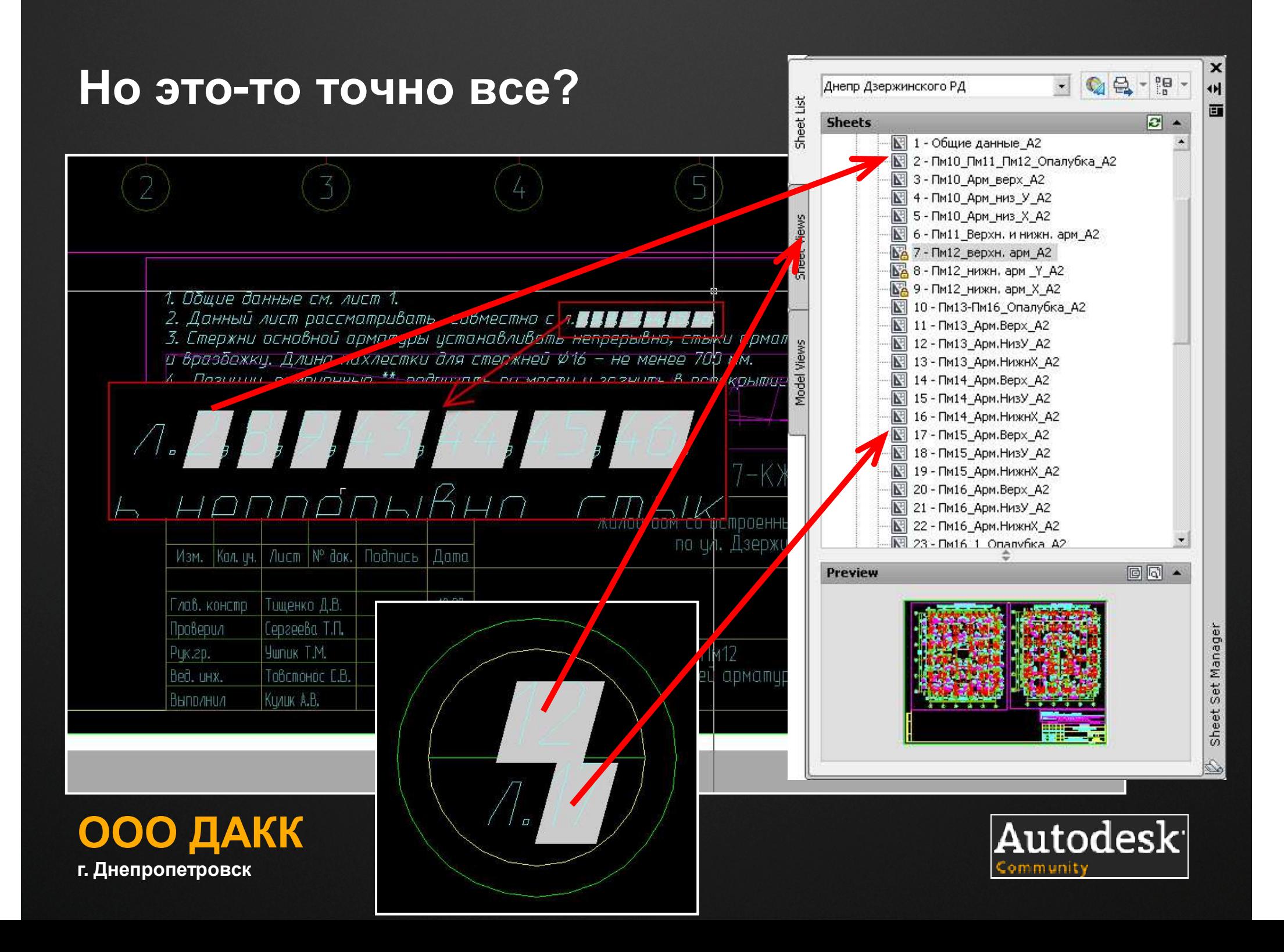

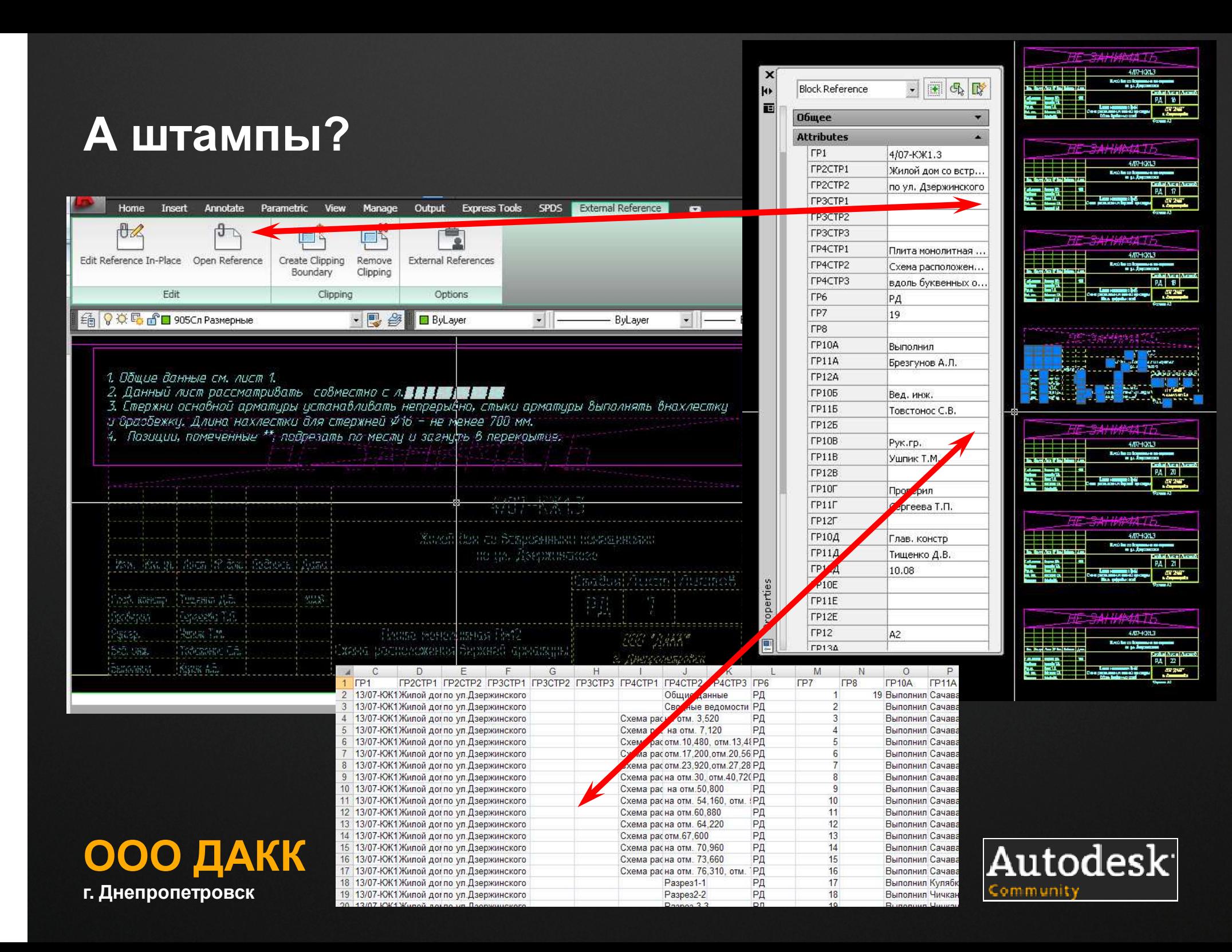

#### **Выводы:**

Как видно, по крайней мере одну проблему- печати, можно полностью решить <sup>и</sup> свести <sup>к</sup> нажатию нескольких кнопок мыши <sup>и</sup> быстродействию печатного устройства.

По пути решив много других проблем…

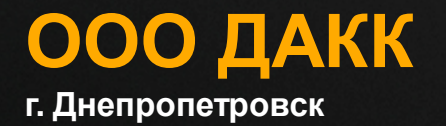

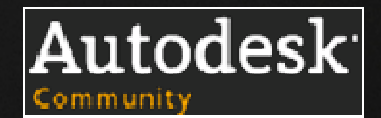

# **Обратная связь**

# **Тищенко Дмитрий**

 Член Актива Сообщества пользователей Autodesk, главныйконструктор ООО ДАКК, г. Днепропетровск, Украина e-mail : dmitriy.tischenko@gmail.com, maestro@dakk.biz**www**  : www.maestros-bay.blogspot.comskype : dmitriy.maestro

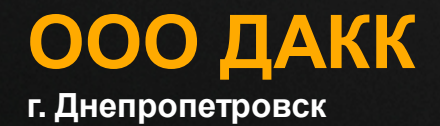

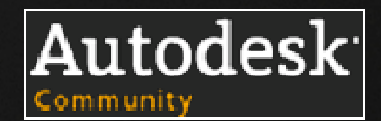

Autodesk®